# HONOR 20<sup>PRO</sup>

## **Uživatelská příručka**

# **HONOR**

### **Obsah**

### **[Vzrušující funkce](#page-5-0)**

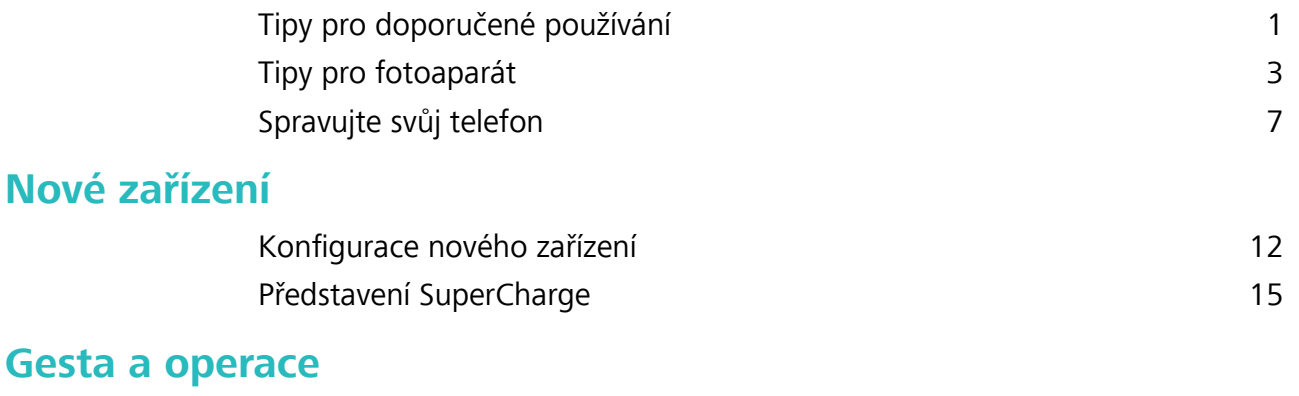

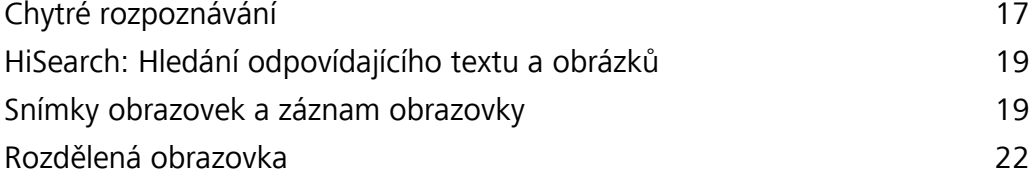

### **[Domovská obrazovka](#page-28-0)**

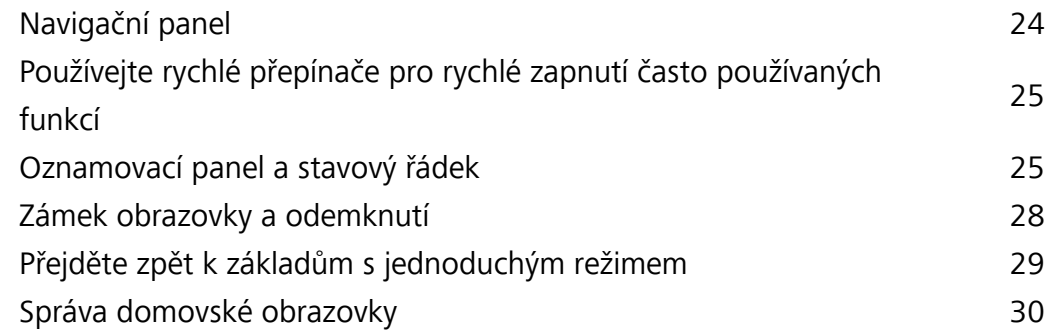

### **[Kontakty](#page-37-0)**

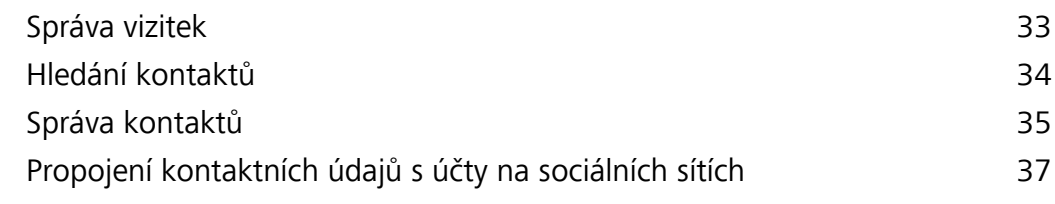

### **[Vytáčení](#page-42-0)**

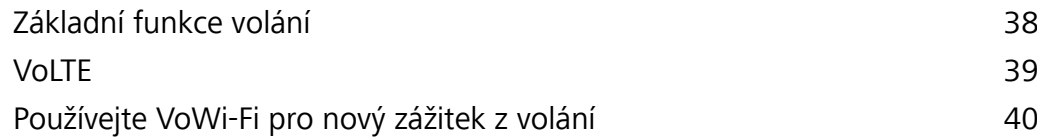

### **[Zpráva](#page-45-0)**

[Základní funkce zpráv](#page-45-0) **[41](#page-45-0)** 

### **[Fotoaparát](#page-47-0)**

[Základní funkce fotoaparátu](#page-47-0) komputer v a strong [43](#page-47-0) AI fotografie., Inteligentní identifikace fotografické situace [45](#page-49-0) [Použití režimu Portrét pro pořízení úchvatných portrétů](#page-50-0) [46](#page-50-0) [Panorama](#page-50-0) and the set of the set of the set of the set of the set of the set of the set of the set of the set of the set of the set of the set of the set of the set of the set of the set of the set of the set of the set of

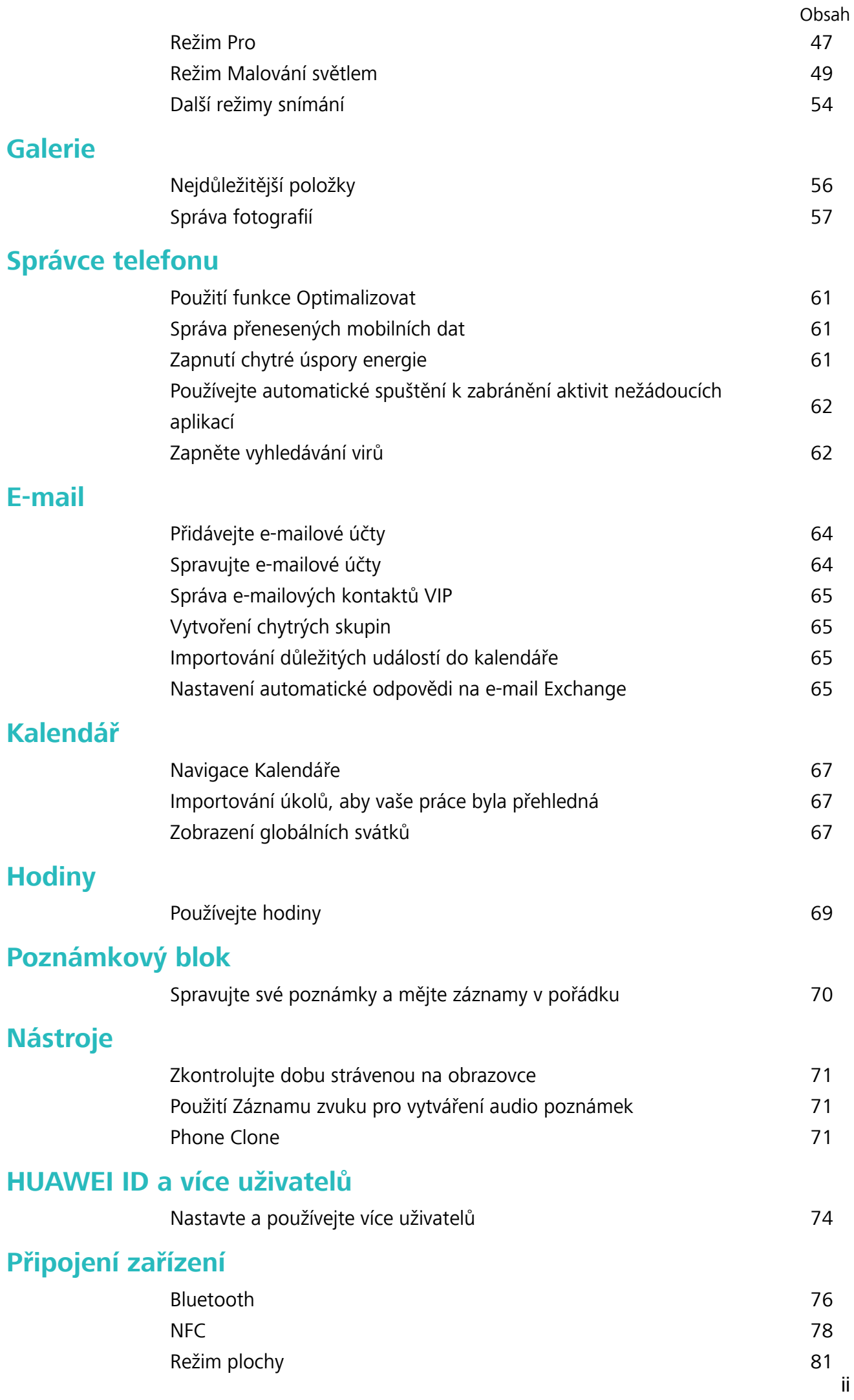

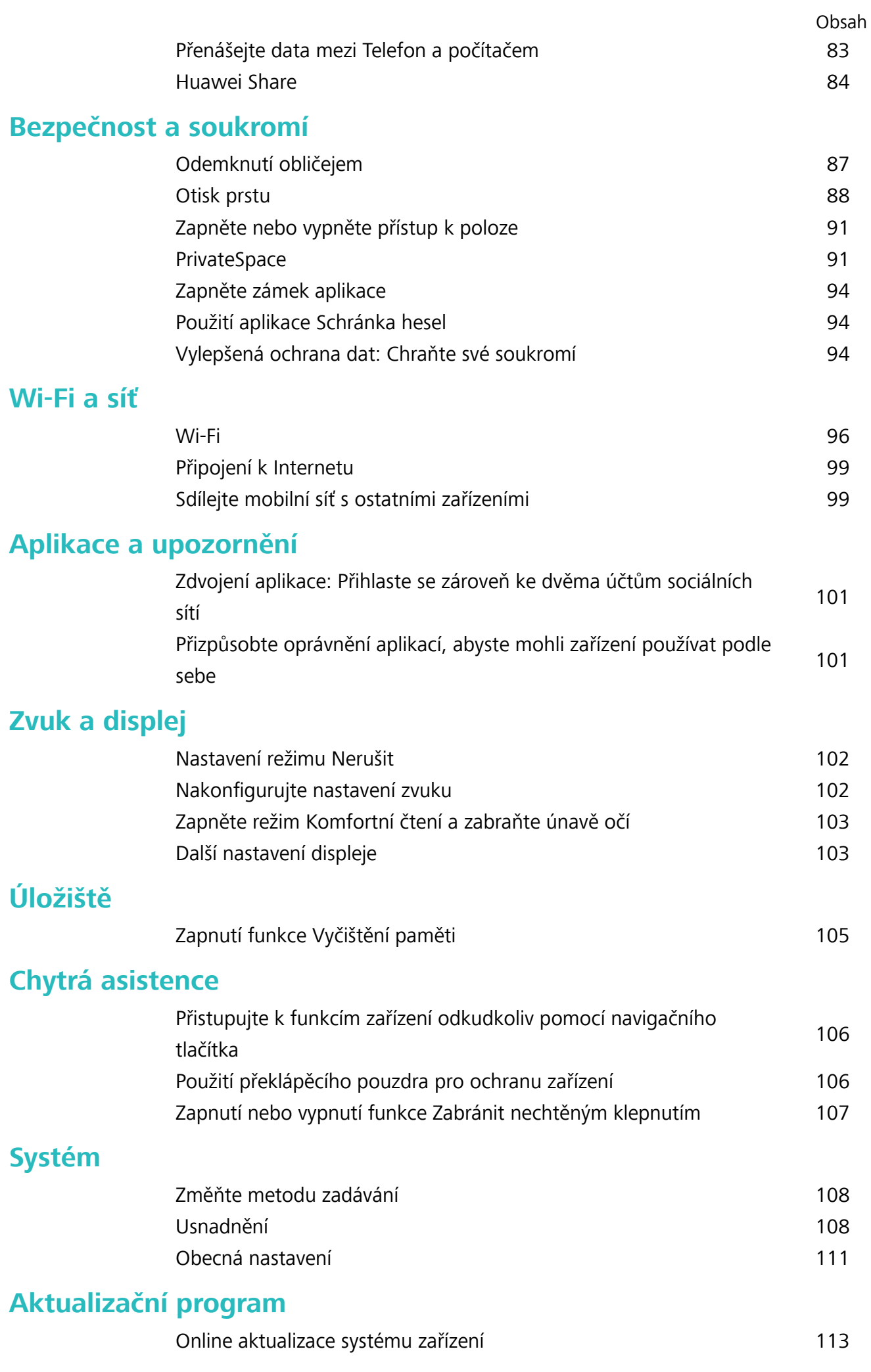

### **[Právní upozornění](#page-118-0)**

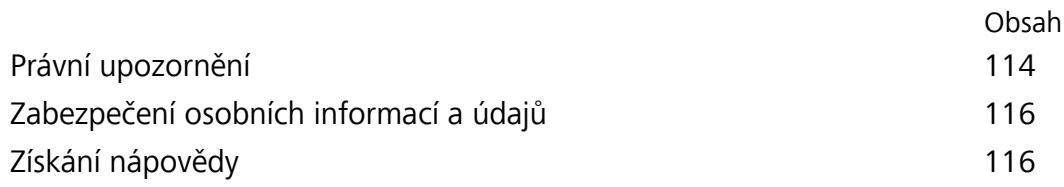

### <span id="page-5-0"></span>**Vzrušující funkce**

### **Tipy pro doporučené používání**

### **HiVision: Začněte skenovat, abyste se dozvěděli více**

Chcete se stravovat zdravě a udržet se fit? Chtěli byste rozumět cizím logům, dopravním značkám a menu v restauracích, když cestujete do zahraničí? Chcete rychle získat informace o produktu pro účely srovnání a urychlení nákupu? Použijte funkci HiVision, abyste to všechno zvládli rychle a snadno. Funkce HiVision poskytuje následující funkce:

- <sup>l</sup> **Skenování jídel**: Můžete skenovat jídlo, abyste se dozvěděli hmotnost, množství kalorií a nutriční hodnoty.
- **Identifikace objektů**: Skenováním můžete identifikovat dopravní značky nebo známé malby. Vytvoří se pro vás karta s relevantními informacemi o geografickém místě nebo obrazu.
- **· Nakupování**: Naskenujte objekty, které si chcete pořídit, abyste získali doporučení k nákupu.
- **· Překládání**: Naskenujte slova nebo fráze v cizím jazyce, abyste rychle získali online překlad. Cestování v zahraničí pro vás bude hračka.
- **· Skenování kódů**: Naskenujte QR kódy nebo čárové kódy, abyste přidali kontakty nebo získali informace o produktu.
- $\hat{i}$  Tato funkce vyžaduje při identifikaci objektů, skenování kódů, určování kalorií ve stravě, nakupování a překládání přístup k internetu.
	- Tato funkce je podporovaná pouze v některých zemích a regionech.

### **Zaznamenání informací o obličeji a zapnutí odemknutí obličejem**

Funkce odemknutí obličejem umožňuje rychle a bezpečně odemykat vaše zařízení bez toho, abyste museli zadávat heslo.

- <sup>l</sup> Funkci odemknutí obličejem lze použít, pouze pokud je přihlášený účet vlastníka. Funkce není podporována v PrivateSpace.
	- Funkce odemknutí obličejem není dostupná, pokud jste nezadali heslo zamčené obrazovky po dobu tří a více dní v řadě nebo pokud bylo vaše zařízení zamčeno na dálku nebo bylo restartováno.
	- <sup>l</sup> Při používání funkce odemknutí obličejem mějte oči otevřené a dívejte se do zařízení přímo ze vzdálenosti 20–50 cm (přibližně 8–20 palců). Aby bylo možné přesné skenování vašeho obličeje, nepoužívejte tuto funkci v temném prostředí nebo na přímém světle.
	- · Aktuálně je možné zaznamenat pouze jeden obličej. Odstraňte aktuální data obličeje, pokud jej chcete zaznamenat znovu.
- **1** Otevřete aplikaci **Nastavení**. Přejděte na **Zabezpečení a soukromí** > **Rozpoznávání obličeje** a zadejte heslo zamčené obrazovky.

Pokud jste nenastavili heslo zamčené obrazovky, nejprve jej nastavte. Kromě 6místného kódu PIN můžete nastavit ostatní typy hesel: **Gesto**, **4místný kód PIN**, **Vlastní kód PIN** nebo **Heslo**.

- **2** Výběrem možnosti **Zapnout funkci probuzení při zvednutí** povolíte zapnutí a odemčení obrazovky, když zvednete své zařízení a podržíte jej před obličejem. Pokud tuto funkci nepotřebujete, nechte ji neoznačenou. Klepněte na **ZAZNAMENAT OBLIČEJ** a zaznamenejte svůj obličej.
- **3** Režimy odemknutí obličejem:
	- <sup>l</sup> **Vyberte metodu odemknutí**: Na obrazovce **Rozpoznávání obličeje** klepněte na **Odemknout zařízení**. Pokud vyberete možnost **Přímé odemknutí**, vaše zařízení rozpozná prvky vašeho obličeje a odemkne obrazovku, pokud je zapnutá. Pokud vyberete možnost **Tažením odemkněte**, poté, co vaše zařízení rozpozná prvky vašeho obličeje, můžete potáhnout po zamčené obrazovce a tím ji odemknout. Výběrem možnosti **Vypnuto** vypnete funkci odemknutí obličejem.
	- <sup>l</sup> **Chytré zobrazení oznámení zamčené obrazovky**: Zapněte možnost **Zobrazit oznámení**. Na zamčené obrazovky skrývá vaše zařízení podrobnosti oznámení a zobrazuje je pouze po rozpoznání obličeje vlastníka.
	- <sup>l</sup> **Přístup k zámku aplikace**: Zapněte možnost **Přístupu k zámku aplikace**, pokud chcete přistupovat k zámku aplikace a zamčeným aplikacím pomocí funkce odemknutí obličejem.

### **Zvednutím odemkněte**

Otevřete **Nastavení**, přejděte na **Zabezpečení a soukromí** > **Rozpoznávání obličeje**. Během zadávání údajů o obličeji vyberte možnost **Zapnout funkci probuzení při zvednutí** a nastavte metodu Odemknutí obličejem na **Přímé odemknutí**. Po dokončení nastavení můžete jednoduše odemknout obrazovku bez zadávání hesla nebo otisku prstu tak, že jednoduše zvednete Telefon. Pokud jste během zaznamenávání údajů o obličeji nevybrali možnost **Zapnout funkci probuzení při**

**zvednutí**, můžete tuto funkci nastavit později: Otevřete **Nastavení**, přejděte na **Zabezpečení a soukromí** > **Rozpoznávání obličeje**, nastavte metodu Odemknutí obličejem na **Přímé**

**odemknutí**. Poté otevřete **Nastavení**, přejděte na **Chytrá asistence** > **Zkratky a gesta** > **Probudit obrazovku** a vyberte možnost **Probuzení zvednutím**.

### **HiSearch: Hledání odpovídajícího textu a obrázků**

Aplikace HiSearch může být šikovným vyhledávacím nástrojem, který vám pomůže najít aplikace a soubory, které chcete.

Aplikace **HiSearch** vám umožňuje prohledávat nastavení, soubory, kontakty a poznámky, a zároveň si ukládá záznamy o vaší historii hledání.

**1** Jakmile bude vaše zařízení odemčené, tažením prstem ze středu domovské obrazovky dolů otevřete aplikaci **HiSearch**.

- <span id="page-7-0"></span>**2** Zadejte název aplikace nebo souboru, který chcete vyhledat, poté ve výsledcích hledání klepněte na  $\heartsuit$  a jednoduše zjistěte umístění aplikace na domovské stránce.
- **3** Klepněte na ikonu  $\widehat{Q}$  v rozhraní **HiSearch** a zkontrolujte zde **Rozsah vyhledávání** nebo **Zkontrolovat aktualizace**.

### **Přistupujte k funkcím zařízení odkudkoliv pomocí navigačního tlačítka**

Chcete-li zavřít aplikaci nebo se vrátit na domovskou obrazovku, musíte použít navigační panel ve spodní části zařízení. Ve svém zařízení můžete zapnout funkci navigačního tlačítka. Tím se vyhnete používání navigačních kláves a můžete pohodlně ovládat zařízení jednou rukou.

Otevřete aplikaci **Nastavení**. Přejděte do **Systém** > **Pohyb po systému** > **Navigační tlačítko** a zapněte **Navigační tlačítko**. Na obrazovce se zobrazí navigační tlačítko. Poté ho můžete přetáhnout na vámi preferovanou pozici. Navigační tlačítko může provádět následující akce:

- <sup>l</sup> **Zpět**: Jedním klepnutím na navigační tlačítko se vraťte o jeden krok zpět, dvojitým klepnutím se vraťte o dva kroky zpět.
- <sup>l</sup> **Domů**: Klepnutím, podržením a následným uvolněním navigačního tlačítka přejděte na domovskou obrazovku.
- **· Zobrazení aplikací na pozadí**: Klepnutím, podržením a následným potažením po navigačním tlačítku doleva nebo doprava zobrazte všechny aplikace, které běží na pozadí.

### **Používejte rychlé přepínače pro rychlé zapnutí často používaných funkcí**

Chcete rychle zapínat nebo vypínat mobilní data nebo hotspot? Můžete zapnout často používané funkce pomocí přepínačů zkratek.

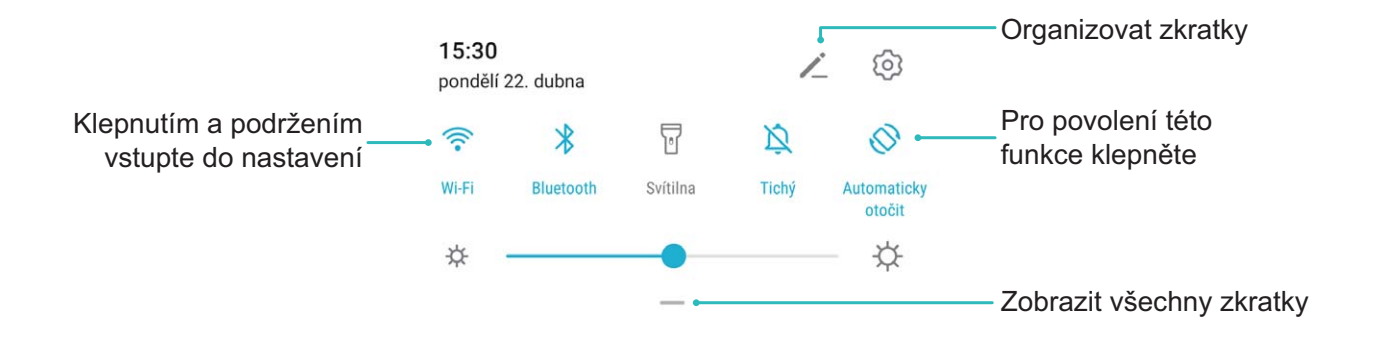

### **Tipy pro fotoaparát**

### AI fotografie., Inteligentní identifikace fotografické situace

Funkce AI fotografie. dokáže automaticky identifikovat aktuální scénu fotografie a inteligentně upravit barvu a jas fotografie, takže nemusíte opakovaně nastavovat fotoaparát pro dokonalý snímek. Funkce **AI fotografie**. je přednastavenou funkcí na zařízení, která inteligentně identifikuje aktuální fotografickou situaci a automaticky nastavuje barvy a jas fotografie, aby vám pomohla dosáhnout lepších efektů.

AI fotografie. poskytuje následující funkce:

- **· Inteligentní rozpoznání fotografické situace a zlepšení fotografických efektů: AI fotografie.** podporuje několik scén, jako jsou pódium, pláž, modrá obloha, zeleň a text. Po provedení rozpoznání AI fotografie. automaticky upraví barvu a jas a doporučí optimální režim (jako například portrét, zeleň nebo režim textu) pro zlepšení fotografických efektů.
- Zapněte AI fotografie. pro automatické nastavení a úpravu nastavení fotoaparátu: Když

svůj fotoaparát zapnete a zadáte standardní režim fotoaparátu, klepněte na **AD**, abyste dle potřeby zapnuli funkci AI fotografie.. Po zapnutí tato funkce inteligentně rozpozná fotografickou situaci, což vám ušetří problémy s opakovaným manuálním nastavováním.

### **Použití režimu Portrét pro pořízení úchvatných portrétů**

Zajistěte, aby vaše selfie nebo skupinové snímky byly ještě krásnější. Režim Portrét nabízí možnosti úprav, které udělají každou fotku nádhernou a nadčasovou.

Přejděte do **Fotoaparát > Portrét**, vyberte jeden z efektů, následně klepněte na  $\heartsuit$  a portrét.

- **Efekt rozmazání**: V hledáčku klepněte na ikonu  $\textcircled{\scriptsize{\textcircled{\small{a}}} }$  a vyberte efekt rozmazání.
	- Zdroj světla (jako neonové světlo nebo pouliční osvětlení) v relativně dobře osvětleném prostředí přispěje k lepšímu efektu rozmazání. Pořízení fotografie z větší dálky sníží efekt pódiového osvětlení.
- <sup>l</sup> **Efekt zkrášlení**:
	- **Snímání pomocí zadního fotoaparátu**: V hledáčku klepněte na ikonu  $\mathbb{C}^1$  a potažením posuvníku upravte nastavení zkrášlení.
	- **Snímání pomocí předního fotoaparátu**: V hledáčku klepněte na  $\mathbb{C}$ . Pro dosažení lepších selfie upravte nastavení dle potřeb.

**D** Pro vypnutí tohoto efektu zkrášlení klepněte v hledáčku na ikonu  $\mathbb{C}^2$  a přetáhněte nastavení každého z parametrů na minimální hodnotu.

### Používejte režim Panorama pro pořízení panoramatických fotografií

Panorámata poskytují širší pozorovací úhel než běžné fotografie a umožňují dělat široké snímky krajin.

K zachycení panoramatického snímku pořídí fotoaparát několik fotografií objektů v zorném poli a spojí je do jedné fotografie.

- Při pořizování panorámatu si najděte široký a otevřený prostor v určité vzdálenosti od objektu a zkuste se vyhnout jednobarevným pozadím.
- **1** Přejděte do **Fotoaparát** > **Další** > **Panorama**.
- **2** Klepnutím na ikonu <sup>\*</sup><sup>+</sup> v dolní části obrazovky nakonfigurujte směr snímání.
- **3** Telefon držte ve stabilní poloze a poté klepnutím na ikonu  $\heartsuit$  začněte snímat. Telefon pomalu posunujte naznačeným směrem, držte ho ve stabilní poloze a ujistěte se, že šipka zůstane zarovnaná se středovou linkou.

**4** Až budete hotovi, klepněte na ikonu  $\bullet$ . Fotoaparát spojí fotografie automaticky do jednoho panorámatu.

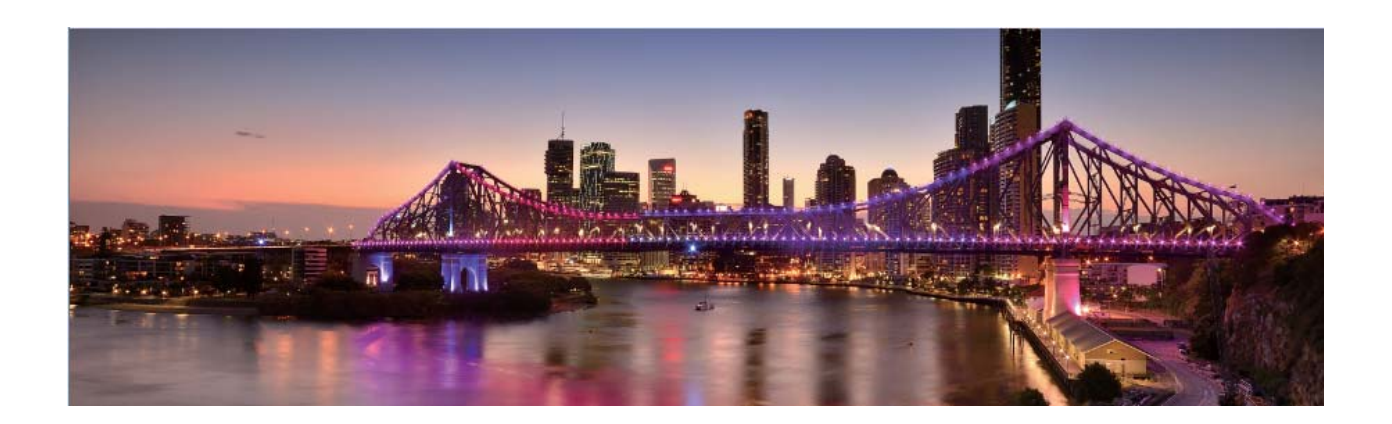

### **Vlastní režimy snímání**

Chcete kromě přednastavených funkcí objevit také nové způsoby používání fotoaparátu? Režimy snímání můžete stáhnout nebo odstranit podle svých potřeb.

**Stažení dalších režimů snímání**: Otevřete aplikaci **Fotoaparát** > **Další** > **Stáhnout**. Vyberte režimy snímání ke stažení a klepněte na tlačítko **PŘIDAT**.

**Aktualizace režimů snímání**: Chcete-li aktualizovat režimy snímání, přejděte na obrazovku **Další**. Režimy snímání s dostupnými aktualizacemi budou mít vedle sebe červené tečky. Postupováním podle pokynů na obrazovce je můžete aktualizovat.

**Odstranění režimů snímání**: Přejděte do **Další** >  $\angle$  a klepnutím na ikonu  $\otimes$  odstraňte nepotřebné režimy snímání.

Přednastavené režimy snímání nelze kvůli zajištění normální funkčnosti fotoaparátu odstranit.

### Používejte režim Pro pro pořízení scénických fotografií

Chcete udělat fotografie živější a zajímavější? Použijte režim Pro pro vytvoření unikátních scénických fotografií.

Přejděte do **Fotoaparát** > **Další** > **Pro** a přejděte do režimu Pro.

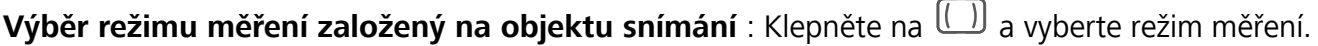

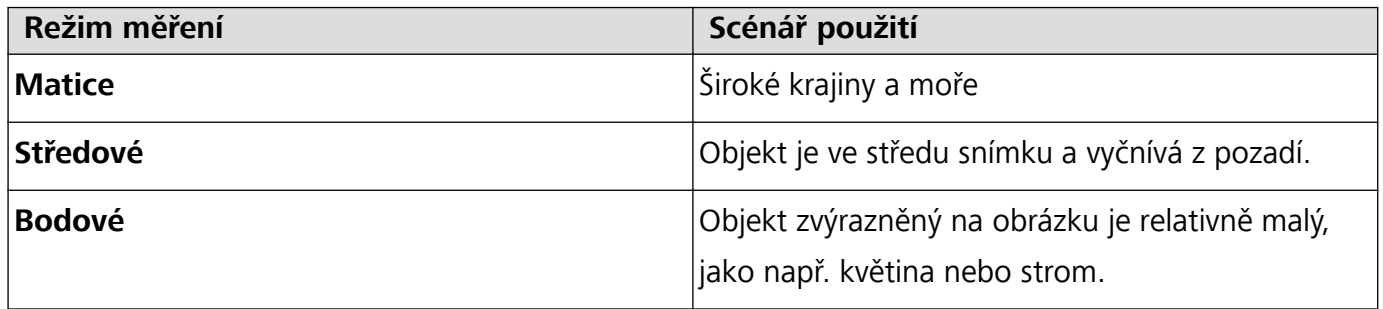

**Nastavení jasu podle prostředí snímání**:

- **· Nastavení ISO**: Klepněte na <sup>ISO</sup> a přetažením posuvníku ISO nastavte jeho hodnotu.
	- Doporučujeme nastavit ISO pod hodnotu 400, abyste se vyhnuli nadměrnému šumu. Doporučené ISO pro denní dobu je 100 až 200, pro noční scény je to okolo 400.
- **Nastavení rychlosti závěrky**: Klepněte na S (rychlost závěrky) a přetáhněte posuvník rychlosti závěrky na požadovanou rychlost.
	- Doporučená rychlost závěrky pro statické scény (jako např. hory) je 1/80 až 1/125. Pro pohybující se objekty (jako např. vlny) je doporučena vyšší rychlost. Pro nejlepší výsledek používejte během snímání pohyblivého předmětu stativ.
- **Úprava kompenzace expozice**: Klepněte na <sup>EV</sup> a přetažením posuvníku kompenzace expozice nastavte její hodnotu.

**Nastavení automatického vyvážení bílé**: Klepněte na <sup>AWB</sup> a přetažením posuvníku automatického vyvážení bílé nastavte jeho hodnotu.

- Pokud snímáte na slunečním světle, můžete vybrat ikonu  $\frac{1}{2}$ . V prostředí s nedostatkem světla můžete vybrat ikonu .
- Klepnutím na  $\blacksquare$  upravte teplotu barev. Chcete-li svým fotografiím dodat příjemný nostalgický nádech, zvyšte hodnotu K. Chcete-li studený, klidný nebo futuristický nádech, snižte hodnotu K.

**Nastavení automatického zaostření podle objektu snímání**: Klepněte na <sup>AF</sup> a přetažením posuvníku automatického zaostření nastavte jeho hodnotu.

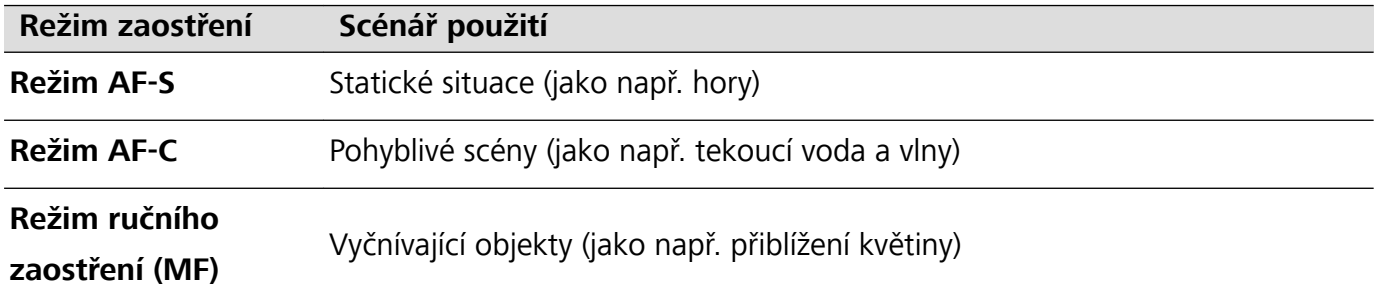

**Držení zařízení ve stabilní poloze během snímání**: Klepněte na <sup>23</sup> a zapněte **Vodorovná úroveň**. Po zapnutí této funkce se budou v hledáčku zobrazovat dvě pomocné horizontální linky. Když se tečkovaná linka překryje s plnou čárou, je fotoaparát zarovnaný rovnoběžně s vodorovnou úrovní.

- <sup>l</sup> Některá nastavení v režimu Pro se mohou po úpravě nastavení změnit.
	- Výše uvedená doporučená nastavení jsou pouze pro referenční účely. Můžete je nastavit podle skutečných podmínek používání, abyste dosáhli požadovaného efektu.

### **Používání režimu Pro pro zachycení portrétů**

Chcete pořizovat profesionálnější portréty? Režim Pro umožňuje nastavit fotoaparát pro snímání profesionálních portrétů.

Otevřete aplikaci **Fotoaparát** > **Další** > **Pro**.

<span id="page-11-0"></span>**Výběr režimu měření**:  $\boxed{\bullet}$  Pro pořizování portrétů doporučujeme režim nebo  $\boxed{\bullet}$ . Objekty snímání (například jejich obličeje) umístěte do středu hledáčku.

#### **Nastavení jasu podle prostředí snímání**

**· Nastavení ISO**: Během snímání portrétů doporučujeme nastavit ISO na nízkou úroveň, abyste zabránili nadměrnému šumu. ISO můžete nastavit na základě skutečného prostředí snímání.

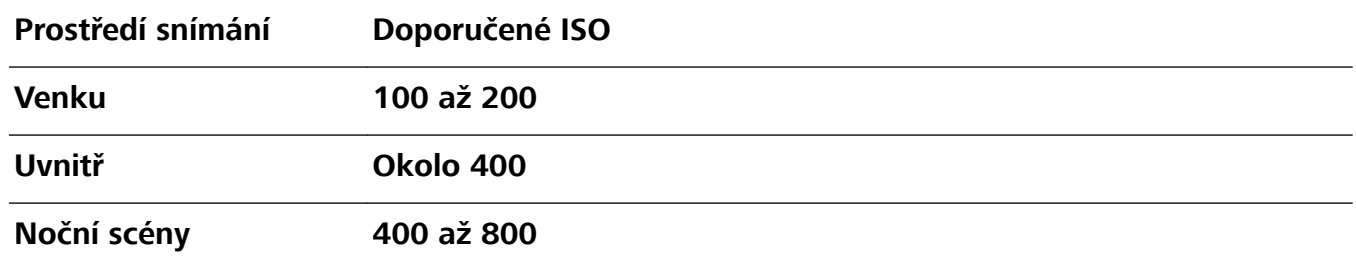

- <sup>l</sup> **Nastavení rychlosti závěrky**: Rychlost závěrky by měla být nízká, pokud je okolní světlo nízké, a rychlá, pokud je okolní světlo silné. Doporučená rychlost závěrky pro statické portréty je 1/80 až 1/125. Chcete-li snímat pohybující se objekty, nastavte rychlost závěrky na 1/125 nebo více.
- **· Nastavení kompenzace expozice**: Kompenzaci expozice můžete zvýšit, pokud je na objektech nebo pozadí nedostatek světla, nebo snížit, pokud je tam příliš mnoho světla.

**Nastavení automatického vyvážení bílé**: Automatické vyvážení bílé nastavte podle světelných

podmínek. Pokud snímáte na slunečním světle, můžete vybrat ikonu  $\overrightarrow{A}$ . V prostředí s nedostatkem světla můžete vybrat ikonu

**Nastavení zaostření**: Při snímání portrétů doporučujeme používat ruční zaostření (MF), abyste lépe zvýraznili objekt. V hledáčku zaostřete klepnutím na část (například obličej objektu), kterou chcete zvýraznit.

- <sup>l</sup> V režimu Pro se mohou po změně nastavení některá nastavení změnit. Můžete je nastavit podle svých skutečných potřeb.
	- Výše uvedená doporučená nastavení jsou pouze pro referenční účely. Můžete je nastavit podle skutečných podmínek používání, abyste dosáhli požadovaného efektu.

### **Spravujte svůj telefon**

### **Použití aplikace Schránka hesel**

Schránka hesel ukládá a vyplňuje vaše hesla, čímž vám umožňuje přihlašovat se do aplikací ve vašem zařízení pohodlněji a bezpečněji.

**Zapnout nebo vypnout Schránku hesel**: Schránka hesel je ve výchozím nastavení zapnuta. Poté, co aktualizujete své zařízení, zapněte aplikaci Schránka hesel pomocí následujícího postupu:

- 1 Zadejte heslo zamčené obrazovky pro vstup do nastavení Schránky hesel. Otevřete **Nastavení** a přejděte do nabídky **Zabezpečení a soukromí** > **Schránka hesel**.
- **2** Pro přístup na obrazovku **Schránka hesel** zadejte heslo zamčené obrazovky.
- **3** Zapněte funkci **Schránka hesel**. Při prvním přihlášení do aplikace nebo po odhlášení vyberte **ULOŽIT** a vaše uživatelské jméno a heslo se uloží. Při příštím přihlášení použijte způsob, který jste vybrali, např. odemknutí obličejem, pro automatické vyplnění vašeho uživatelského jména a hesla pro přihlášení do aplikace.
- **4** Zapněte nebo vypněte **Nastavení automatického vyplňování** pro jednotlivé aplikace. Pokud je pro aplikaci povolená funkce automatického vyplnění, můžete použít váš obličej, otisk prstu nebo heslo zamčené obrazovky k vyplnění hesla při přihlášení. Jestliže je tato funkce vypnutá, uživatelské jméno a heslo je třeba zadat ručně.

### **Zapněte zámek aplikace**

Zámek aplikace umožňuje nastavit heslo pro důležité aplikace. Po restartování zařízení nebo odemknutí obrazovky budete během otvírání těchto aplikací vyzváni k zadání hesla zámku aplikace. Zámek aplikace přidává další vrstvu ochrany vašich soukromých informací a zabraňuje neoprávněnému přístupu k důležitým aplikacím na vašem zařízení.

**Zapnutí zámku aplikace**: Otevřete nabídku **Nastavení**. Přejděte do **Zabezpečení a soukromí** > **Zámek aplikace**. Při prvním přístupu k zámku aplikace vyberte **Heslo zamčené obrazovky** nebo **Vlastní kód PIN** jako vaše heslo ověření pro **Zámek aplikace**. Po výzvě zadejte své heslo a na obrazovce **Zámek aplikace** zapněte přepínač u aplikací, které chcete uzamknout.

**Nastavení hesla zámku aplikace**: Klepněte na <sup> $\ddot{\odot}$  na obrazovce **Zámek aplikace** a poté klepněte</sup> na **Typ hesla**. Vyberte možnost **Heslo zamčené obrazovky** nebo **Vlastní kód PIN**.

### **Zapnutí PrivateSpace**

Obáváte se, že vaše potenciálně nepříjemné informace mohou vidět vaši kamarádi a spolupracovníci, když jim na ukazujete fotky a jiné věci na Telefon? PrivateSpace vám umožňuje ukládat soukromé informace ve skrytém prostoru na zařízení, k němuž lze přistupovat pouze pomocí otisku prstu nebo hesla.

Na Telefon můžete do sekcí **PrivateSpace** a **Uživatelé** přidat až tři uživatele. Pokud jste již přidali tři uživatele do **Nastavení** > **Uživatelé a účty** > **Uživatelé** > **Přidat uživatele**, nemůžete přidat do **PrivateSpace** další uživatele.

**Zapnutí PrivateSpace**: Pokud používáte PrivateSpace poprvé, otevřete **Nastavení**, přejděte do **Zabezpečení a soukromí** > **PrivateSpace** > **Povolit** a postupováním podle pokynů na obrazovce vytvořte PrivateSpace.

Můžete vytvořit pouze jeden PrivateSpace.

**Rychlé přepínání mezi MainSpace a PrivateSpace**: Ze zamčené obrazovky se můžete mezi prostory rychle přepínat pomocí otisku prstu nebo hesla. Poté, co restartujete Telefon, budete muset nejprve pomocí hesla vstoupit do prostoru MainSpace. Poté se můžete ze zamčené obrazovky přepínat mezi prostory.

**Vstup do PrivateSpace**: Do PrivateSpace můžete vstoupit přímo ze zamčené obrazovky pomocí

otisku prstu nebo hesla. Případně otevřením **Nastavení** v MainSpace a přejitím do **Zabezpečení a soukromí** > **PrivateSpace** > **Přihlásit se** vstupte do PrivateSpace.

**Ukončení PrivateSpace**: Když ukončíte PrivateSpace, uvolní se všechna systémová paměť používaná PrivateSpace. Stále se můžete kdykoliv přepnout zpět na PrivateSpace. PrivateSpace ukončete

otevřením **Nastavení** a přejitím do **Zabezpečení a soukromí** > **PrivateSpace** > **Ukončit**.

**Odstranění PrivateSpace**: Odstranění PrivateSpace trvale odstraní všechny aplikace a data uložená v PrivateSpace a tato data nebudete moct obnovit. PrivateSpace můžete odstranit následujícími způsoby:

- <sup>l</sup> Z MainSpace otevřete **Nastavení**, poté přejděte do **Zabezpečení a soukromí** > **PrivateSpace** a klepněte na ikonu  $\frac{1}{2}$  > Odstranit PrivateSpace.
- <sup>l</sup> Z PrivateSpace otevřete **Nastavení**, poté přejděte do **Zabezpečení a soukromí** > **PrivateSpace** > **Odstranit**.

### **Nastavte tapetu plochy**

Nebaví vás výchozí tapety? Nastavte jako svou tapetu plochy, která se vám líbí, abyste si přizpůsobili svou domovskou obrazovku.

Otevřete **Nastavení** a poté přejděte do **Domovská obrazovka a tapeta plochy** > **Tapeta**. K dispozici jsou tyto možnosti:

**Nastavení obrázku jako tapety plochy**: Klepněte na **Galerie** nebo vyberte přednastavenou tapetu ve svém zařízení a postupováním podle pokynů na obrazovce vyberte **Obrazovka zamčení**, **Domovská obrazovka** nebo **Obě**.

Nastavení fotografie z Galerie jako tapety: Máte skvělou fotografii, kterou chcete nastavit jako

tapetu? V **\*** Galerie otevřete fotografii, která se vám líbí, přejděte do  $\cdot$  > **Nastavit jako** > Tapeta a postupováním podle pokynů na obrazovce nastavte fotografii jako tapetu plochy.

### **Správa widgetů domovské obrazovky**

Chcete rychle přidávat widgety, jako je zámek obrazovky, počasí, poznámkový blok, hodiny, kontakty nebo kalendář na svou domovskou obrazovku? Na domovskou obrazovku můžete widgety přidávat nebo je přesunovat a odstraňovat, abyste ji uklidili a její používání bylo pro vás příjemnější.

**Přidání widgetů**: Stažením prstů k sobě na domovské obrazovce přejděte do režimu úprav domovské obrazovky. Klepněte na **Widgety**, poté klepněte a podržte widget a přetáhněte jej do prázdné oblasti na domovské obrazovce, nebo klepněte na požadovaný widget.

Vzrušující funkce

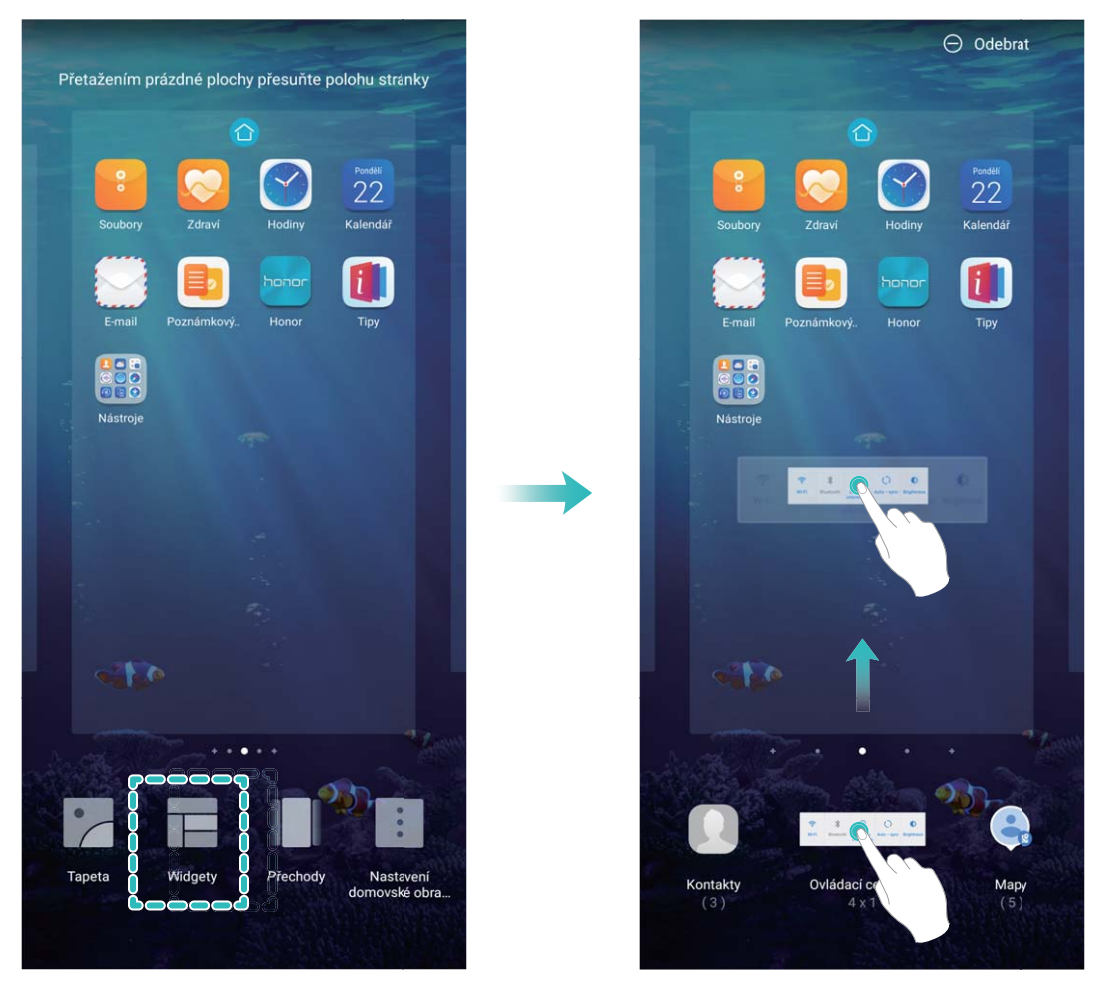

Zkontrolujte, zda je na domovské obrazovce dostatek volného místa pro vložení widgetu. Pokud tam není dostatek místa, přidejte prázdnou stránku domovské obrazovky nebo uvolněte místo na aktuální stránce domovské obrazovky.

**Odstranění widgetů**: Klepněte a podržte widget na domovské obrazovce, dokud zařízení nezačne vibrovat, a poté vyberte **Odebrat**.

**Přesunutí widgetů**: Klepněte a podržte widget na domovské obrazovce, dokud zařízení nezačne vibrovat. Widget přetáhněte na jakoukoliv pozici na obrazovce.

### **Používejte šuplík aplikací pro ukládání aplikací**

Chcete ukládat aplikace na jedno místo na domovské obrazovce, aby domovská obrazovka vypadala uklizeněji? Na domovské obrazovce můžete zapnout šuplík aplikací pro ukládání všech aplikací a uvolnění prostoru na domovské obrazovce.

Otevřete položku **Nastavení**, přejděte do **Domovská obrazovka a tapeta plochy** > **Styl domovské obrazovky** a vyberte položku **Šuplík**. Chcete-li se přepnout zpět na standardní domovskou obrazovku, vyberte položku **Standardní**.

**Přidání ikony aplikace ze šuplíku aplikací na domovskou obrazovku**: Poté, co jste zapnuli

šuplík aplikací, klepnutím na ikonu  $\stackrel{...}{\dots}$  na domovské obrazovce vstupte do seznamu aplikací. Na seznamu aplikací klepněte a podržte ikonu aplikace, kterou chcete přidat, dokud Telefon nezačne vibrovat, a přesuňte ji na požadovanou pozici na domovské obrazovce.

### **Zapněte funkci TalkBack pro hlasité čtení obsahu obrazovky**

Vaše zařízení přečte nahlas obsah na obrazovce, na který klepnete, vyberete nebo aktivujete, aby vám pomohlo ovládat vaše zařízení, když nemůžete obsah na obrazovce jasně přečíst.

- **1** Otevřete **Nastavení** a přejděte do **Chytrá asistence** > **Usnadnění** > **TalkBack** a přejděte na obrazovku nastavení funkce TalkBack.
- **2** Zapněte funkci **TalkBack** a klepněte na **OK**. Po prvním spuštění funkce TalkBack spustí vaše zařízení výukový program. Pokud si potřebujete poslechnout výukový program znovu, klepněte na **Další nastavení**, přejděte na obrazovku nastavení funkce TalkBack a spusťte výukový program.
- **3** Klepněte na **Další nastavení** a zapněte **Prozkoumání dotykem**. Vaše zařízení nahlas přečte obsah, na který klepnete.

Možná jste zapnuli neúmyslně funkci TalkBack. Chcete-li funkci TalkBack vypnout, stiskněte a podržte tlačítko zesílení a zeslabení po dobu alespoň tří sekund nebo stiskněte a podržte tlačítko napájení, dokud nezačne zařízení vibrovat, a poté klepněte na obrazovku dvěma prsty po dobu nejméně tří sekund.

### **Zapnutí funkce Vyčištění paměti**

Vaše zařízení se může časem zpomalovat, protože dochází místo v úložišti. Použijte funkci Vyčištění paměti a uvolněte místo v úložišti, zlepšete výkon systému a udržte své zařízení v dokonalém stavu.

Otevřete **Správce telefonu**, poté klepněte na **Vyčištění**, otevřete paměť a vyčistěte mezipaměť, abyste optimalizovali výkon. Pokud máte stálo málo místa v úložišti, proveďte hloubkové čištění, abyste uvolnili další místo v úložišti.

### <span id="page-16-0"></span>**Nové zařízení**

### **Konfigurace nového zařízení**

### **Připojení k Internetu**

Připojení pomocí zařízení k sítím Wi-Fi bez námahy.

#### **Připojení k síti Wi-Fi**

- **1** Tažením prstem od stavového řádku dolů otevřete oznamovací panel.
- **2** Klepnutím a podržením prstu na  $\widehat{\mathcal{F}}$  otevřete obrazovku s nastaveními Wi-Fi.
- **3** Zapněte **Wi-Fi**. Zařízení vypíše seznam všech dostupných sítí Wi-Fi v daném místě.
- **4** Vyberte síť Wi-Fi, ke které se chcete připojit. Pokud si vyberete zašifrovanou síť, budete rovněž muset zadat heslo Wi-Fi.

#### **Připojení pomocí mobilních dat**

- Před použitím mobilních dat se ujistěte, že máte datový tarif u svého operátora, abyste předešli nadměrným poplatkům za data.
- **1** Tažením prstem od stavového řádku dolů otevřete oznamovací panel.
- **2** Klepnutím na  $\overline{1}$  povolte mobilní data.
	- Pokud chcete šetřit energii baterie a snížit čerpání dat, vypněte své mobilní datové připojení, pokud jej nepotřebujete.

### **Zaznamenání informací o obličeji a zapnutí odemknutí obličejem**

Funkce odemknutí obličejem umožňuje rychle a bezpečně odemykat vaše zařízení bez toho, abyste museli zadávat heslo.

- <sup>l</sup> Funkci odemknutí obličejem lze použít, pouze pokud je přihlášený účet vlastníka. Funkce není podporována v PrivateSpace.
	- Funkce odemknutí obličejem není dostupná, pokud jste nezadali heslo zamčené obrazovky po dobu tří a více dní v řadě nebo pokud bylo vaše zařízení zamčeno na dálku nebo bylo restartováno.
	- <sup>l</sup> Při používání funkce odemknutí obličejem mějte oči otevřené a dívejte se do zařízení přímo ze vzdálenosti 20–50 cm (přibližně 8–20 palců). Aby bylo možné přesné skenování vašeho obličeje, nepoužívejte tuto funkci v temném prostředí nebo na přímém světle.
	- Aktuálně je možné zaznamenat pouze jeden obličej. Odstraňte aktuální data obličeje, pokud jej chcete zaznamenat znovu.
- **1** Otevřete aplikaci **Nastavení**. Přejděte na **Zabezpečení a soukromí** > **Rozpoznávání obličeje** a zadejte heslo zamčené obrazovky.
- Pokud jste nenastavili heslo zamčené obrazovky, nejprve jej nastavte. Kromě 6místného kódu PIN můžete nastavit ostatní typy hesel: **Gesto**, **4místný kód PIN**, **Vlastní kód PIN** nebo **Heslo**.
- **2** Výběrem možnosti **Zapnout funkci probuzení při zvednutí** povolíte zapnutí a odemčení obrazovky, když zvednete své zařízení a podržíte jej před obličejem. Pokud tuto funkci nepotřebujete, nechte ji neoznačenou. Klepněte na **ZAZNAMENAT OBLIČEJ** a zaznamenejte svůj obličej.
- **3** Režimy odemknutí obličejem:
	- <sup>l</sup> **Vyberte metodu odemknutí**: Na obrazovce **Rozpoznávání obličeje** klepněte na **Odemknout zařízení**. Pokud vyberete možnost **Přímé odemknutí**, vaše zařízení rozpozná prvky vašeho obličeje a odemkne obrazovku, pokud je zapnutá. Pokud vyberete možnost **Tažením odemkněte**, poté, co vaše zařízení rozpozná prvky vašeho obličeje, můžete potáhnout po zamčené obrazovce a tím ji odemknout. Výběrem možnosti **Vypnuto** vypnete funkci odemknutí obličejem.
	- <sup>l</sup> **Chytré zobrazení oznámení zamčené obrazovky**: Zapněte možnost **Zobrazit oznámení**. Na zamčené obrazovky skrývá vaše zařízení podrobnosti oznámení a zobrazuje je pouze po rozpoznání obličeje vlastníka.
	- <sup>l</sup> **Přístup k zámku aplikace**: Zapněte možnost **Přístupu k zámku aplikace**, pokud chcete přistupovat k zámku aplikace a zamčeným aplikacím pomocí funkce odemknutí obličejem.

### **Zvednutím odemkněte**

Otevřete **Nastavení**, přejděte na **Zabezpečení a soukromí** > **Rozpoznávání obličeje**. Během zadávání údajů o obličeji vyberte možnost **Zapnout funkci probuzení při zvednutí** a nastavte metodu Odemknutí obličejem na **Přímé odemknutí**. Po dokončení nastavení můžete jednoduše odemknout obrazovku bez zadávání hesla nebo otisku prstu tak, že jednoduše zvednete Telefon. Pokud jste během zaznamenávání údajů o obličeji nevybrali možnost **Zapnout funkci probuzení při**

**zvednutí**, můžete tuto funkci nastavit později: Otevřete **Nastavení**, přejděte na **Zabezpečení a soukromí** > **Rozpoznávání obličeje**, nastavte metodu Odemknutí obličejem na **Přímé**

**odemknutí**. Poté otevřete **Nastavení**, přejděte na **Chytrá asistence** > **Zkratky a gesta** > **Probudit obrazovku** a vyberte možnost **Probuzení zvednutím**.

### **Zaznamenání otisku prstu k odemknutí obrazovky**

Na zařízení můžete zaznamenat otisk prstu a použít ho k odemknutí obrazovky, přístup k Sejfu nebo zámku aplikace bez hesla.

- **A** Odemknutí pomocí otisku prstu je dostupné, pouze pokud je metoda odemknutí nastavena na možnost **Gesto**, **4místný kód PIN**, **Vlastní kód PIN**, nebo **Heslo**. Když se vaše zařízení restartuje nebo nebude rozpoznán váš otisk prstu, budete muset použít pro odemknutí zařízení heslo zamčené obrazovky.
	- <sup>l</sup> Před zaznamenáním otisku prstu se ujistěte, že váš prst je čistý a suchý.
- **1** Otevřete **Nastavení**.
- **2** Přejděte do **Zabezpečení a soukromí** > **Otisk prstu** a postupováním podle pokynů nastavte nebo zadejte heslo zamčené obrazovky.
- **3** Jakmile budete mít hotovo, zaznamenejte klepnutím na možnost **Nový otisk prstu** otisk prstu.
- **4** Umístěte koneček prstu na čidlo otisku prstu a podržte jej tam, dokud zařízení nezavibruje. Můžete se jej dotknout lehce nebo zatlačit silně podle svých osobních preferencí. Opakujte tento krok pomocí různých částí konečku prstu.
- **5** Po dokončení zaznamenání otisku prstu klepněte na **OK**.

Obrazovku odemkněte prostým umístěním prstu na čidlo otisku prstu. Můžete si také přizpůsobit metodu odemknutí obrazovky, pokud přejdete do **Nastavení** > **Zabezpečení a soukromí** > **Otisk prstu** > **Odemknutí při vypnuté obrazovce** a vyberete možnost **Položením prstu** nebo **Stisknutím tlačítka**.

- 1 · Stisknutím čidla otisku prstu a jeho podržením po dobu 3 sekund své zařízení vypnete. Doporučujeme, abyste čidlo nedrželi příliš dlouho, pokud používáte metodu "stisknutím odemknout".
	- Když je obrazovka vypnutá, jednoduše se pro odemknutí obrazovky dotkněte čidla otisku prstu napravo. Pokud čidlo otisku prstu stisknete, obrazovka se namísto toho vypne.
	- Pokud jsou zapnuté jak otisk prstu, tak rozpoznání obličeje, můžete použít obě tyto metody zároveň, abyste s maximální efektivitou odemkli obrazovku.

Pokud chcete své zařízení nastavit, aby zavibrovalo, pokud není rozpoznán otisk prstu, přejděte do **Nastavení** > **Zabezpečení a soukromí** > **Otisk prstu** a zapněte možnost **Vibrovat, pokud není rozpoznán otisk prstu**.

### **Připojení k Wi-Fi**

Připojením svého zařízení k síti Wi-Fi můžete efektivně ušetřit mobilní data.

Abyste se vyhnuli potenciálním rizikům zabezpečení a abyste zabránili neoprávněnému přístupu k vašim osobním datům a finančním informacím při připojování k veřejným sítím Wi-Fi, buďte, prosím, vždy opatrní.

<span id="page-19-0"></span>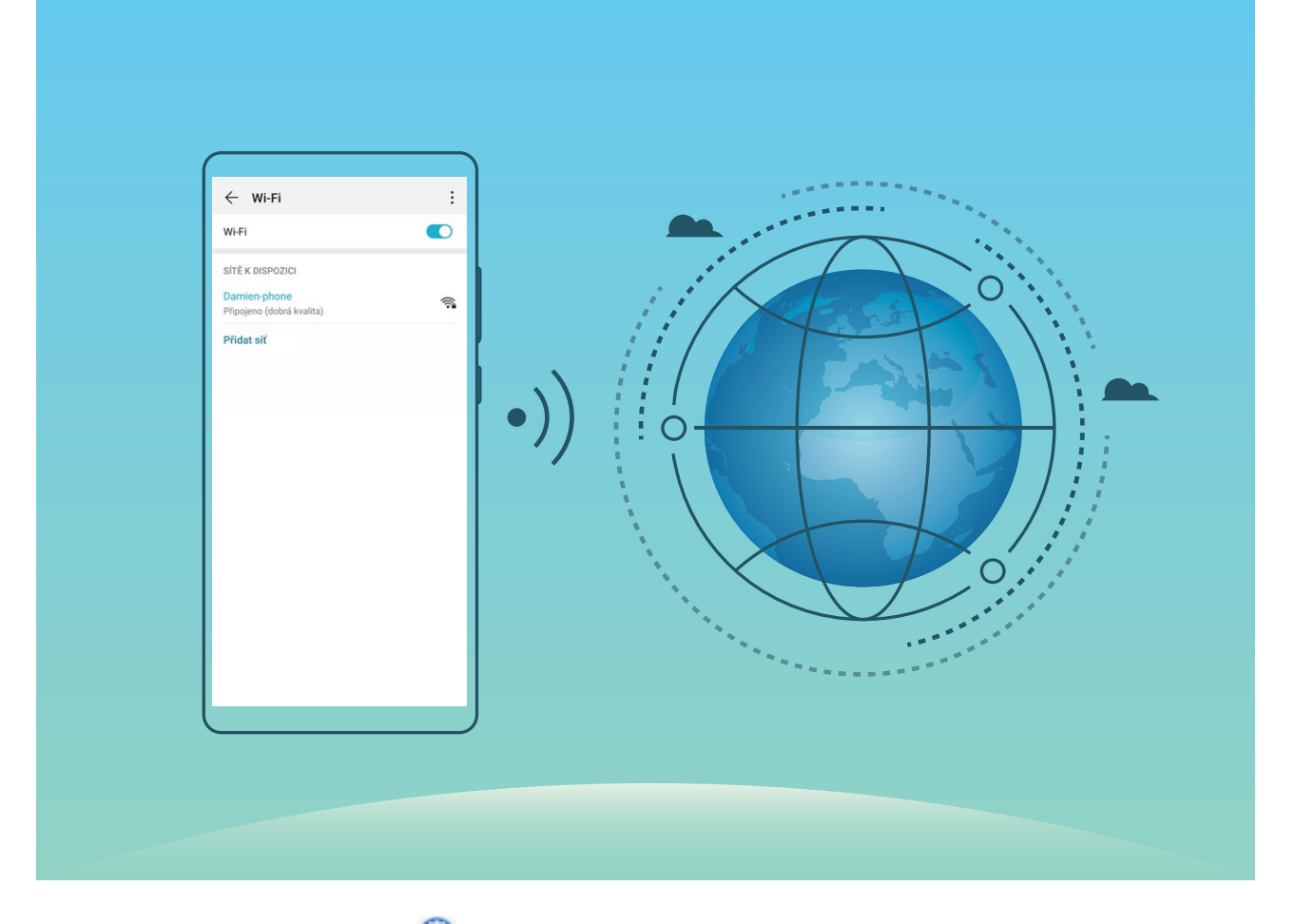

**Připojení k síti Wi-Fi**: Otevřete **Nastavení**, přejděte do **Bezdrátová připojení a sítě** > **Wi-Fi** a zapněte **Wi-Fi**. Pro přístup k síti Wi-Fi klepněte na síť Wi-Fi a zadejte heslo sítě pro dokončení případného vyžadovaného ověření. Případně se můžete posunout na konec nabídky, klepnout na **Přidat síť** a postupováním podle pokynů na obrazovce přidat síťový hotspot zadáním jeho názvu a hesla.

### **Představení SuperCharge**

SuperCharge využívá protokol SCP ke spojení vašeho zařízení s nabíječkou a pro zajištění chytrého, rychlého a bezpečného nabíjení. V závislosti na úrovni nabití baterie vašeho zařízení inteligentně upravuje nabíjecí napětí a proud.

Používejte nabíječku a kabel USB dodaný s vaším zařízením. Použití jiných nabíječek nebo kabelů USB by mohlo způsobit opakované restartování, pomalé nabíjení, přehřívání nebo jiné nečekané problémy.

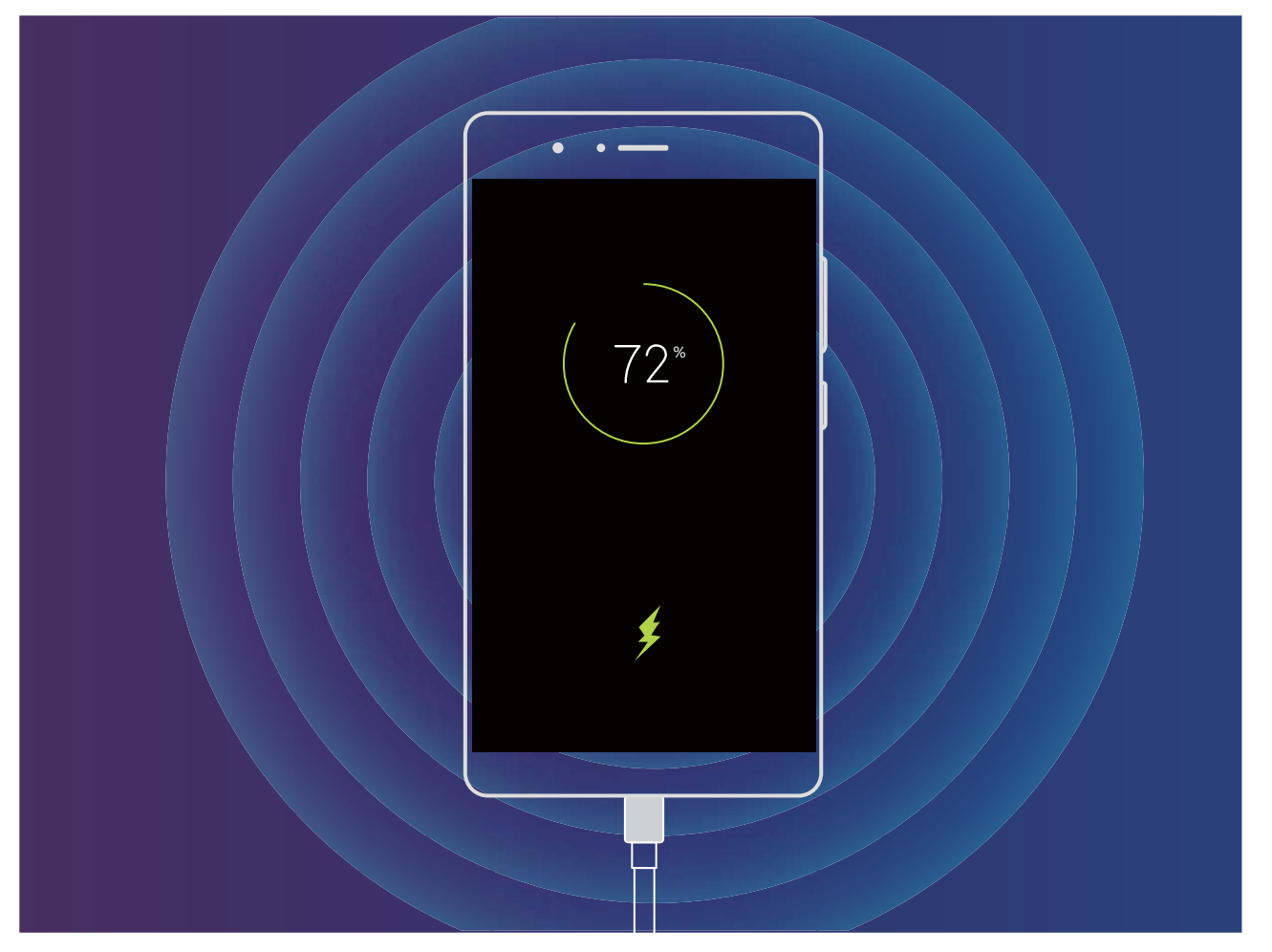

### <span id="page-21-0"></span>**Gesta a operace**

### **Chytré rozpoznávání**

### **HiVision: Začněte skenovat, abyste se dozvěděli více**

Chcete se stravovat zdravě a udržet se fit? Chtěli byste rozumět cizím logům, dopravním značkám a menu v restauracích, když cestujete do zahraničí? Chcete rychle získat informace o produktu pro účely srovnání a urychlení nákupu? Použijte funkci HiVision, abyste to všechno zvládli rychle a snadno. Funkce HiVision poskytuje následující funkce:

- <sup>l</sup> **Skenování jídel**: Můžete skenovat jídlo, abyste se dozvěděli hmotnost, množství kalorií a nutriční hodnoty.
- **Identifikace objektů**: Skenováním můžete identifikovat dopravní značky nebo známé malby. Vytvoří se pro vás karta s relevantními informacemi o geografickém místě nebo obrazu.
- **· Nakupování**: Naskenujte objekty, které si chcete pořídit, abyste získali doporučení k nákupu.
- **· Překládání**: Naskenujte slova nebo fráze v cizím jazyce, abyste rychle získali online překlad. Cestování v zahraničí pro vás bude hračka.
- **· Skenování kódů**: Naskenujte QR kódy nebo čárové kódy, abyste přidali kontakty nebo získali informace o produktu.
- $\hat{i}$  Tato funkce vyžaduje při identifikaci objektů, skenování kódů, určování kalorií ve stravě, nakupování a překládání přístup k internetu.
	- Tato funkce je podporovaná pouze v některých zemích a regionech.

### **Čtení QR kódů a čárových kódů**

Chcete rychle načíst informace z QR kódu a čárového kódu? Můžete použít funkci HiVision pro rychlé načtení QR kódů nebo čárových kódů a získat informace o nákupu, přidávat kontakty a mnoho dalšího na základě výsledků.

Tato funkce vyžaduje připojení k internetu. Připojte se k síti Wi-Fi, abyste předešli účtování poplatků za přenesená data.

**Skenování QR kódů nebo čárových kódů**: Jakmile bude vaše zařízení odemčené, tažením prstem

na domovské obrazovce dolů a klepnutím na  $\bullet$  otevřete aplikaci HiVision. Pro získání informací

klepněte na obrazovce HiVision na  $\overline{1\overline{1}}$ a umístěte QR kód nebo čárový kód do rámečku skenování. Z obrazovky výsledků můžete provést následující operace:

- **Klepněte na**  $\Box$  pro zkopírování informací do schránky.
- Pokud QR kód obsahuje kontaktní údaje, klepněte na  $\sqrt{p}$  pro přidání informací do aplikace **Kontakty**.

### **Skenování pro překlad bez námahy**

Funkce HiVision vám může pomoci s rychlým překladem textu v cizí řeči.

- <sup>l</sup> Tato funkce vyžaduje připojení k internetu. Připojte se k síti Wi-Fi, abyste předešli účtování poplatků za přenesená data.
	- Tato funkce aktuálně podporuje jazyky, jako jsou čínština, angličtina, japonština, korejština, francouzština, ruština, španělština, italština, němčina a portugalština.
- **1** Jakmile bude vaše zařízení odemčené, tažením prstem ze středu domovské obrazovky dolů a klepnutím na  $\bullet$  otevřete aplikaci **HiVision**.
- **2** Na obrazovce **HiVision** klepněte na 国, vyberte zdrojový a cílový jazyk, ohraničte text v hledáčku a počkejte na jeho překlad.
- **3** Můžete klepnout na  $\overline{a}$ , zkopírovat překlad a vložit jej tam, kam budete potřebovat.

### **Skenování produktů**

Když narazíte na neznámou položku, kterou si chcete koupit, ale nemůžete ji najít. Po naskenování zboží získáte doporučení k nákupu podobných položek, díky čemuž můžete pohodlně nakupovat své oblíbené věci.

- Tato funkce vyžaduje připojení k internetu. Připojte se k síti Wi-Fi, abyste předešli účtování poplatků za přenesená data.
- **1** Jakmile bude vaše zařízení odemčené, tažením prstem ze středu domovské obrazovky dolů a klepnutím na  $\bullet$  otevřete aplikaci **HiVision**.
- **2** Na obrazovce HiVision klepněte na  $\Box$  Pak můžete nakupovat skenováním produktu nebo pořizováním snímků obrazovky.
	- Nakupování pomocí snímku obrazovky: Ohraničte položku v hledáčku a klepnutím na  $\Box$ pořiďte snímek obrazovky. Systém automaticky rozpozná a doporučí podobné položky.
	- Nakupování pomocí skenování produktu: Ohraničte položku v hledáčku. Systém automaticky provede skenování a doporučí podobné položky.

### **Skenování pro okamžité rozpoznání objektů**

Zjistěte více o významných památkách, které vidíte na cestách, a o oblíbených obrazech na výstavě. Naskenujte jakýkoli obraz pomocí aplikace HiVision a zjistěte další informace.

Funkce HiVision vám poskytuje relevantní informace, které obohatí vaše zážitky. Pokyny:

- **1** Jakmile bude vaše zařízení odemčené, tažením prstem dolů ze střední části domovské obrazovky zobrazíte pole globálního hledání. Pak klepněte na  $\bullet$ , abyste zapnuli možnost **HiVision**.
- **2** Na obrazovce **HiVision** klepněte na  $\mathbb D$  a umístěte umělecká díla do hledáčku. Funkce HiVision automaticky identifikuje umělecká díla a zobrazí o nich karty s podrobnými informacemi.

### <span id="page-23-0"></span>**Naskenujte jídlo a získejte informace o počtu kalorií**

Zajímalo vás někdy to, jak si vybrat zdravé jídlo a jak být fit? Naskenujte jídlo a získáte informace o váze, počtu kalorií, nutričních hodnotách díky aplikaci **HiVision**.

Tato funkce vyžaduje připojení k internetu. Připojte se k síti Wi-Fi, abyste předešli účtování poplatků za přenesená data.

Pokud ji chcete vyzkoušet, proveďte následující:

- **1** Jakmile bude vaše zařízení odemčené, tažením prstem ze středu domovské obrazovky dolů a klepnutím na  $\bullet$  otevřete aplikaci **HiVision**.
- **2** Na obrazovce **HiVision** klepněte na **a a** ujistěte se, že je jídlo ve středu rámečku. Následně se zobrazí informace o váze, počtu kalorií a nutričních hodnotách.

### **HiSearch: Hledání odpovídajícího textu a obrázků**

Aplikace HiSearch může být šikovným vyhledávacím nástrojem, který vám pomůže najít aplikace a soubory, které chcete.

Aplikace **HiSearch** vám umožňuje prohledávat nastavení, soubory, kontakty a poznámky, a zároveň si ukládá záznamy o vaší historii hledání.

- **1** Jakmile bude vaše zařízení odemčené, tažením prstem ze středu domovské obrazovky dolů otevřete aplikaci **HiSearch**.
- **2** Zadejte název aplikace nebo souboru, který chcete vyhledat, poté ve výsledcích hledání klepněte na  $\sqrt{\ }$ a jednoduše zjistěte umístění aplikace na domovské stránce.
- **3** Klepněte na ikonu  $\widehat{Q}$  v rozhraní **HiSearch** a zkontrolujte zde **Rozsah vyhledávání** nebo **Zkontrolovat aktualizace**.

### **Snímky obrazovek a záznam obrazovky**

### **Vytváření posuvných snímků obrazovek pro zachycení celých stránek**

Nebaví vás vytvářet několik snímků obrazovek, abyste nasnímali dlouhé články nebo záznamy chatu? Můžete využít funkci posuvného snímku obrazovky zařízení a udělat snímek obrazovky, který se posouvá úplně k dolní části stránky, a tím zachytí v jednom snímku obrazovky všechny informace na stránce.

#### **Používání zkratek pro vytváření posuvného snímku obrazovky**: Potažením prstem dolů ze

stavového řádku otevřete oznamovací panel a poté klepnutím na ikonu v vytvoříte posuvný snímek

obrazovky. Do dvou sekund od zachycení snímku obrazovky klepněte na ikonu  $\Box$  a obrazovka se bude automaticky posouvat dolů a pokračovat v zachycování snímku obrazovky. Klepnutím na posouvací oblast během procesu posouvání snímek obrazovky ukončete.

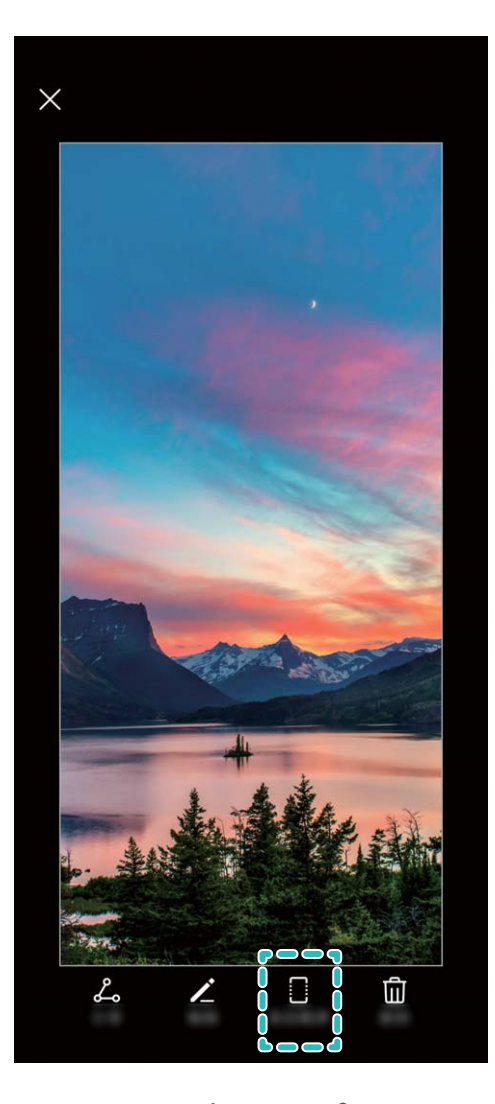

Po vytvoření snímku obrazovky klepnutím na  $\mathbb Z$  nebo  $\mathbb Z$  můžete snímek obrazovky upravit nebo sdílet. Snímek obrazovky se ve výchozím nastavení uloží do sekce **Galerie**.

### **Zaznamenávejte vzrušující okamžiky na obrazovce**

Záznam obrazovky je praktický, pokud vytváříte video kurzy nebo chcete zařízení použít k zaznamenání vzrušujících herních okamžiků, o které se podělíte se svými přáteli.

- <sup>l</sup> Záznam obrazovky se ukončí, pokud uskutečníte nebo přijmete hovor.
	- Pokud na vašem zařízení používáte funkci záznamu zvuku před záznamem obrazovky, bude možnost  $\mathbf{\hat{P}}$  ve výchozím nastavení vypnuta.
	- Klepnutím na  $\bigtriangledown$  během záznamu zapnete nebo vypnete mikrofon.
		- Zapnutý mikrofon: Můžete nahrávat okolní zvuky a systémové zvuky (systémové zvuky lze přehrávat přes reproduktor).
		- <sup>l</sup> Vypnutý mikrofon: Nemůžete nahrávat okolní zvuky, ale můžete nahrávat systémové zvuky (systémové zvuky lze přehrávat přes reproduktor).
		- Vypnutý mikrofon a ztlumené zařízení: Záznam obrazovky bude pořízen bez zvuku.

**Používání zkratky pro spuštění záznamu**: Potáhněte prstem z oznamovacího panelu dolů a poté

klepnutím na  $\blacksquare$  spusťte záznam obrazovky. Možnost  $\clubsuit$  můžete zapnout nebo vypnout podle svých

potřeb. Pokud chcete záznam ukončit, klepněte na červený časovač v levém horním levém rohu obrazovky.

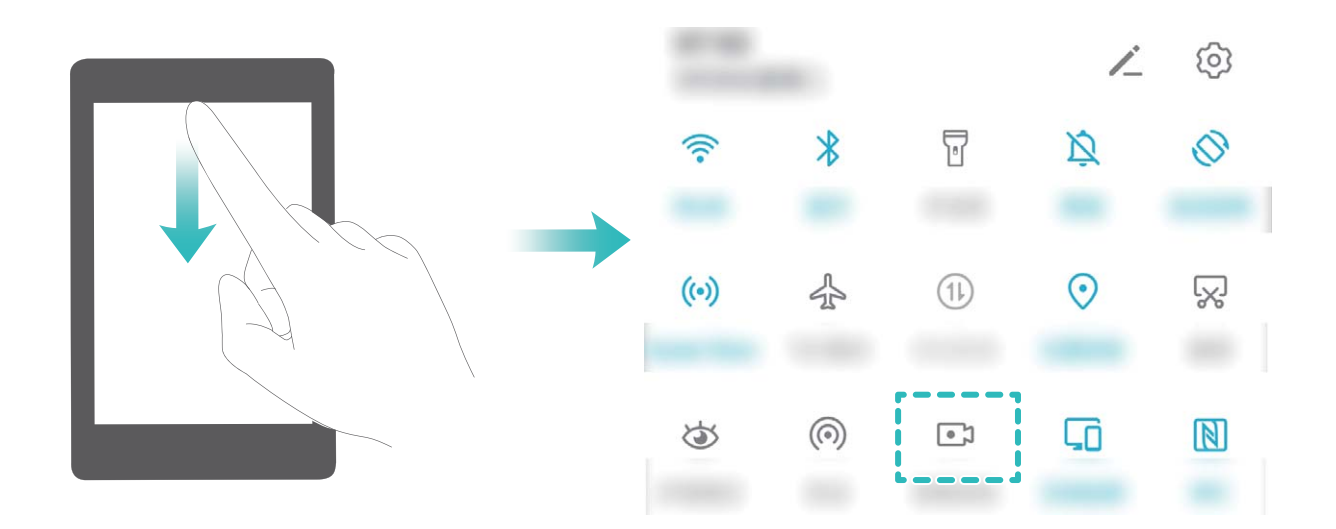

**Používání kombinace tlačítek pro spuštění záznamu**: Současným stisknutím a podržením **tlačítka napájení** a **tlačítka zesílení** zahajte záznam. Možnost  $\mathcal{Q}$  můžete zapnout nebo vypnout podle svých potřeb. Pokud chcete záznam ukončit, stiskněte a podržte znovu současně **tlačítko napájení** a **tlačítko zesílení**.

<span id="page-26-0"></span>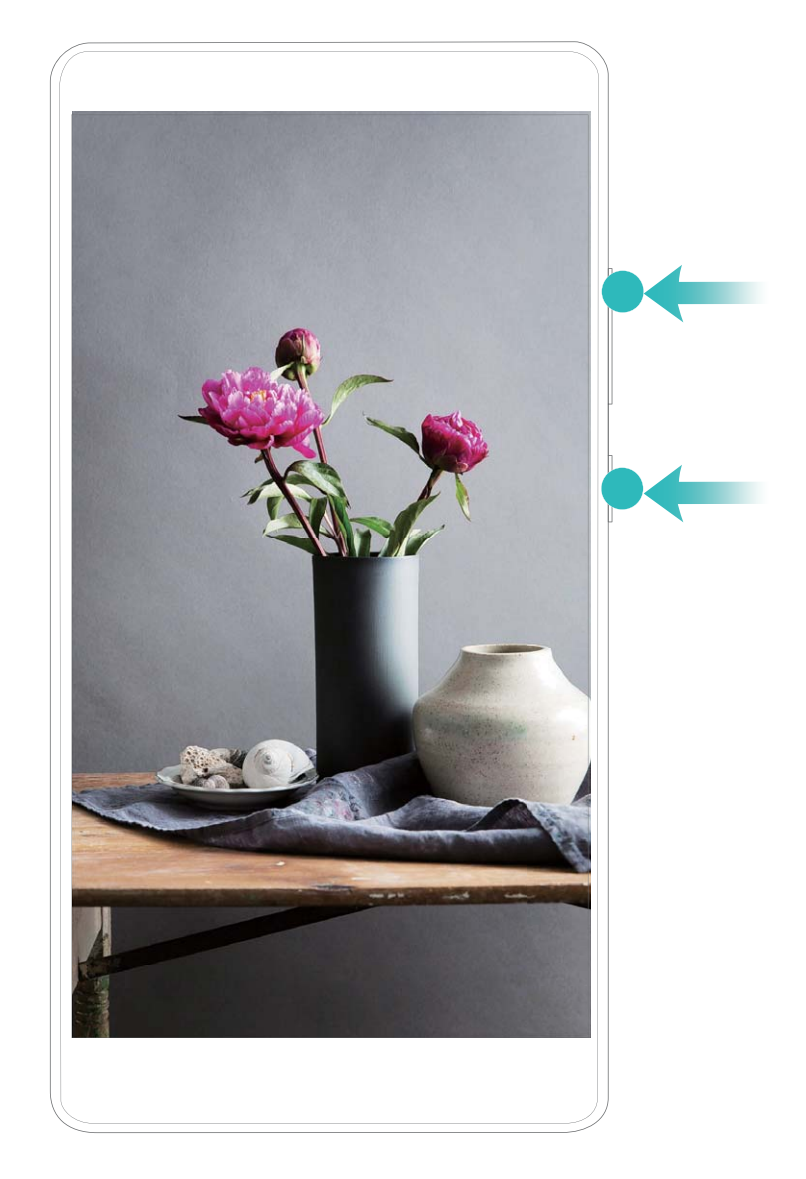

Záznamy obrazovek si můžete zobrazit v aplikaci **Galerie**.

### **Dělejte snímek celé obrazovky**

**Používání kombinovaného tlačítka pro udělání snímku obrazovky**: Současným stisknutím tlačítka napájení a tlačítka zeslabení udělejte snímek celé obrazovky.

### **Používání rychlého přepínače pro udělání snímku obrazovky**: Potažením prstem dolů ze

stavového řádku otevřete oznamovací panel, poté klepnutím na  $\boxtimes$  udělejte snímek celé obrazovky.

### **Rozdělená obrazovka**

### **Zapnutí režimu rozdělené obrazovky**

Režim rozdělené obrazovky vám může pomoct dělat několik věcí zároveň tím, že rozdělí vaši obrazovku na dva panely, a umožňuje vám současně zobrazovat a mít spuštěné dvě různé aplikace.

Ne všechna zařízení nebo aplikace podporují režim rozdělené obrazovky. Některé aplikace nemusí v tomto režimu fungovat správně.

#### **Použití tlačítka Nedávné k zapnutí režimu rozdělené obrazovky**: Otevřete kompatibilní aplikaci,

poté klepněte a podržte možnost  $\Box$ .

### **Použijte funkci**  $\Box$  **v horní částí aplikace a zapněte režim rozdělené obrazovky: Pokud**

používáte funkci **Navigace třemi tlačítky** klepněte na navigačním panelu na  $\Box$  a přejděte na obrazovku nedávných úkolů. Pokud používáte funkci **Gesta**, můžete pro přechod na obrazovku nedávných úkolů potáhnout z dolní části obrazovky a podržet. Vyberte kompatibilní aplikaci

a klepněte v horní části aplikace na  $\equiv$ .

**Použití tří prstů k zapnutí režimu rozdělené obrazovky**: Otevřete kompatibilní aplikaci a potáhněte na obrazovce třemi prsty. Ujistěte se, že potažení nezahájíte ve spodní části obrazovky.

**Inteligentní rozdělená obrazovka**: Pokud přijmete SMS zprávu nebo oznámení aplikace při sledování videa v režimu celé obrazovky, zobrazí se informační proužek, který vás vyzve k rozdělení obrazovky.

#### **Nastavte zobrazení obrazovky, když se nacházíte v režimu rozdělené obrazovky**

V režimu rozdělené obrazovky můžete přepnout na režim celé obrazovky, přesunout pozice obrazovek, měnit orientaci obrazovky a přistupovat k domovské obrazovce.

**Přepnutí do režimu celé obrazovky**: V režimu rozdělené obrazovky klepněte a podržte ikonu a potažením nahoru nebo dolů se přepněte do režimu celé obrazovky.

**Přepínání poloh obrazovky:** V režimu rozdělené obrazovky klepněte na ikonu a poté klepnutím

na ikonu  $\mathcal{L}$  přepněte polohu obrazovek.

**Změna orientace obrazovky**: Stažením stavového řádku dolů otevřete oznamovací panel. Klepnutím

na přepínač  $\mathbb{R}^3$  zapněte funkci automatického otočení obrazovky.

Obrazovku lze přepnout na horizontální zobrazení, pouze pokud obě aktivní aplikace podporují horizontální zobrazení.

**Přístup k domovské obrazovce**: Klepnutím na ikonu  $\bigcirc$  na navigačním panelu v režimu rozdělené obrazovky vstupte na domovskou obrazovku. Pokud používáte **Gesta**, pro přechod na domovskou obrazovku potáhněte nahoru z dolního okraje obrazovky.

### <span id="page-28-0"></span>**Domovská obrazovka**

### **Navigační panel**

### **0Ckonʏgurujte rozvržení navigačního panelu**

Pomocí navigačního panelu můžete pohodlně přistupovat k domovské obrazovce, vracet se na předchozí stránku, ukončovat aplikace nebo zobrazovat naposledy používané aplikace.

Chcete-li nakonfigurovat navigační panel, otevřete **Nastavení**, následně přejděte do Systém > **Pohyb po systému** > **Navigace třemi tlačítky** > **Nastavení** a vyberte kombinaci navigačních tlačítek a na základě svých zvyků při používání zapněte nebo vypněte **Skrýt navigační tlačítka**.

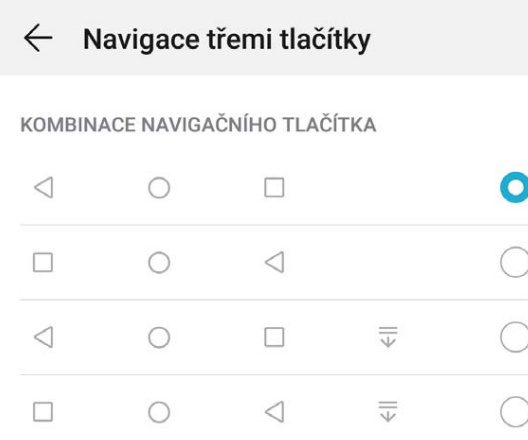

- **· < Tlačítko Zpět**: Klepnutím se vrátíte na předchozí obrazovku nebo ukončíte aplikaci. Klepnutím zavřete během zadávání textu klávesnici na obrazovce.
- <sup>l</sup> **Tlačítko Domů**: Klepnutím se vrátíte na domovskou obrazovku.
- **·**  $\Box$  **Tlačítko Nedávné**: Klepnutím zobrazíte seznam nedávno použitých aplikací. Klepnutím a podržením zapnete režim rozdělené obrazovky.
- <sup>l</sup> **Tlačítko oznámení pro potažení dolů**: Klepnutím otevřete oznamovací panel.

### **Používejte tlačítko Nedávné pro správu aplikací na pozadí**

Chcete-li se rychle přepnout na naposledy použitou aplikaci, můžete zkusit použít tlačítko Nedávné. Tlačítko Nedávné vám pomáhá rychle se přepínat mezi několika nedávno použitými aplikacemi. Můžete ho použít také k zavření aplikací na pozadí nebo zrychlení svého zařízení.

Klepněte na  $\Box$ . Můžete zobrazit, přepnout, zavřít nebo zamknout nedávno použité aplikace na pozadí:

**· Zobrazení nedávno použitých aplikací**: Na obrazovce se zobrazí naposledy použité aplikace a můžete je zkontrolovat potažením prstem doleva nebo doprava.

- <span id="page-29-0"></span><sup>l</sup> **Přepnutí na nedávno použitou aplikaci**: Potažením prstem doleva nebo doprava najděte aplikaci, kterou chcete použít, a klepněte na kartu aplikací.
- **· Zavření aplikace**: Potažením prstu na záložce aplikace můžete příslušnou aplikaci zavřít.
- **Elistaviení všech aplikací**: Klepnutím na  $\overline{III}$  zavřete všechny aplikace.

#### **Navigace pomocí gest**

Navigace pomocí gest umožňuje rychlý návrat na předchozí obrazovku, návrat na domovskou obrazovku a zobrazení nedávných úkolů.

Otevřete **Nastavení**, přejděte do **Systém** > **Pohyb po systému** a vyberte možnost **Gesta**. Zde můžete používat následující:

- **· Návrat na předchozí obrazovku**: Potáhněte prstem dovnitř ze strany obrazovky.
- **· Návrat na domovskou obrazovku**: Potáhněte prstem nahoru ze spodní hrany obrazovky.
- <sup>l</sup> **Zobrazení nedávných úloh**: Potáhněte prstem nahoru ze spodní hrany obrazovky a podržte.

Potáhněte nahoru na náhledu aplikace, pokud aplikaci chcete zavřít, nebo klepněte na  $\overline{\mathbb{W}}$  pro zavření všech aplikací.

<sup>l</sup> **Zapnutí funkce Google Assistant**: Klepněte na **Nastavení** a zapněte možnost **Google Assistant**. Potažením z kteréhokoli dolního rohu obrazovky zapnete funkci Google Assistant.

### **Používejte rychlé přepínače pro rychlé zapnutí často používaných funkcí**

Chcete rychle zapínat nebo vypínat mobilní data nebo hotspot? Můžete zapnout často používané funkce pomocí přepínačů zkratek.

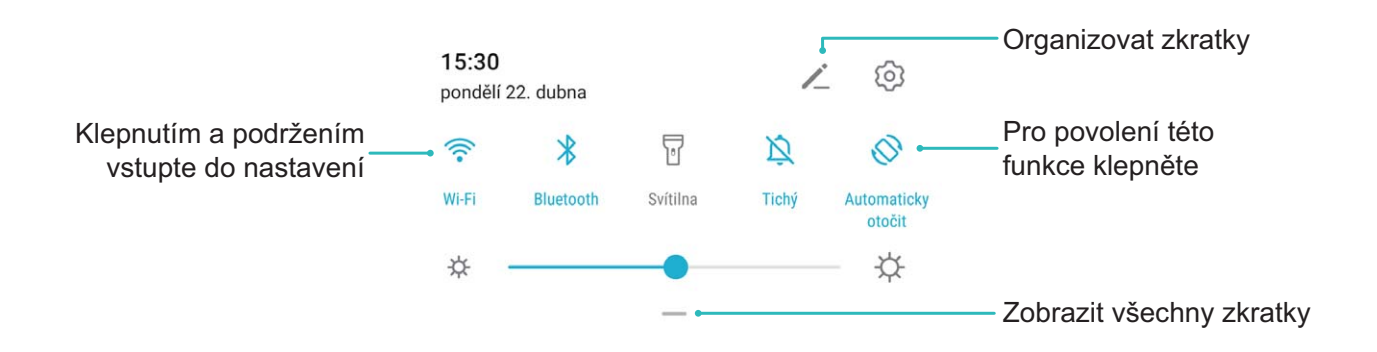

### **Oznamovací panel a stavový řádek**

#### **Ikony a popisy oznámení a stavů**

Ikony na stavovém řádku vám poskytnou rychlé zobrazení obecného stavu vašeho zařízení, včetně připojení sítě, úrovně baterie a nových zpráv obdržených, když bylo vaše zařízení v Tichém režimu.

**Ikony stavů**: Pohledem na stavové ikony můžete rychle zjistit stav zařízení, jako např. síťové připojení, sílu signálu, úroveň nabití baterie, čas a další.

Ikony stavu sítě se mohou lišit podle oblasti a poskytovatele služeb.

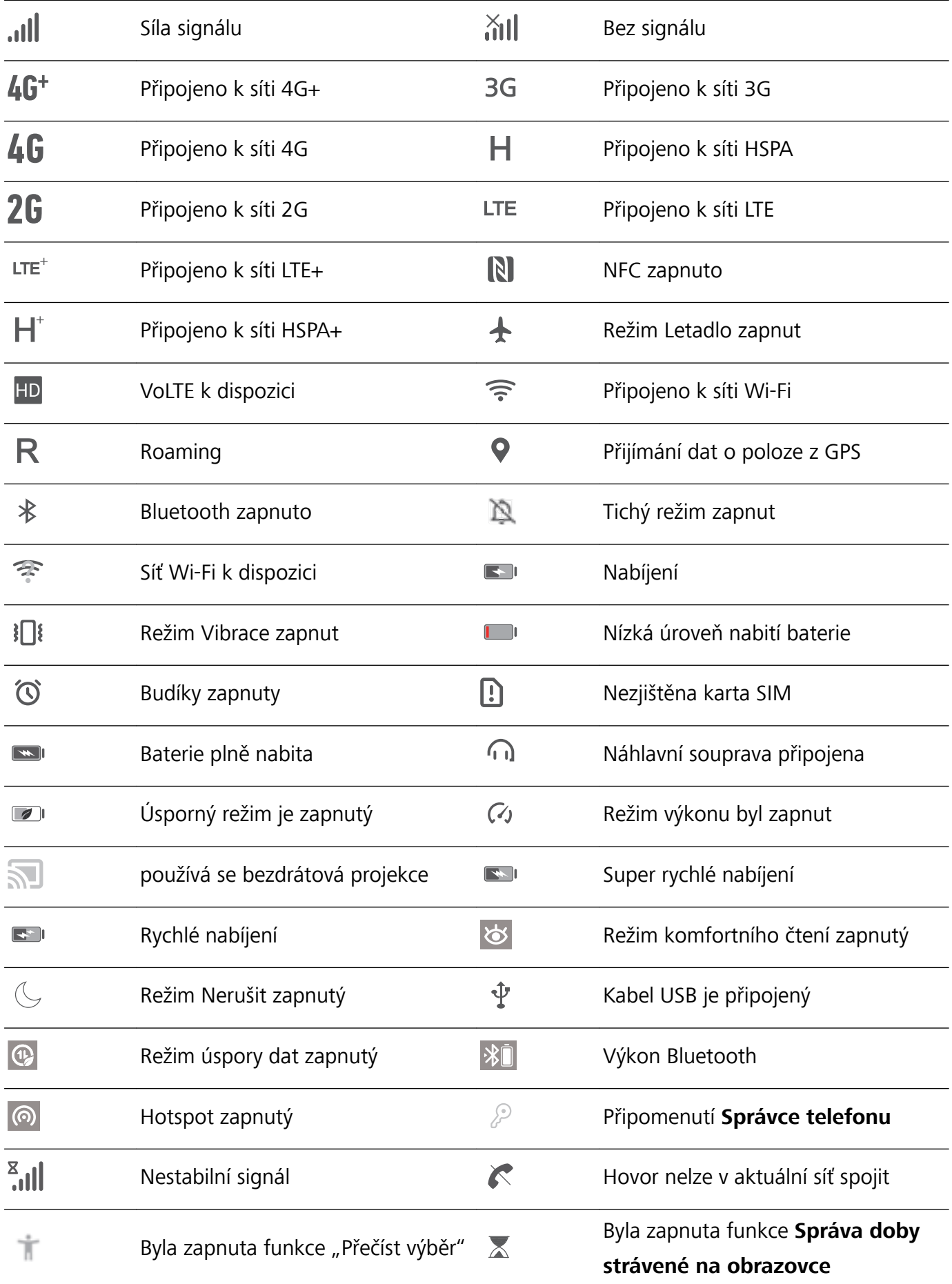

**Ikony oznámení**: Pokud zařízení přijme novou zprávu, oznámení nebo připomenutí, ve stavovém řádku se zobrazí příslušná ikona.

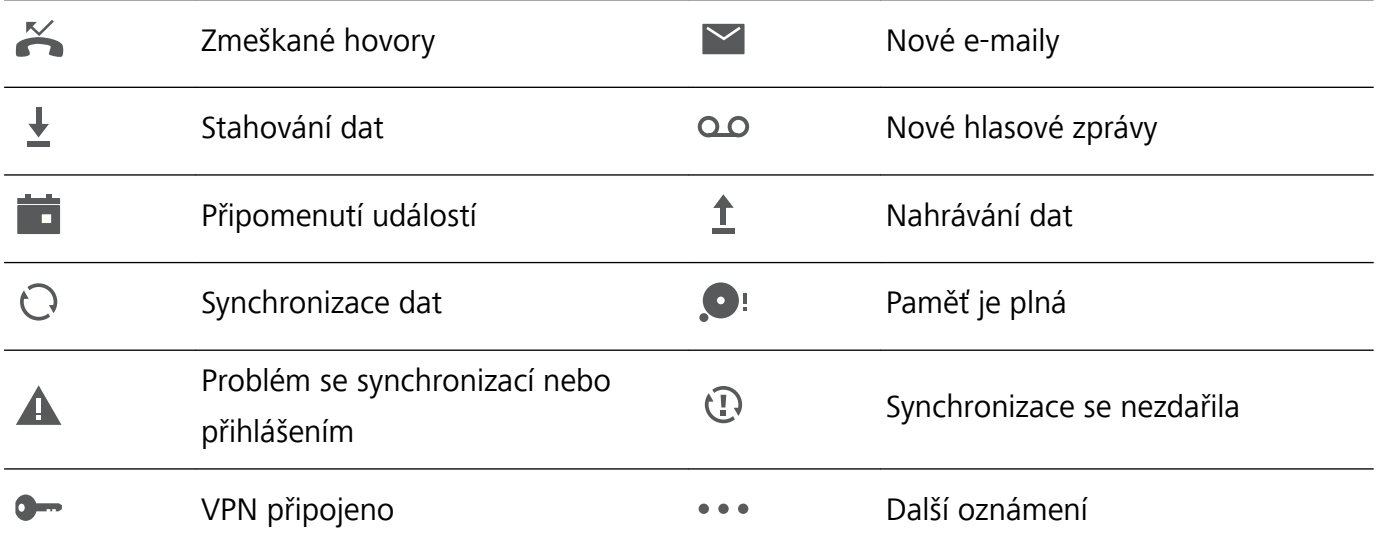

#### **Otevřete oznamovací panel a získejte důležité informace**

Zkontrolujte oznámení a provozní stav svého zařízení ve stavovém řádku.

Pokud je zde připomenutí oznámení, můžete zapnout obrazovku a tažením prstem ze stavového řádku dolů zobrazit oznámení.

**Přístup k oznamovacímu panelu na odemknuté obrazovce**: Stažením stavového řádku dolů otevřete oznamovací panel. Můžete zapnout nebo vypnout přepínače zkratek nebo klepnutím na oznámení zobrazit podrobnosti.

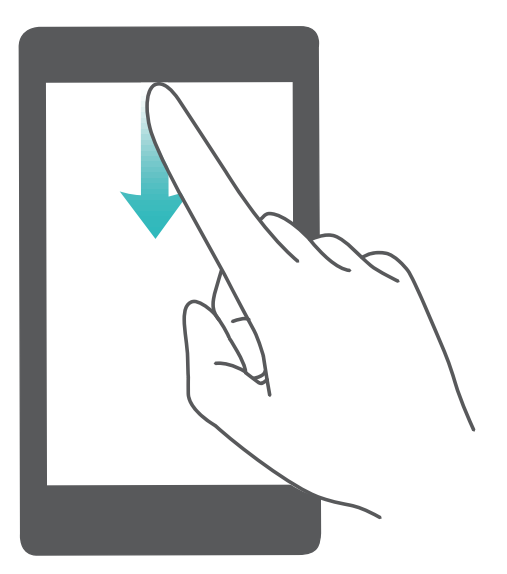

### **Vypnutí oznámení aplikací**

Otevřete **Nastavení** a klepněte na **Oznámení**. Zde můžete nastavit:

<sup>l</sup> **Blokování oznámení z aplikací**: Vyberte aplikaci a vypněte možnost **Povolit upozornění**.

- <span id="page-32-0"></span><sup>l</sup> **Blokování oznámení z několika aplikací**: Klepněte na **Správa balíčku** a vypněte možnost **Vše**.
- Pokud chcete blokovat oznámení aplikace, můžete také stáhnout stavový řádek dolů, otevřít oznamovací panel, klepnout a podržet oznámení aplikace a poté vypnout možnost **Povolit upozornění**.

#### **Přizpůsobení nastavení oznámení**

Přizpůsobte si nastavení oznámení a používejte své zařízení tak, jak chcete.

Otevřete **Nastavení** a přejděte do **Oznámení** > **Další nastavení oznámení**. Zde můžete používat následující:

- <sup>l</sup> **Zapnutí funkce Oznámení zapnou obrazovku**: Zapněte funkci **Oznámení zapnou obrazovku**, pokud chcete nastavit, aby se obrazovka zapínala při přijetí oznámení.
- <sup>l</sup> **Zapnutí funkce Blikání stavové kontrolky**: Zapněte možnost **Blikání stavové kontrolky**, pokud chcete, aby kontrolka blikala při přijetí oznámení.

### **Zámek obrazovky a odemknutí**

#### **Nastavení hesla zamčené obrazovky pro ochranu soukromí**

Ve vašem zařízení je uloženo velké množství citlivých informací, například osobních fotografií, kontaktních informací nebo bankovních aplikací (např. Alipay). Nastavení hesla zamčené obrazovky, aby zařízení po každém odemčení vyžadovalo heslo. Heslo zamčené obrazovky pomáhá chránit vaše soukromé informace, pokud zařízení ztratíte nebo k němu přistoupí neoprávněný uživatel.

**Nastavení hesla zamčené obrazovky:** Otevřete **Nastavení**, přejděte na **Zabezpečení a soukromí** > **Heslo zamčené obrazovky** a nastavte typ hesla zamčené obrazovky podle svých potřeb.

- <sup>l</sup> **Nastavení kódu PIN**: Číslo PIN je řadou čísel. Zadání kódu PIN pro odemčení zařízení je rychlé a jednoduché. Pro lepší bezpečnost používejte jako kód PIN dlouhou řadu náhodných čísel. Přejděte na **Nastavit heslo pro obrazovku zamčení** a nastavte kód PIN podle pokynů na obrazovce. Alternativně klepněte na **Změnit způsob uzamčení** a nastavte **4místný kód PIN** nebo **Vlastní kód PIN**.
- **· Nastavení gesta**: Odemykejte zařízení nakreslením předdefinovaného gesta na obrazovku. Pro lepší bezpečnost používejte gesto, které obsahuje překrývající se segmenty linek. Přejděte na **Nastavit heslo pro obrazovku zamčení** > **Změnit způsob uzamčení** > **Gesto** a nakreslete dvakrát stejné gesto. Gesto musí spojovat alespoň 4 tečky.
- **· Nastavení hesla**: Heslo složené z čísel, písmen a speciálních znaků je bezpečnější než kód PIN nebo gesto. Pro lepší bezpečnost používejte heslo s 8 nebo více znaky, které zahrnují čísla, písmena a speciální znaky. Heslo si zapamatujte, abyste neměli zamčené zařízení, pokud ho zapomenete. Přejděte na **Nastavit heslo pro obrazovku zamčení** > **Změnit způsob uzamčení** > **Heslo** a nastavte heslo podle pokynů.
- <span id="page-33-0"></span>**· Odemčení zařízení pomocí chytrého náramku**: Pokud zařízení podporuje odemčení pomocí chytrého náramku, obrazovka se automaticky rozsvítí, když se náramek dostane do vzdálenosti menší než 80 cm od zařízení. Potažení obrazovky zařízení ihned odemkne zařízení. Klepněte na **Inteligentní odemčení** a dokončete nastavení podle pokynů na obrazovce.
- <sup>l</sup> **Odemčení zařízení pomocí otisku prstu**: Pokud zařízení podporuje odemčení pomocí otisku prstu, toto je doporučená metoda odemčení. Používání otisku prstu je bezpečným a rychlým způsobem odemčení zařízení. Po nastavení hesla zamčené obrazovky klepněte v zobrazeném dialogovém okně na **Zaznamenat** a zaznamenejte otisky prstů podle pokynů na obrazovce.
	- <sup>l</sup> **Z bezpečnostních důvodů nevypínejte heslo zamčené obrazovky:** Heslo zamčené obrazovky zabraňuje neoprávněnému přístupu k vašemu zařízení. Z bezpečnostních důvodů nevybírejte jako metodu zamčení obrazovky možnost **Zakázat heslo obrazovky zamčení**.
	- **· Běžné výzvy k zadání hesla pomáhají se zapamatováním hesla: Pokud jste 3 dny nezadali** heslo zamčené obrazovky, systém bude vyžadovat, abyste zadali heslo k odemčení zařízení.

### **Zamukejte obrazovku pro rychlé zabezpečení zařízení**

Pokud nepoužíváte zařízení po stanovenou dobu, obrazovka se vypne a zamkne. Pokud obrazovka zůstává zapnuta, zařízení můžete používat bez nutnosti odemčení obrazovky. Pokud zařízení nepoužíváte, zamčením obrazovky chraňte své soukromí a zabraňte chybným vstupům.

Nastavením hesla zamčené obrazovky chraňte své soukromí. Zařízení může zamknout následujícími způsoby:

**Okamžité zamčení obrazovky pomocí tlačítka napájení**: Stisknutím tlačítka napájení kdykoliv zamkněte obrazovku.

**Zamčení obrazovky pomocí zámku obrazovky jedním klepnutím:** Stažením dvou prstů k sobě na domovské obrazovce vstupte na editor obrazovky. Klepněte na **Widgety** > **Zámek obrazovky** a na domovskou obrazovku přidejte widget **Zámek obrazovky**. Toto pomáhá snížit opotřebení tlačítka napájení. Klepnutím na widget **Zámek obrazovky** po opuštění režimu editace domovské obrazovky okamžitě zamkněte obrazovku. Chcete-li zamknout obrazovku tímto způsobem, nejprve se přepněte na stránku domovské obrazovky, kde se nachází widget **Zámek obrazovky**.

### **Přejděte zpět k základům s jednoduchým režimem**

Je vaše domovská obrazovka zaneřáděná ikonami aplikací a malým textem? Jednoduchý režim maximalizuje hlasitost systému a zobrazuje větší ikony a písmo na domovské obrazovce, využívá stručnější rozložení, v kterém je snadné se pohybovat.

Otevřete **Nastavení**, přejděte do **Systém** > **Jednoduchý režim** a klepněte na **Zapnout**. V jednoduchém režimu můžete:

- **· Upravit ikony domovské obrazovky**: Klepněte a podržte kteroukoli ikonu, pokud chcete přetáhnout nebo odinstalovat konkrétní nesystémovou aplikaci.
- <sup>l</sup> **Ukončit jednoduchý režim**: Klepněte na **Nastavení** a vyberte **Ukončit jednoduchý režim**.

<span id="page-34-0"></span>V **Jednoduchý režim** přejděte do **Nastavení** > **Další nastavení** > **Systém** > **Obnovení** > **Resetovat všechna nastavení**. Budete přesměrováni na výchozí domovskou obrazovku systému a veškerá vaše nastavení v **Jednoduchý režim** se resetují.

### **Správa domovské obrazovky**

#### **Správa ikon domovské obrazovky**

**Přesuňte ikonu aplikace nebo složku**: Na domovské obrazovce klepněte a podržte ikonu aplikace nebo složku, dokud vaše zařízení nezačne vibrovat, a poté ji přetáhněte na jakoukoliv pozici na domovské obrazovce.

**Odstranění ikony aplikace**: Na domovské obrazovce klepněte a podržte ikonu aplikace, kterou chcete odinstalovat, dokud vaše zařízení nezačne vibrovat, a poté klepněte na **Odinstalovat**.

Některé předinstalované systémové aplikace nelze odinstalovat, aby se zajistil normální chod systému.

### **Zamčení rozložení domovské obrazovky**: Otevřete **Nastavení**, přejděte do **Domovská obrazovka a tapeta plochy** > **Styl domovské obrazovky** a zapněte možnost **Zamknout rozložení**.

**Vytvoření složky**: Na domovské obrazovce klepněte a podržte ikonu aplikace, dokud vaše zařízení nezačne vibrovat, a poté ji přetáhněte na jinou ikonu aplikace. Tyto dvě ikony se umístí do nové složky.

**Odstranění složky**: Otevřete složku, klepněte na  $+$ , zrušte výběr všech aplikací a poté klepněte na tlačítko **OK**. Složka se odstraní a všechny ikony aplikací ve složce se přesunou na domovskou obrazovku.

**Přejmenování složky**: Otevřete složku, klepněte na název složky a zadejte nový název.

**Přidání nebo odstranění ikon aplikací ze složky**: Otevřete složku a klepněte na  $+$ . Vyberte aplikace, které chcete přidat do složky, zrušte výběr těch, které si přejete odebrat, a poté klepněte na **OK**.

Další způsob, jak odebrat ikonu aplikace ze složky, je klepnout a podržet ikonu aplikace ve složce, dokud vaše zařízení nezačne vibrovat, a poté ji přetáhnout na volné místo domovské obrazovky.

### **Spravujte domovskou obrazovku**

Máte na domovské obrazovce příliš mnoho ikon? Na domovskou obrazovku můžete přidat novou stránku a přizpůsobit si ji podle svých preferencí.

Stáhnutím prsty k sobě na domovské obrazovce přejděte do režimu úprav domovské obrazovky. Můžete provádět následující činnosti:

- **Přidání nové stránky na obrazovku**: Klepnutím na  $+$  na levé nebo pravé straně obrazovky přidejte novou stránku domovské obrazovky.
- **Odstranění prázdné stránky z obrazovky**: Klepnutím na  $\times$  odstraníte stránku.

Stránky domovské obrazovky s ikonami aplikací nebo widgety nelze odstranit.

- **· Úprava pořadí stránek na obrazovce**: Klepněte a podržte stránku obrazovky, kterou chcete přesunout, a přetáhněte ji na požadovanou pozici.
- **Nastavení výchozí stránky domovské obrazovky**: Klepnutím na ikonu  $\textcircled{1}$  v horní části domovské obrazovky nastavte vybranou stránku obrazovky jako výchozí stránku domovské obrazovky.

#### **Nastavte tapetu plochy**

Nebaví vás výchozí tapety? Nastavte jako svou tapetu plochy, která se vám líbí, abyste si přizpůsobili svou domovskou obrazovku.

Otevřete **Nastavení** a poté přejděte do **Domovská obrazovka a tapeta plochy** > **Tapeta**. K dispozici jsou tyto možnosti:

**Nastavení obrázku jako tapety plochy**: Klepněte na **Galerie** nebo vyberte přednastavenou tapetu ve svém zařízení a postupováním podle pokynů na obrazovce vyberte **Obrazovka zamčení**, **Domovská obrazovka** nebo **Obě**.

Nastavení fotografie z Galerie jako tapety: Máte skvělou fotografii, kterou chcete nastavit jako

tapetu? V **Calerie** otevřete fotografii, která se vám líbí, přejděte do  $\cdot$  > **Nastavit jako** > **Tapeta** a postupováním podle pokynů na obrazovce nastavte fotografii jako tapetu plochy.

### **Správa widgetů domovské obrazovky**

Chcete rychle přidávat widgety, jako je zámek obrazovky, počasí, poznámkový blok, hodiny, kontakty nebo kalendář na svou domovskou obrazovku? Na domovskou obrazovku můžete widgety přidávat nebo je přesunovat a odstraňovat, abyste ji uklidili a její používání bylo pro vás příjemnější.

**Přidání widgetů**: Stažením prstů k sobě na domovské obrazovce přejděte do režimu úprav domovské obrazovky. Klepněte na **Widgety**, poté klepněte a podržte widget a přetáhněte jej do prázdné oblasti na domovské obrazovce, nebo klepněte na požadovaný widget.
#### Domovská obrazovka

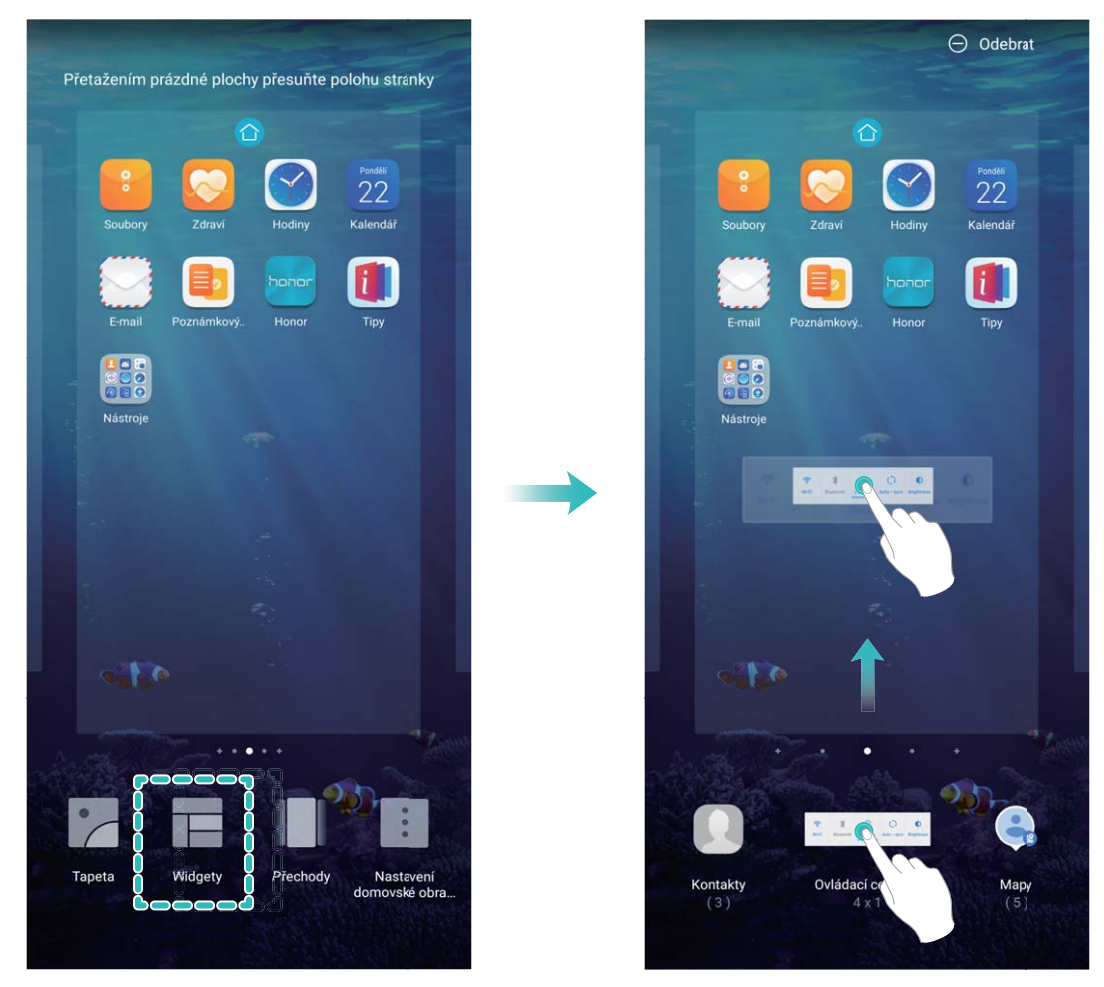

Zkontrolujte, zda je na domovské obrazovce dostatek volného místa pro vložení widgetu. Pokud tam není dostatek místa, přidejte prázdnou stránku domovské obrazovky nebo uvolněte místo na aktuální stránce domovské obrazovky.

**Odstranění widgetů**: Klepněte a podržte widget na domovské obrazovce, dokud zařízení nezačne vibrovat, a poté vyberte **Odebrat**.

**Přesunutí widgetů**: Klepněte a podržte widget na domovské obrazovce, dokud zařízení nezačne vibrovat. Widget přetáhněte na jakoukoliv pozici na obrazovce.

#### **Používejte šuplík aplikací pro ukládání aplikací**

Chcete ukládat aplikace na jedno místo na domovské obrazovce, aby domovská obrazovka vypadala uklizeněji? Na domovské obrazovce můžete zapnout šuplík aplikací pro ukládání všech aplikací a uvolnění prostoru na domovské obrazovce.

Otevřete položku **Nastavení**, přejděte do **Domovská obrazovka a tapeta plochy** > **Styl domovské obrazovky** a vyberte položku **Šuplík**. Chcete-li se přepnout zpět na standardní domovskou obrazovku, vyberte položku **Standardní**.

**Přidání ikony aplikace ze šuplíku aplikací na domovskou obrazovku**: Poté, co jste zapnuli

šuplík aplikací, klepnutím na ikonu  $\stackrel{...}{\dots}$  na domovské obrazovce vstupte do seznamu aplikací. Na seznamu aplikací klepněte a podržte ikonu aplikace, kterou chcete přidat, dokud Telefon nezačne vibrovat, a přesuňte ji na požadovanou pozici na domovské obrazovce.

# **Kontakty**

## **Správa vizitek**

#### **Skenujte vizitky a přidávejte je do kontaktů**

Otevřete **Kontakty**, přejděte do **Vizitky** > **Skenovat** a můžete udělat následující:

**· Naskenování jedné vizitky**: Umístěte vizitku na rovnou plochu a upravte rámeček zaostření

fotoaparátu tak, aby se obsah vizitky jasně zobrazoval v hledáčku. Potom klepněte na  $\circledcirc$ .

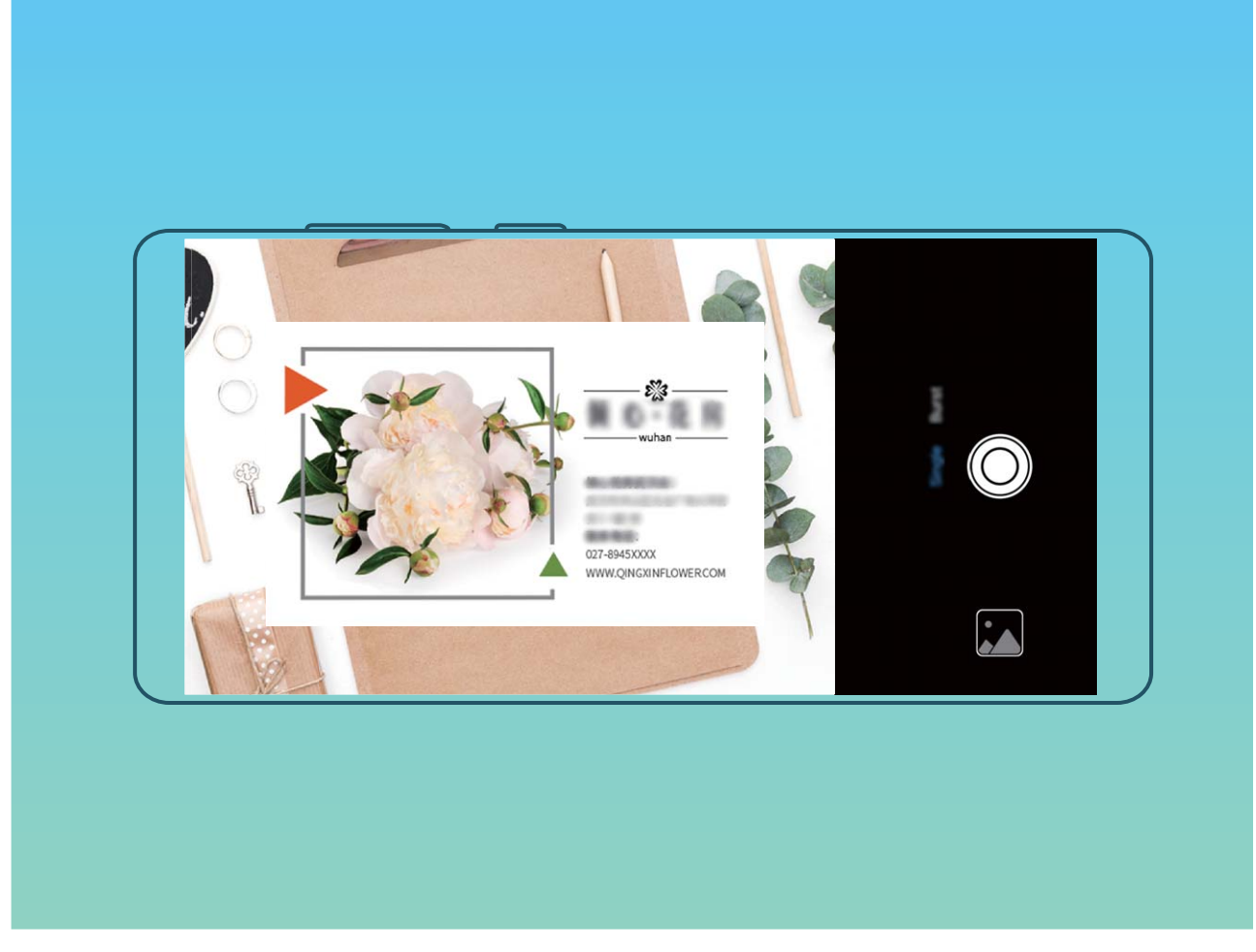

**· Skenování více vizitek**: Přepněte na režim **Vícenásobný** a podle pokynů na obrazovce vyfotografujte více vizitek.

Informace z vizitek se automaticky převedou na položky kontaktů a uloží se v sekci **Vizitky** ve vašem zařízení.

Chcete-li zobrazit uloženou vizitku, otevřete položku **Kontakty**, vyberte naskenované kontakty a poté přejděte do **Podrobnosti** > **Zobrazit vizitku**.

#### **Sdílejte kontakty pomocí elektronických vizitek**

**Sdílení vaší vizitky**: Otevřete **Kontakty** a klepnutím na položku **Moje karta** nastavte profilový obrázek, zadejte své jméno, pracovní adresu, telefonní číslo a další informace. Poté klepněte na ikonu a zařízení automaticky vygeneruje vizitku s QR kódem. Vizitku můžete sdílet přímo pomocí QR kódu. Případě můžete také klepnout na ikonu  $\overrightarrow{c}$ , vybrat metodu sdílení a postupovat podle pokynů na obrazovce.

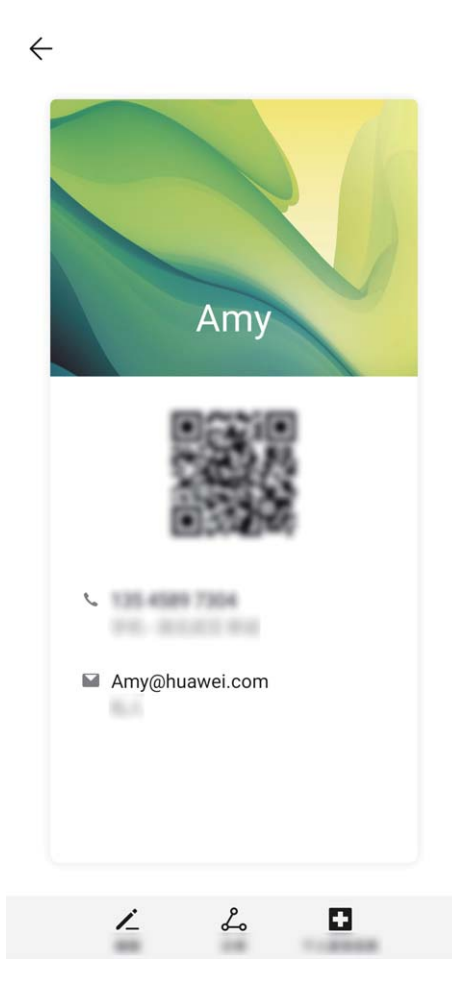

**Sdílení kontaktů**: Otevřete **Kontakty**, vyberte kontakt, který chcete sdílet, poté klepněte na QR kód v pravém horním rohu a sdílejte svůj kontakt pomocí QR kódu. Pro sdílení můžete také klepnout na položku **Sdílet**, vybrat metodu sdílení a postupovat podle pokynů na obrazovce.

Pokud zařízení druhé strany podporuje analýzu QR kódu, mohou pro přidání kontaktů přímo pořídit snímky QR kódů nebo je naskenovat.

### **Hledání kontaktů**

Otevřete **Kontakty**. Použijte kterýkoli z následujících způsobů vyhledávání:

Abyste dosáhli lepších výsledků, ujistěte se, že zařízení zobrazuje všechny kontakty. Na obrazovce

seznamu kontaktů přejděte do > **Nastavení** > **Předvolby zobrazení** a klepněte na **Všechny kontakty**.

<sup>l</sup> Přetažením rejstříku napravo rychle posunujte seznam kontaktů.

· Na panelu hledání v horní části seznamu kontaktů zadejte název kontaktu, iniciály, telefonní číslo nebo e-mailovou adresu. Výsledky hledání se zobrazí pod panelem hledání. Zadejte při vyhledávání více klíčových slov, např. "Adam Novák", aby se rychle vyhledaly vyhovující kontakty.

### **Správa kontaktů**

#### **Import a export kontaktů**

Pokud přecházíte na nové zařízení, budete muset přenést své existující kontakty.

Otevřete **Kontakty**, přejděte do nabídky > **Nastavení** > **Import/Export** a poté vyberte jednu z následujících možností:

- <sup>l</sup> **Import kontaktů**: Vyberte **Importovat z úložiště**, **Importovat přes Bluetooth** nebo **Import z SIM** a postupujte podle pokynů na obrazovce.
- <sup>l</sup> **Export kontaktů**: Vyberte **Exportovat do úložiště**, **Sdílení kontaktů** nebo **Export na SIM** a postupujte podle pokynů na obrazovce. Soubory .vcf exportované pomocí funkce **Exportovat do úložiště** se ve výchozím nastavení ukládají do kořenového adresáře na interním úložišti zařízení. Otevřete **Soubory** a zobrazte exportované soubory.

#### **Správa kontaktů**

Aplikace Kontakty obsahuje řadu funkcí pro správu kontaktů. Zjednodušte seznam kontaktů zobrazením kontaktů pouze v zařízení nebo na kartě SIM. Zařaďte kontakty mezi oblíbené, abyste je snadno našli.

**Sloučení duplicitních kontaktů**: Pomocí funkce **Sloučit duplicitní kontakty** sloučíte duplicitní

kontakty. Z obrazovky seznamu kontaktů přejděte do > **Nastavení** > **Organizovat kontakty** > **Sloučit duplicitní kontakty**. Vyberte kontakty, které chcete sloučit, a klepněte na **Sloučit**.

**Zobrazení kontaktů pro různé účty**: Na obrazovce seznamu kontaktů přejděte do  $\dot{i}$  > **Nastavení** > **Předvolby zobrazení** a vyberte účty, pro které chcete zobrazit kontakty. Můžete také provádět následující:

- **Zapnutí jednoduchého zobrazení**: Přejděte do  $\cdot$  > **Nastavení > Předvolby zobrazení** a zapněte možnost **Jednoduchý náhled**.
- <sup>l</sup> **Zobrazení místa v úložišti kontaktů**: Přejděte do > **Nastavení** > **Předvolby zobrazení**. V oblasti **Účty** se zobrazí celkové a dostupné místo v úložišti na kartě SIM.

**Odstranění kontaktů**: Na obrazovce seznamu kontaktů klepněte a podržte záznam, který chcete odstranit, a poté klepněte na **Odstranit**. Chcete-li provést hromadné odstranění kontaktů, přejděte do

 > **Nastavení** > **Organizovat kontakty** > **Odstranit více kontaktů**, vyberte záznamy, které chcete odstranit, a poté klepněte na  $\overline{\mathbb{H}}$  .

#### **Spravujte skupiny kontaktů**

Chcete odeslat zprávu skupině kolegů nebo uspořádat setkání? Chytré skupiny automaticky seskupují kontakty podle společnosti, města a posledních časů kontaktů, takže můžete rychle odeslat skupinový email nebo zprávu.

**Vytvoření skupiny kontaktů**: Na seznamu skupin klepněte na  $+$ , zadejte název skupiny (jako např. Rodina nebo Přátelé) a poté klepněte na **OK**. Postupováním podle pokynů na obrazovce přidejte kontakty a poté klepněte na  $\sqrt{\ }$ .

**Odeslání zprávy chytré skupině kontaktů**: V sekci **Chytré skupiny** na seznamu skupin otevřete

skupinu a klepnutím na  $\heartsuit$  odešlete zprávu nebo klepnutím na  $\heartsuit$  odešlete e-mail.

**Úprava skupiny**: Na seznamu skupin vyberte skupinu, kterou chcete upravit, a klepnutím na  $+$ 

přidejte kontakt nebo klepněte na **Odebrat členy**, **Skupinové vyzvánění**, **Odstranit skupinu** nebo **Přejmenovat**.

**Odstranění skupiny**: Na seznamu skupin klepněte a podržte skupinu a poté klepněte na **Odstranit**.

#### **Přidání kontaktů na černou nebo bílou listinu**

Chcete-li přidat kontakt na černou listinu, otevřete **Kontakty**, klepněte na kontakt a poté přejděte

do  $\cdot$  > **Na černou listinu**. Veškeré hovory a zprávy od tohoto kontaktu budou blokovány.

Kontakty můžete na černou listinu přidávat také v aplikaci **Správce telefonu**. Přejděte do

**Blokováno** >  $\frac{\text{cos}}{\text{cos}^2}$  > **Černá listina**, klepněte na  $\frac{1}{\sqrt{2}}$  a přidejte kontakty, které chcete blokovat.

Chcete-li přidat kontakty na bílou listinu, otevřete **Správce telefonu**, přejděte do **Blokováno** >

 $>$  **Bílá listina**, klepněte na  $+$  a přidejte požadované kontakty.

Když je zapnutá funkce **Blokovat všechny přích. hovory**, budou blokovány veškeré hovory, včetně hovorů z bílé listiny.

**Zobrazení kontaktů na černé listině**: Otevřete **Správce telefonu** a přejděte do **Blokováno** >

> **Černá listina**.

**Zobrazení kontaktů na bílé listině**: Otevřete **Správce telefonu** a přejděte do **Blokováno** >

> **Bílá listina**.

**Odebrání kontaktu z černé listiny**: Otevřete **Kontakty**, klepněte na kontakt, který chcete

odebrat z černé listiny, a poté přejděte do > **Odebrat z černé listiny**.

Kontakty můžete z černé listiny odebírat také v aplikaci **Správce telefonu**. Přejděte do

**Blokováno** > > **Černá listina** a poté klepněte a podržte požadovaný kontakt, abyste jej odebrali.

**Odebrání kontaktu z bílé listiny**: Otevřete **Správce telefonu**, přejděte do **Blokováno** > > **Bílá listina** a poté klepněte a podržte požadovaný kontakt, který chcete odebrat.

#### **Vymazávejte záznamy hovorů a zpráv**

Použitím vymazání stop vymažte záznamy hovorů a zpráv pro kontakt a chraňte své soukromí.

Otevřete **Kontakty**, vyberte kontakt a přejděte na > **Vymazat stopu** > **Vymazat**. Vymažou se všechny záznamy hovorů a zpráv pro tento kontakt.

### **Propojení kontaktních údajů s účty na sociálních sítích**

Pomocí aplikací třetí strany (např. LinkedIn) můžete zjistit o svých kontaktech více informací.

**Propojení s účty LinkedIn**: Otevřete **Kontakty**, přejděte do > **Nastavení** > **Přidružit účet LinkedIn** a podle pokynů na obrazovce se přihlaste ke svému účtu LinkedIn. Po přihlášení se kontaktní údaje ve vašem zařízení aktualizují. Chcete-li synchronizovat informace o všech svých kontaktech LinkedIn, na obrazovce nastavení LinkedIn v aplikaci **Kontakty** přejděte do **Synchronizovat kontakty LinkedIn** > **Všechny kontakty LinkedIn** a vyberte možnost **Synchronizovat** nebo **Automaticky aktualizovat LinkedIn**.

**Zobrazení kontaktních údajů poskytovaných službou LinkedIn**: Otevřete kontakt LinkedIn a klepněte na Zobrazit profil LinkedIn online.

**Odpojení kontaktu služby LinkedIn**: Otevřete **Kontakty**, přejděte do  $\cdot$  > Nastavení > **LinkedIn** a vyberte možnost **Zrušit přidružení**.

# **Vytáčení**

## **Základní funkce volání**

#### **Telefonování**

Na obrazovce vytáčení zadejte část telefonního čísla, první písmeno jména kontaktu nebo iniciály kontaktu, který chcete vyhledat.

Otevřete **Vytáčení**. Na obrazovce vytáčení zadejte telefonní číslo, první písmeno jména kontaktu nebo iniciály kontaktu (např. "an", pokud se kontakt jmenuje Adam Novák), který chcete vyhledat. Klepněte v seznamu na kontakt, kterému chcete volat. Pokud máte zařízení s duální kartou SIM,

klepnutím na **velo po konu** uskutečníte hovor. Klepnutím na **velo** zavěsíte.

Po vstupu na obrazovku vytáčení budete vyzváni k vložení nedávno zkopírovaných telefonních čísel.

**Zavěšení pomocí tlačítka napájení**: Pokud došlo k nechtěnému vytočení čísla a obrazovka hovoru je skrytá, můžete stále rychle zavěsit. Aktivování funkce **Tlačítko napájení ukončuje hovor** zavěsí

hovor po stisknutí tlačítka napájení. Na obrazovce **Vytáčení** přejděte do > **Nastavení** > **Další** a zapněte **Tlačítko napájení ukončuje hovor**.

#### **Provádění tísňových volání**

V tísňové situaci můžete, pokud je zařízení zapnuté a v provozu, uskutečňovat tísňová volání, i pokud je obrazovka uzamčená nebo nemáte mobilní signál.

Funkce tísňového volání podléhá místním předpisům a poskytovateli internetových služeb. Kvalitu tísňového volání může ovlivnit síť a podmínky okolního prostředí. V tísňových situacích se nespoléhejte na své zařízení jako na jediný způsob komunikace.

Otevřete **Vytáčení** nebo klepněte na **Tísňové volání** na zamčené obrazovce, zadejte místní číslo

tísňové linky a klepněte na  $\bullet$ . Silný mobilní signál a připojení k internetu se službami určování polohy umožní zobrazení vaší polohy na zařízení pro referenci.

#### **Zapněte čekající hovor a nikdy nezmeškejte důležité hovory třetí strany**

Obdrželi jste příchozí hovor, když jste stále uprostřed hovoru? Čekající hovor umožňuje odpovědět na nový hovor a poté přepínat mezi dvěma hovory.

Někteří operátoři nemusí podporovat tuto funkci.

Otevřete **Vytáčení**, přejděte na > **Nastavení** > **Další** a zapněte možnost **Čekající hovor**.

Když obdržíte další hovor, klepnutím na  $\bigcirc$  odpovězte na hovor a první hovor pozastavte. Klepnutím

 $n_a \leftrightarrow n$ ebo na pozastavený hovor na seznamu hovorů přepínejte mezi hovory.

#### **Zapněte přesměrování hovoru a nikdy nezmeškejte hovor**

Pokud nejste dostupní pro odpovídání na hovory, můžete zařízení nastavit na přesměrování hovorů na jiné číslo.

Někteří operátoři nemusí podporovat tuto funkci.

Otevřete **Vytáčení** a přejděte na > **Nastavení** > **Přesměrování hovorů**. Pokud máte zařízení s duální kartou SIM, v sekci nebo a klepnutím na **Přesměrování hovorů** vyberte metodu přesměrování. Zadejte číslo, na které chcete hovory přesměrovat, poté to potvrďte. Když je zapnuto přesměrování hovoru, zařízení automaticky přesměruje oprávněné hovory na přednastavené číslo.

#### **Odstranění protokolů hovoru**

Protokoly hovoru, které již nepotřebujete, můžete odstranit.

Otevřete **Vytáčení** a klepnutím na  $\cdots$  skryjte číselník. Nyní můžete provádět následující:

- <sup>l</sup> **Odstranění jednotlivého záznamu**: Klepněte a podržte záznam, poté klepněte na **Odstranit záznam**.
- **· Odstranění více záznamů**: Přejděte do <sup>:</sup> > **Odstranění více záznamů**, vyberte záznamy, které chcete odstranit, nebo Vybrat vše, poté klepněte na  $\overline{\mathbb{1}\mathbb{1}}$ .

#### **Aktivujte mezinárodní roaming pro komunikaci bez hranic**

Když cestujete kvůli práci nebo na dovolenou do zahraničí, můžete uskutečňovat hovory, pokud má vaše zařízení aktivovaný roaming, aniž byste museli vytáčet kód země.

- **1** Obraťte se na svého operátora, který pro vás službu mezinárodního hovoru nebo roamingu aktivuje.
- **2** Otevřete **Vytáčení** nebo **Kontakty** a uskutečněte hovor.

### **VoLTE**

#### **VoLTE: Uskutečňujte hovory a používejte zároveň data**

VoLTE (Voice over LTE) umožňuje na síti 4G přenášet hlasové a datové služby, což znamená, že internet můžete používat i během volání. VoLTE poskytuje také kratší časy připojení a vyšší kvalitu hlasových hovorů a video hovorů.

Oba sloty karet SIM ve vašem Telefon podporují 4G, VoLTE a VoWiFi, takže se nemusíte přepínat mezi kartami SIM.

- **· Duální 4G**: Oba sloty karet SIM ve vašem Telefon podporují 4G.
- **· Duální VoLTE**: Oba sloty karet SIM ve vašem Telefon podporují VoLTE, což vám umožňuje používat internet během HD volání.
- **· Duální VoWiFi**: Oba sloty karet SIM ve vašem Telefon podporují VoWiFi, což vám umožňuje volat pomocí Wi-Fi. VoWiFi můžete používat k volání i v režimu Letadlo.

Někteří operátoři nemusí podporovat tuto funkci.

#### **Zapněte VoLTE a užijte si HD hovory**

- **i** Někteří operátoři nemusí podporovat tuto funkci.
	- <sup>l</sup> Pouze telefony s duálními SIM podporují oba sloty karet SIM umožňující 4G, VoLTE a VoWi-Fi.

Otevřete **Nastavení** a přejděte do **Bezdrátová připojení a sítě** > **Mobilní síť**. V nastavení sekce pro SIM 1 nebo 2 (pokud podporováno vaším operátorem) můžete:

- <sup>l</sup> **Zapnout 4G**: Zapněte **4G**. Přepínač **4G** nemusí být ve vašem zařízení dostupný z důvodu nastavení operátora. To značí, že je síť 4G zapnutá ve výchozím nastavení.
- <sup>l</sup> **Zapnutí telefonování VoLTE**: Zapněte **Hovory VoLTE**.
- <sup>l</sup> **Zapnout Wi-Fi volání**: Zapněte **Volání Wi-Fi**.

Po dokončení nastavení vyberte kontakt, kterému chcete volat, a klepnutím na  $\Box$  uskutečníte

videohovor. Během hlasového hovoru můžete také klepnout na  $\Box$  na obrazovce a přepnout na videohovor.

### **Používejte VoWi-Fi pro nový zážitek z volání**

**VoWi-Fi** můžete používat k uskutečňování hovorů a video hovorů na jakémkoliv místě, které má síť Wi-Fi, i když tam není žádný signál mobilní sítě.

Tuto funkci musí podporovat váš operátor. Kontaktujte svého operátora a zjistěte více o informacích, včetně poplatků.

Otevřete **Vytáčení**, přejděte na  $\cdot$  > **Nastavení > Volání Wi-Fi** a zapněte možnost **Volání Wi-Fi**. Klepněte na **Režim** a postupováním podle pokynů na obrazovce nastavte preferovanou síť.

# **Zpráva**

## **Základní funkce zpráv**

#### **Odesílání zpráv**

Textové zprávy poskytují rychlý a snadný způsob komunikace s přáteli, rodinou a kolegy. Kromě textu můžete přidávat také emoji nebo vkládat obrázky a zvukové soubory, abyste své zprávy obohatili.

**Odesílat zprávy**: Otevřete **Zprávy**. Na obrazovce seznamu SMS a MMS klepněte na **D** 

a vyberte kontakty nebo skupiny. Zadejte obsah zprávy, klepnutím na  $\bigoplus$  přidejte další typy obsahu

a klepnutím na zprávu odešlete.

**Uložení konceptu zprávy**: Klepnutím na <sup>←</sup> tlačítko Zpět uložte zprávu jako koncept.

#### **Spravujte zprávy**

Díky aplikaci SMS a MMS můžete zůstat v obraze ohledně zpráv.

Otevřete **Zprávy**. V seznamu vláken zpráv klepněte na jméno nebo telefonní číslo kontaktu. Zobrazí se vlákno konverzace.

**Odpovídání na zprávy**: Do textového pole zadejte obsah zprávy a klepněte na položku

**Archivace zprávy**: Obáváte, že neúmyslně odstraníte důležitou zprávu? Klepněte a podržte zprávu a

poté klepnutím na položku v zprávu archivujte.

**Odstranění zprávy**: Nebaví vás nepořádek způsobený velkým množstvím zpráv? Odstraněním nepotřebných konverzací nebo zpráv vyčistěte seznam SMS a MMS. Chcete-li odstranit konverzace nebo zprávy, klepnutím a podržením konverzací nebo zpráv vstupte na obrazovku úprav, vyberte

konverzaci nebo zprávu, a klepněte na ikonu . Odstraněné zprávy nelze obnovit.

**Hledání zpráv**: Chcete rychle najít zprávu? Na seznamu SMS a MMS zadejte do panelu hledání klíčová slova a pod panelem hledání se zobrazí příslušné výsledky.

**Blokování kontaktu**: Chcete, aby vám někdo přestal posílat spamové zprávy? Klepněte a podržte zprávu a klepnutím na ikonu blokujte  $\bigcirc$  kontakt.

#### **Blokujte spamové zprávy**

Nebaví vás přijímat spamové zprávy? Zapněte blokování zpráv a řekněte spamovým zprávám sbohem!

#### Otevřete **Zprávy**.

Používejte Filtr proti obtěžování k provádění následujících funkcí:

**Blokování zpráv**: Klepněte a podržte zprávu a klepnutím na ikonu **bolokujte zprávy a hovory z** tohoto čísla.

**Odblokování zpráv**: Klepněte na  $\cdot$  a poté klepněte na položku **Blokované kontakty**. Klepnutím

na položku  $\times$  na konci telefonního čísla odblokujte číslo.

#### **Nastavte pravidla automatického stahování zpráv MMS**

Nastavte pravidla automatického stahování zpráv MMS pro zabránění využívání nákladných mobilních dat.

Otevřete **Zprávy** a klepněte na ikonu . Přejděte do **Nastavení** > **Rozšířená nastavení**. Zde můžete konfigurovat následující nastavení:

**Zda se mají stahovat zprávy MMS automaticky**: Vypnutím funkce **Automaticky stahovat zprávy MMS** zabraňte zařízení v automatickém stahování zpráv MMS.

**Zda se mají stahovat zprávy MMS automaticky během roamingu**: Vypnutím funkce **Automaticky stahovat MMS při roamingu** zabraňte zařízení v automatickém stahování zpráv MMS během roamingu.

# **Fotoaparát**

## **Základní funkce fotoaparátu**

#### **Používání základních funkcí fotoaparátu**

Naučte se používat základní funkce fotoaparátu a dělejte lepší fotografie.

**Pořízení fotografie**: Otevřete **Fotoaparát**. V hledáčku klepněte na  $\heartsuit$  nebo stiskněte tlačítko zeslabení hlasitosti, abyste pořídili fotografii.

**Výběr režimu fotoaparátu**: Otevřete **Fotoaparát** a vyberte předinstalovaný režim kamery ve spodní části obrazovky.

**Nastavení ohniskové vzdálenosti**: V hledáčku roztáhněte dva prsty pro přiblížení nebo je stáhněte pro oddálení. Když je vzdálenost mezi vaším zařízením a předmětem větší než je optické přiblížení fotoaparátu, kvalita fotografie se sníží. Při přiblížení nebo oddálení se na boční straně obrazovky zobrazí panel přiblížení. Stupeň přiblížení lze upravit pomocí panelu přiblížení.

Optický zoom podporují pouze některé modely zařízení.

**Nastavení expozice**: Fotoaparát nastaví expozici automaticky podle úrovně světla v okolí. Čím vyšší bude expozice, tím bude snímek světlejší. Pro manuální úpravu expozice klepněte na obrazovku

hledáčku a posuňte ikonu  $\frac{1}{2}$  nahoru nebo dolů.

**Zapnutí nebo vypnutí blesku**: Během pořizování fotografií v prostředí s nedostatkem světla zapněte

blesk, abyste zvýšili jas okolí. Klepnutím na  $\sqrt[4]{\bullet}$  v hledáčku vyberte jeden z následujících režimů blesku:

- <sup>l</sup> **Automaticky**: Fotoaparát automaticky podle okolního osvětlení určí, zda má zapnout blesk.
- $\sqrt[3]{ }$  **Vypnuto**: Blesk je vypnutý.
- <sup>l</sup> **Zapnuto**: Blesk je zapnutý.
- <sup>l</sup> **Svítí**: Blesk je vždy zapnutý.

Zapněte nebo vypněte AI fotografie.: Klepnutím na **AI** v hledáčku zapněte nebo vypněte AI fotografie..

#### **Použití fotoaparátu pro záznam videí**

Použijte fotoaparát pro záznam videí, aby byly vaše vzpomínky živější.

**Záznam videa**: Přejděte do **Fotoaparát > Video** a poté klepnutím na  $\bullet$  zaznamenejte video.

**Pořízení snímku během záznamu**: Během nahrávání pořídíte snímek klepnutím na .

**Přiblížení nebo oddálení**: Klepněte a podržte obrazovku hledáčku dvěma prsty, pak prsty roztáhněte pro přiblížení a nebo je stáhněte k sobě pro oddálení. Při úpravě přiblížení se zobrazí panel přiblížení. Posunutím můžete záběr přiblížit nebo oddálit.

Během filmování ponechte zapnutý blesk: Při nahrávání videa za tlumeného světla klepněte na

a výběrem možnosti  $\Omega$  ponechte blesk zapnutý. ☆

**Zaznamenání videa s UI**: Klepněte na  $\sqrt[3]{3}$  a vyberte efekt pro nahrávání videa UI, jako je **Barva podle umělé inteligence** nebo **Rozmazání pozadí**.

 $\bullet$  Během nahrávání můžete klepnout na  $\circledcirc$  a pořídit fotografii s efekty filmování UI.

**Přidání vodoznaku na video**: Na obrazovce **Video** klepněte na <sup>{ $\widehat{\odot}$ } a zapněte možnost</sup> **Automaticky přidávat vodoznak**.

#### **Úprava nastavení fotoaparátu**

Otevřete **Fotoaparát** a klepněte na pro přístup na obrazovku **Nastavení**. Zde můžete používat následující:

- <sup>l</sup> **Nastavení rozlišení fotoaparátu**: Klepnutím na **Rozlišení** vyberte požadované rozlišení. **Tato funkce není v některých režimech k dispozici.**
- <sup>l</sup> **Zapnutí značky polohy**: Zapněte možnost **Značka polohy**, pokud chcete označit svou polohu ve fotografiích.
- <sup>l</sup> **Vypnutí zvuku závěrky**: Zapněte funkci **Ztlumit**.
- <sup>l</sup> **Zachycení úsměvů**: Zapněte funkci **Zachycení úsměvů**. Fotoaparát pořídí snímek automaticky, když v hledáčku detekuje úsměv.

#### Používejte pro kompozici fotografií mřížku fotoaparátu

Zabraňte pořízení nakloněného nebo nevystředěného snímku. Použijte funkci mřížky fotoaparátu, která vám pomůže vytvořit dokonalý snímek.

Otevřete nabídku **Fotoaparát**, klepnutím na <sup>Q</sup> přejděte na obrazovku **Nastavení** a povolte **Mřížka fotoaparátu**. Během fotografování se nyní zobrazí linky mřížky. Čtyři průsečíky na mřížce jsou oblasti zaostření snímku. Objekt fotografie umístěte na jeden z průsečíků, abyste dosáhli dobré kompozice.

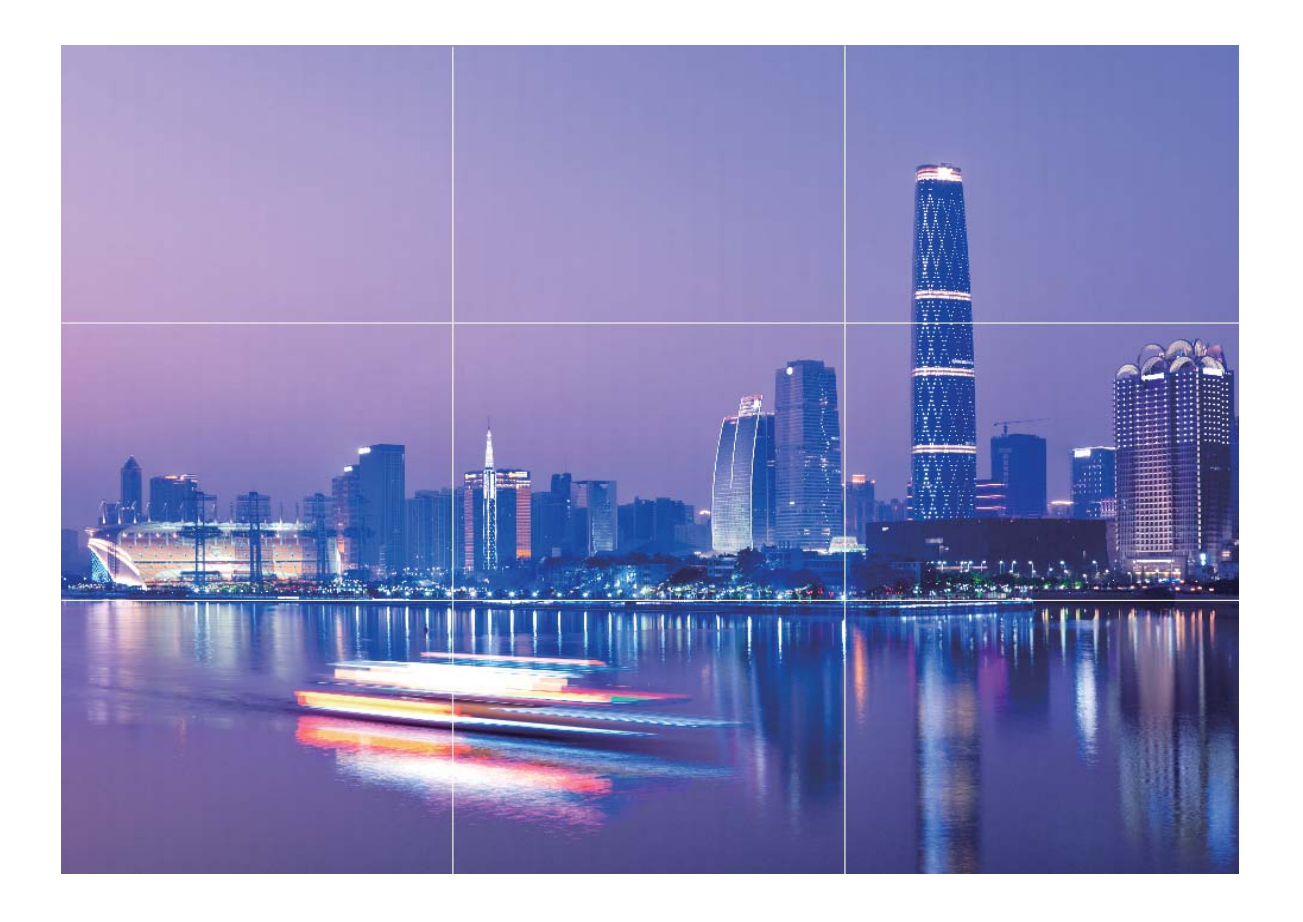

#### **Pořizujte úchvatné makro snímky**

Otevřete **Fotoaparát** a poté přejděte do **Další** > **Super makro**. Zaostřete svůj fotoaparát na předmět v blízkosti, držte jej ve stabilní poloze a poté klepnutím na  $\cup$  pořiďte fotografii.

# AI fotografie., Inteligentní identifikace fotografické **situace**

Funkce AI fotografie. dokáže automaticky identifikovat aktuální scénu fotografie a inteligentně upravit barvu a jas fotografie, takže nemusíte opakovaně nastavovat fotoaparát pro dokonalý snímek. Funkce **AI fotografie**. je přednastavenou funkcí na zařízení, která inteligentně identifikuje aktuální fotografickou situaci a automaticky nastavuje barvy a jas fotografie, aby vám pomohla dosáhnout lepších efektů.

AI fotografie. poskytuje následující funkce:

- **· Inteligentní rozpoznání fotografické situace a zlepšení fotografických efektů: AI fotografie.** podporuje několik scén, jako jsou pódium, pláž, modrá obloha, zeleň a text. Po provedení rozpoznání AI fotografie. automaticky upraví barvu a jas a doporučí optimální režim (jako například portrét, zeleň nebo režim textu) pro zlepšení fotografických efektů.
- **· Zapněte AI fotografie, pro automatické nastavení a úpravu nastavení fotoaparátu: Když**

svůj fotoaparát zapnete a zadáte standardní režim fotoaparátu, klepněte na **AD**, abyste dle potřeby

zapnuli funkci **AI fotografie.** Po zapnutí tato funkce inteligentně rozpozná fotografickou situaci, což vám ušetří problémy s opakovaným manuálním nastavováním.

### **Použití režimu Portrét pro pořízení úchvatných portrétů**

Zajistěte, aby vaše selfie nebo skupinové snímky byly ještě krásnější. Režim Portrét nabízí možnosti úprav, které udělají každou fotku nádhernou a nadčasovou.

Přejděte do **Fotoaparát** > **Portrét**, vyberte jeden z efektů, následně klepněte na  $\heartsuit$  a portrét.

- **Efekt rozmazání**: V hledáčku klepněte na ikonu  $\textcircled{\scriptsize{\textcircled{\small{a}}} }$  a vyberte efekt rozmazání.
	- Zdroj světla (jako neonové světlo nebo pouliční osvětlení) v relativně dobře osvětleném prostředí přispěje k lepšímu efektu rozmazání. Pořízení fotografie z větší dálky sníží efekt pódiového osvětlení.
- <sup>l</sup> **Efekt zkrášlení**:
	- **Snímání pomocí zadního fotoaparátu**: V hledáčku klepněte na ikonu  $\mathbb{C}^3$  a potažením posuvníku upravte nastavení zkrášlení.
	- **Snímání pomocí předního fotoaparátu**: V hledáčku klepněte na  $\mathbb{C}$ . Pro dosažení lepších selfie upravte nastavení dle potřeb.

**D** Pro vypnutí tohoto efektu zkrášlení klepněte v hledáčku na ikonu  $\mathbb{C}^2$  a přetáhněte nastavení každého z parametrů na minimální hodnotu.

### **Panorama**

#### Používejte režim Panorama pro vytvoření panoramatických selfie

Chcete do selfie umístit více přátel nebo krajiny? Používejte režim Panorama pro pořízení selfie s širším zorným polem.

- **1** Otevřete aplikaci **Fotoaparát** a klepnutím na ikonu  $\bullet$  se přepněte na přední fotoaparát.
- **2** Přejděte do nabídky **Další** > **Panorama**.
- **3** Držte zařízení ve stabilní poloze a poté klepnutím na  $\heartsuit$  udělejte první fotografii.
- **4** Postupujte podle pokynů na obrazovce a zařízení posouvejte vodorovně, dokud modrý rámeček nepřekryje čtvercový rámeček obrazovky. Fotoaparát pořídí automaticky další snímek.
- **5** Postupujte opět podle pokynů na obrazovce a zařízení posouvejte opačným směrem, dokud modrý rámeček nepřekryje čtvercový rámeček obrazovky. Fotoaparát pořídí automaticky poslední snímek.
- **6** Po dokončení sloučí fotoaparát automaticky tyto tři snímky do jedné panoramatické selfie

#### Používejte režim Panorama pro pořízení panoramatických fotografií

Panorámata poskytují širší pozorovací úhel než běžné fotografie a umožňují dělat široké snímky krajin.

K zachycení panoramatického snímku pořídí fotoaparát několik fotografií objektů v zorném poli a spojí je do jedné fotografie.

- Při pořizování panorámatu si najděte široký a otevřený prostor v určité vzdálenosti od objektu a zkuste se vyhnout jednobarevným pozadím.
- **1** Přejděte do **Fotoaparát** > **Další** > **Panorama**.
- **2** Klepnutím na ikonu <sup>\*</sup><sup>+</sup> v dolní části obrazovky nakonfigurujte směr snímání.
- **3** Telefon držte ve stabilní poloze a poté klepnutím na ikonu  $\heartsuit$  začněte snímat. Telefon pomalu posunujte naznačeným směrem, držte ho ve stabilní poloze a ujistěte se, že šipka zůstane zarovnaná se středovou linkou.
- **4** Až budete hotovi, klepněte na ikonu  $\bigodot$ . Fotoaparát spojí fotografie automaticky do jednoho panorámatu.

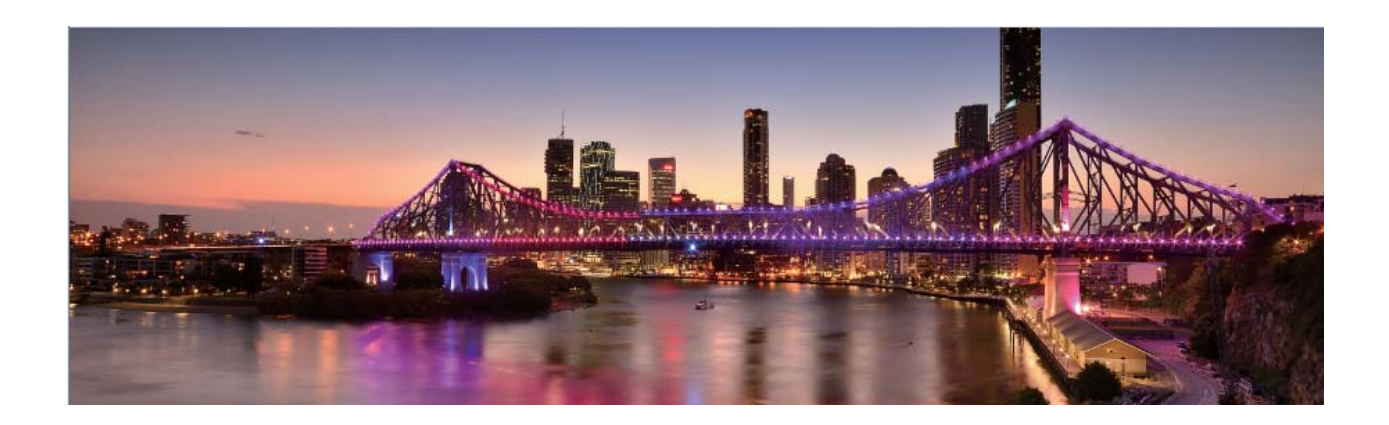

### **Režim Pro**

#### Používejte režim Pro pro pořízení scénických fotografií

Chcete udělat fotografie živější a zajímavější? Použijte režim Pro pro vytvoření unikátních scénických fotografií.

Přejděte do **Fotoaparát** > **Další** > **Pro** a přejděte do režimu Pro.

**Výběr režimu měření založený na objektu snímání** : Klepněte na  $\Box$  a vyberte režim měření.

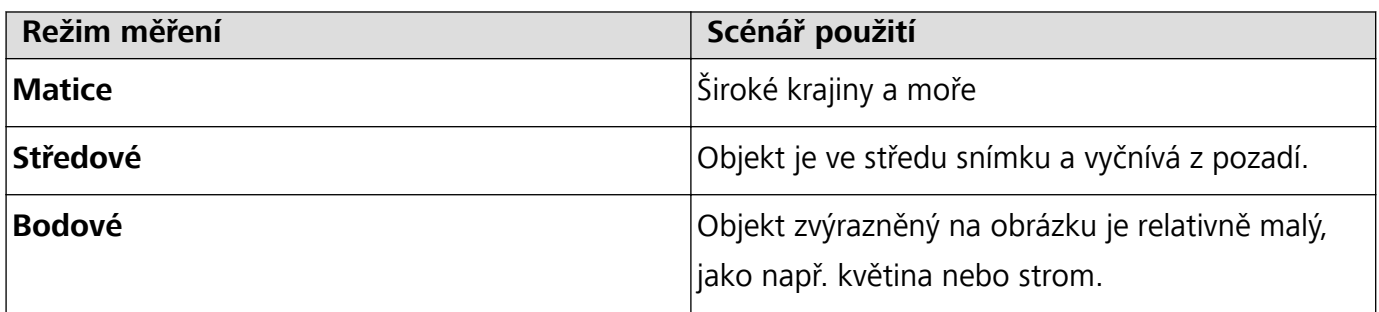

- **· Nastavení ISO**: Klepněte na <sup>ISO</sup> a přetažením posuvníku ISO nastavte jeho hodnotu.
	- Doporučujeme nastavit ISO pod hodnotu 400, abyste se vyhnuli nadměrnému šumu. Doporučené ISO pro denní dobu je 100 až 200, pro noční scény je to okolo 400.
- **Nastavení rychlosti závěrky**: Klepněte na S (rychlost závěrky) a přetáhněte posuvník rychlosti závěrky na požadovanou rychlost.
	- Doporučená rychlost závěrky pro statické scény (jako např. hory) je 1/80 až 1/125. Pro pohybující se objekty (jako např. vlny) je doporučena vyšší rychlost. Pro nejlepší výsledek používejte během snímání pohyblivého předmětu stativ.
- **Úprava kompenzace expozice**: Klepněte na <sup>EV</sup> a přetažením posuvníku kompenzace expozice nastavte její hodnotu.

**Nastavení automatického vyvážení bílé**: Klepněte na <sup>AWB</sup> a přetažením posuvníku automatického vyvážení bílé nastavte jeho hodnotu.

- Pokud snímáte na slunečním světle, můžete vybrat ikonu  $\frac{1}{2}$ . V prostředí s nedostatkem světla můžete vybrat ikonu .
- Klepnutím na  $\blacksquare$  upravte teplotu barev. Chcete-li svým fotografiím dodat příjemný nostalgický nádech, zvyšte hodnotu K. Chcete-li studený, klidný nebo futuristický nádech, snižte hodnotu K.

**Nastavení automatického zaostření podle objektu snímání**: Klepněte na <sup>AF</sup> a přetažením posuvníku automatického zaostření nastavte jeho hodnotu.

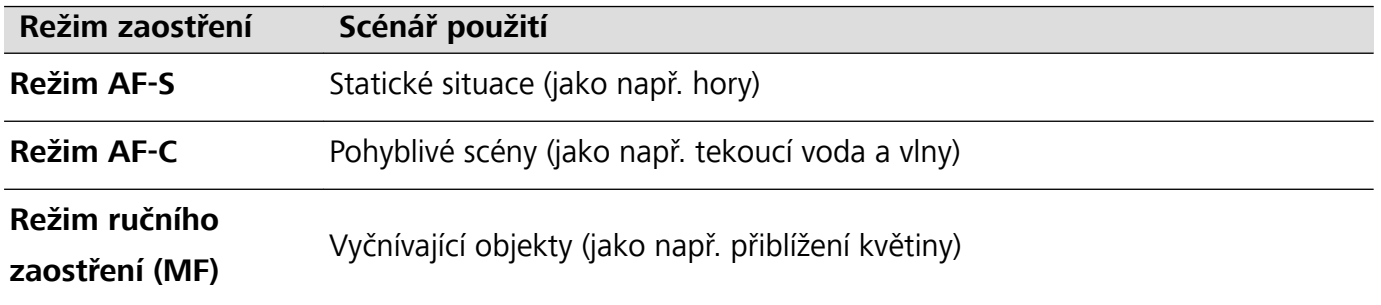

**Držení zařízení ve stabilní poloze během snímání**: Klepněte na <sup>263</sup> a zapněte **Vodorovná úroveň**. Po zapnutí této funkce se budou v hledáčku zobrazovat dvě pomocné horizontální linky. Když se tečkovaná linka překryje s plnou čárou, je fotoaparát zarovnaný rovnoběžně s vodorovnou úrovní.

- <sup>l</sup> Některá nastavení v režimu Pro se mohou po úpravě nastavení změnit.
	- Výše uvedená doporučená nastavení jsou pouze pro referenční účely. Můžete je nastavit podle skutečných podmínek používání, abyste dosáhli požadovaného efektu.

#### **Používání režimu Pro pro zachycení portrétů**

Chcete pořizovat profesionálnější portréty? Režim Pro umožňuje nastavit fotoaparát pro snímání profesionálních portrétů.

Otevřete aplikaci **Fotoaparát** > **Další** > **Pro**.

**Výběr režimu měření**:  $\boxed{\bullet}$  Pro pořizování portrétů doporučujeme režim nebo  $\boxed{\bullet}$ . Objekty snímání (například jejich obličeje) umístěte do středu hledáčku.

#### **Nastavení jasu podle prostředí snímání**

**· Nastavení ISO**: Během snímání portrétů doporučujeme nastavit ISO na nízkou úroveň, abyste zabránili nadměrnému šumu. ISO můžete nastavit na základě skutečného prostředí snímání.

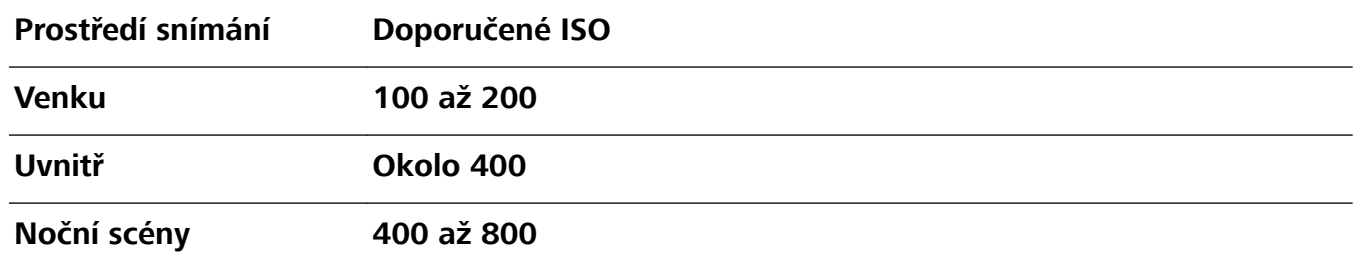

- <sup>l</sup> **Nastavení rychlosti závěrky**: Rychlost závěrky by měla být nízká, pokud je okolní světlo nízké, a rychlá, pokud je okolní světlo silné. Doporučená rychlost závěrky pro statické portréty je 1/80 až 1/125. Chcete-li snímat pohybující se objekty, nastavte rychlost závěrky na 1/125 nebo více.
- **· Nastavení kompenzace expozice**: Kompenzaci expozice můžete zvýšit, pokud je na objektech nebo pozadí nedostatek světla, nebo snížit, pokud je tam příliš mnoho světla.

**Nastavení automatického vyvážení bílé**: Automatické vyvážení bílé nastavte podle světelných

podmínek. Pokud snímáte na slunečním světle, můžete vybrat ikonu  $\overrightarrow{A}$ . V prostředí s nedostatkem světla můžete vybrat ikonu

**Nastavení zaostření**: Při snímání portrétů doporučujeme používat ruční zaostření (MF), abyste lépe zvýraznili objekt. V hledáčku zaostřete klepnutím na část (například obličej objektu), kterou chcete zvýraznit.

- <sup>l</sup> V režimu Pro se mohou po změně nastavení některá nastavení změnit. Můžete je nastavit podle svých skutečných potřeb.
	- Výše uvedená doporučená nastavení jsou pouze pro referenční účely. Můžete je nastavit podle skutečných podmínek používání, abyste dosáhli požadovaného efektu.

### **Režim Malování světlem**

#### **Malování světlem: Snímejte stopy světel**

Režim Malování světlem automaticky nastavuje nízkou rychlost závěrky pro pořizování snímků stop světla s dlouhou expozicí. Tento režim vytváří ohromující fotografie, které mají éterickou kvalitu.

Režim Malování světlem nabízí čtyři režimy kreativního snímání pro různé objekty a světelné podmínky:

- **· Stopy dopravy**: Zachytí stopy světel vozidel v noci.
- **· Světelné graffiti**: Zachytí stopy světel vytvořené pohybujícím se zdrojem světla v podmínkách s nedostatkem světla.
- **· Hedvábná voda**: Zachytí hedvábně hladké fotografie vodopádů a tekoucí vody.

**· Stopy hvězd**: Zachytí úchvatné fotografie padajících hvězd na noční obloze.

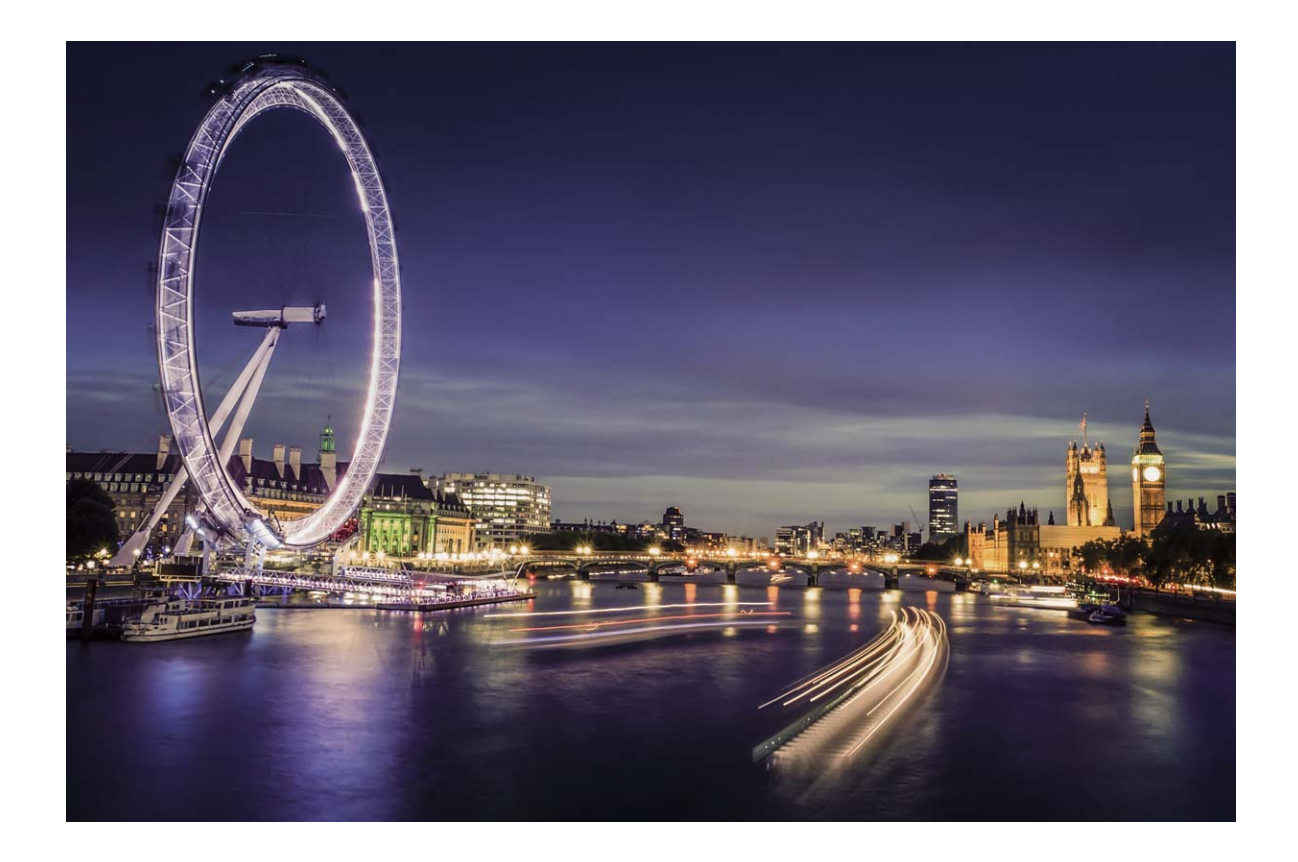

#### **Používejte funkci Stopy koncových světel k zachycení světla města**

Stopy koncových světel umožňují vytvořit umělecké fotografie světel aut v noci.

- **D** Pro nejlepší výsledky snímejte z dálky a mírně nad objektem. Ujistěte se, že reflektory aut nemíří přímo do fotoaparátu, protože to může způsobit přeexponování snímku.
	- Zařízení umístěte na stativ nebo pevný povrch, aby bylo během expozice stabilní.

Otevřete aplikaci **Fotoaparát** > **Další** > **Malování světlem** > **Stopy dopravy**. Telefon držte ve stabilní poloze a poté klepnutím na ikonu  $\bigcirc$  začněte snímat. V hledáčku se zobrazí náhled snímku. Až budete hotovi, klepněte na ikonu  $\left( \bullet \right)$ .

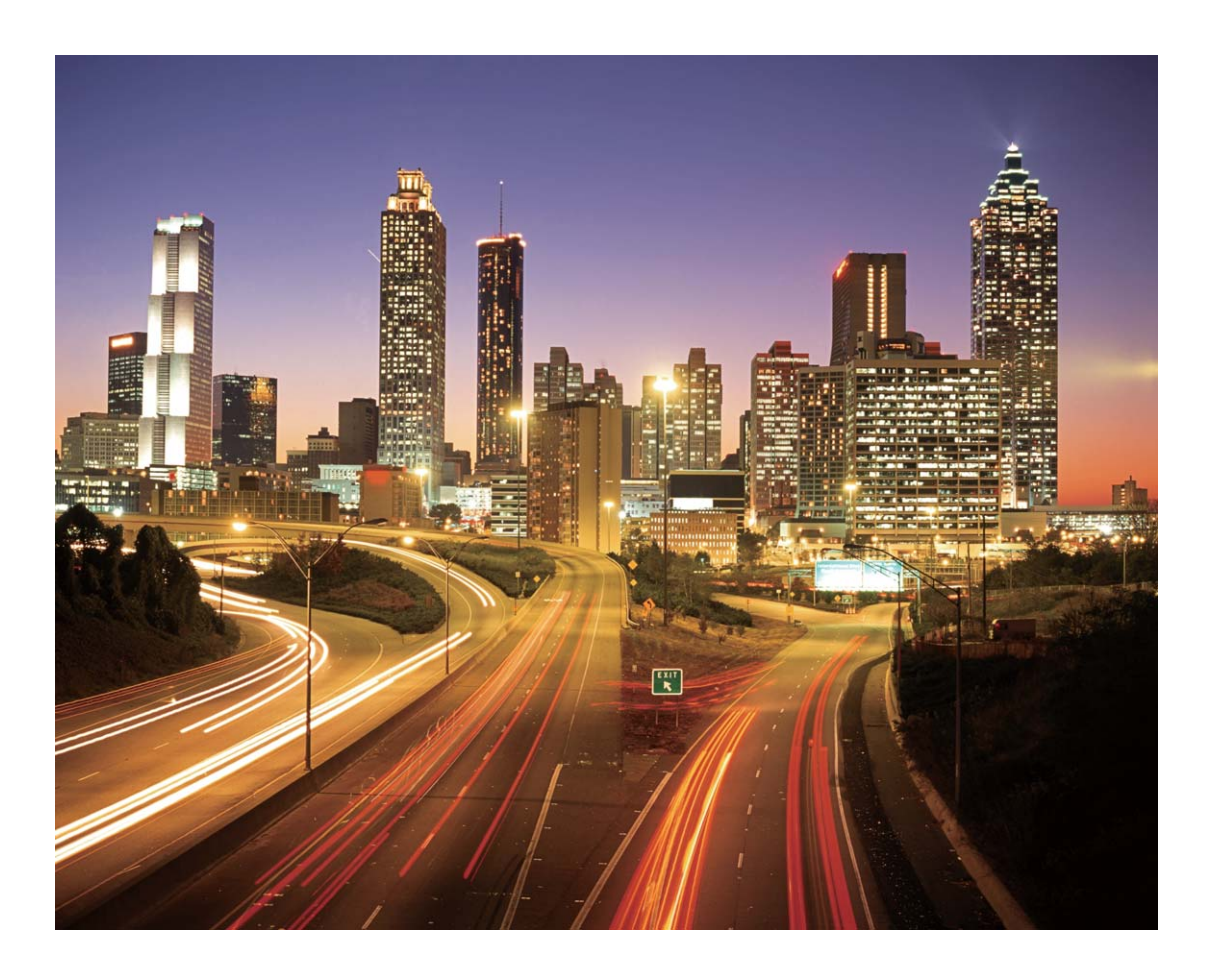

#### Používejte světelné graffiti pro vytvoření světelných vzorů

Světelné graffiti umožňuje vytvářet vzory nebo psát slova pohybem světla před fotoaparátem.

- <sup>l</sup> Najděte tmavé místo daleko od ostatních zdrojů světla a ujistěte se, že není vidět silueta objektu. Zvolte vhodný zdroj jasného světla příslušné barvy, jako např. malou kapesní svítilnu nebo světelné ukazovátko.
	- <sup>l</sup> Zařízení umístěte na stativ nebo pevný povrch, aby bylo během expozice stabilní.

Otevřete aplikaci **Fotoaparát > Další > Malování světlem > Světelné graffiti**. Telefon držte ve stabilní poloze a poté klepnutím na ikonu  $\bigcirc$  začněte snímat. V hledáčku se zobrazí náhled snímku. Až budete hotovi, klepněte na ikonu  $\bigodot$ .

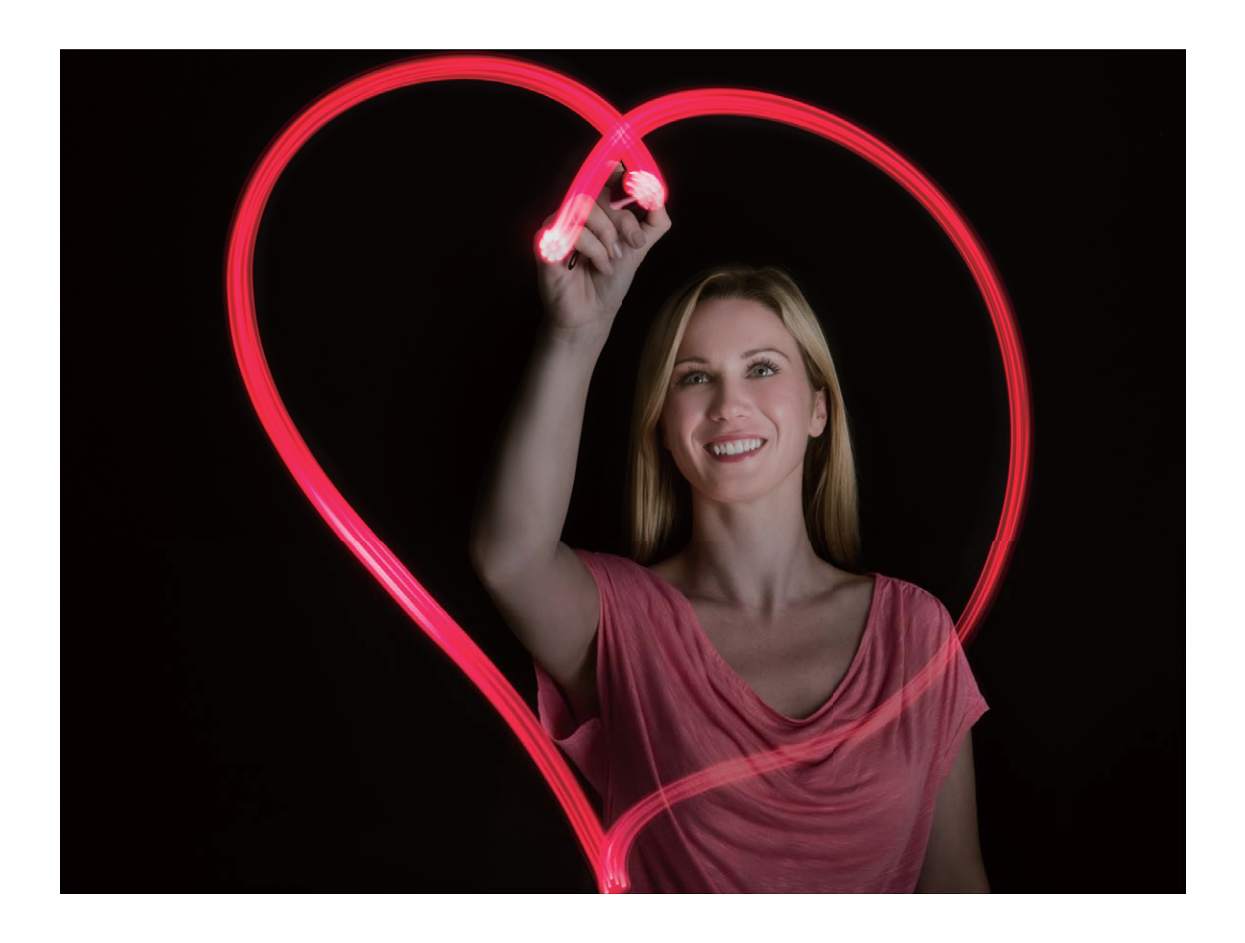

#### **Zachycení řek a vodopádů s hedvábnou vodou**

Hedvábná voda umožňuje zachytit snímky hedvábně hladkých vodopádů a řek.

- <sup>l</sup> Tato funkce dosahuje nejlepších výsledků při fotografování vodního toku nebo vodopádu s velkým množstvím vody.
	- <sup>l</sup> Zařízení umístěte na stativ nebo pevný povrch, aby bylo během expozice stabilní.

Přejděte do **Fotoaparát** > **Další** > **Malování světlem** > **Hedvábná voda**. Zařízení držte ve stabilní poloze a poté klepnutím na  $\bigcirc$  začněte fotografovat. V hledáčku se zobrazí náhled snímku. Až budete hotovi, klepněte na tlačítko  $\textcircled{\bullet}$ .

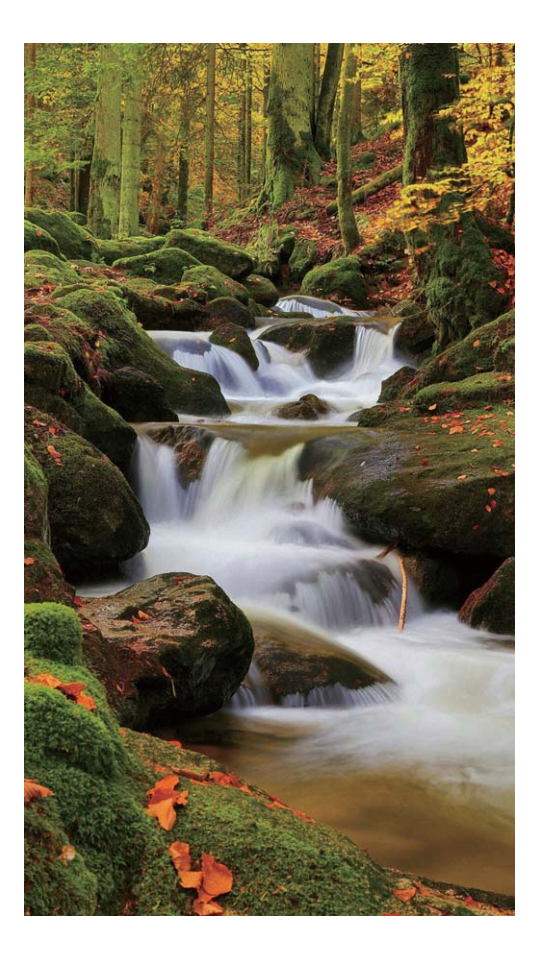

#### **Používejte režim Cesta hvězd pro zachycení krásy hvězd**

Cesta hvězd umožňuje zachytit pohyb hvězd na noční obloze.

- <sup>l</sup> Abyste dosáhli nejlepších výsledků, zvolte jasnou noc na místě bez světelného znečištění s nezakrytým výhledem na nebe.
	- <sup>l</sup> Zařízení umístěte na stativ nebo pevný povrch, aby bylo během expozice stabilní.

Přejděte do **Fotoaparát** > **Další** > **Malování světlem** > **Stopy hvězd**. Zařízení držte ve stabilní poloze a poté klepnutím na  $\bigcirc$  začněte fotografovat. V hledáčku se zobrazí náhled snímku. Až budete hotovi, klepněte na tlačítko  $\bullet$ .

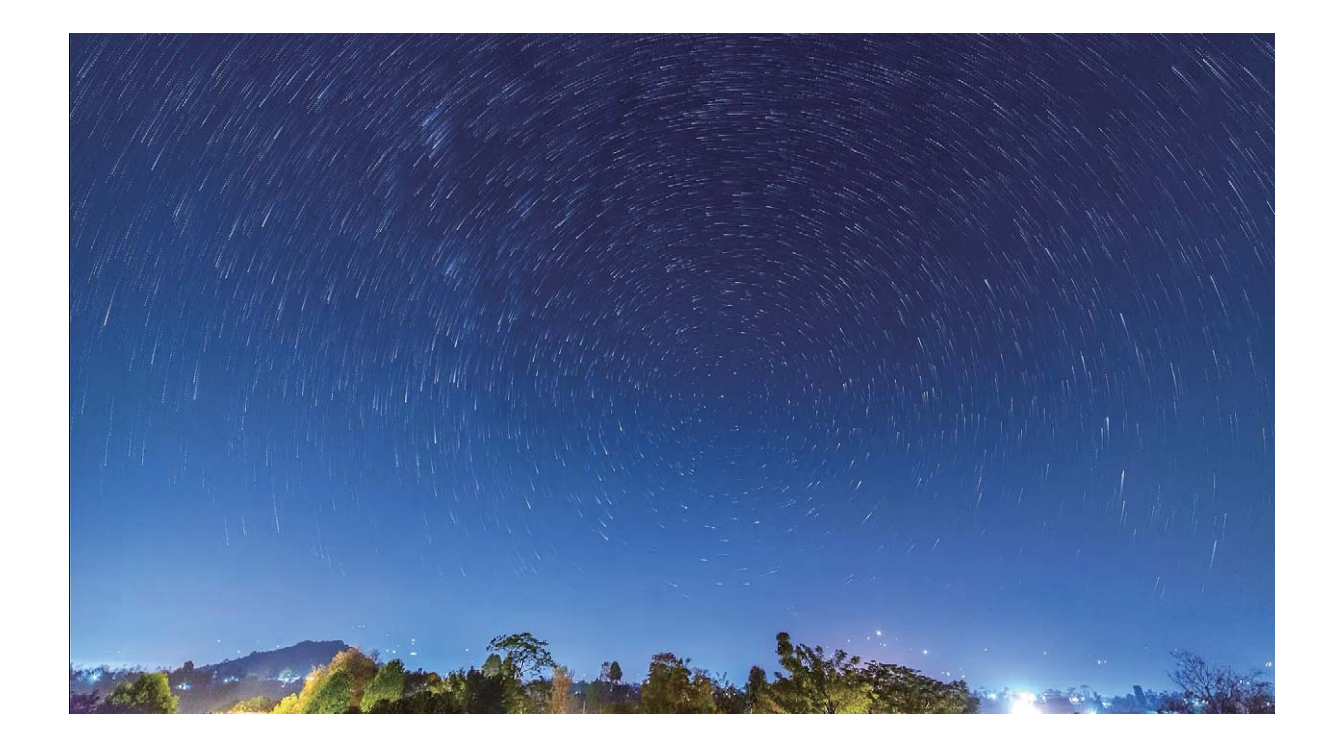

## **Další režimy snímání**

#### **Používejte časosběrný režim pro vytvoření krátkého videa**

Použijte časosběrný režim, abyste zachytili snímky v průběhu dlouhé doby a zhustili je do krátkého videa. Zachyťte a pozorujte přírodu v plném rozsahu: kvetoucí květiny, plující mraky nebo dokonce hvězdné dráhy na noční obloze.

- <sup>l</sup> Nepřetržitý záznam videa v časosběrném režimu po delší dobu může spotřebovat kapacitu baterie a vyčerpat místo v úložišti.
	- <sup>l</sup> Umístěte zařízení na trojnožku nebo rovnou plochu, aby bylo při záznamu stabilní.
	- Před zahájením se ujistěte, že scéna je dobře osvětlena a fotoaparát je zaostřen. Pečlivě umístěte kameru tak, aby co nejlépe zachycovala relevantní objekty na pozadí.
- **1** Přejděte do **Fotoaparát** > **Další** > **Časosběrný režim** a poté klepnutím na začněte zaznamenávat video v časosběrném režimu.
- **2** Klepnutím na ikonu v ukončete záznam.
- **3** Poté můžete přejít do sekce **Galerie** a časosběrné video přehrát. Pro nejlepší a optimální výsledek je rychlost zaznamenávání a přehrávání automaticky nastavena systémem.

#### **Vlastní režimy snímání**

Chcete kromě přednastavených funkcí objevit také nové způsoby používání fotoaparátu? Režimy snímání můžete stáhnout nebo odstranit podle svých potřeb.

**Stažení dalších režimů snímání**: Otevřete aplikaci **Fotoaparát** > **Další** > **Stáhnout**. Vyberte režimy snímání ke stažení a klepněte na tlačítko **PŘIDAT**.

**Aktualizace režimů snímání**: Chcete-li aktualizovat režimy snímání, přejděte na obrazovku **Další**. Režimy snímání s dostupnými aktualizacemi budou mít vedle sebe červené tečky. Postupováním podle pokynů na obrazovce je můžete aktualizovat.

**Odstranění režimů snímání**: Přejděte do **Další** >  $\angle$  a klepnutím na ikonu  $\otimes$  odstraňte nepotřebné režimy snímání.

Přednastavené režimy snímání nelze kvůli zajištění normální funkčnosti fotoaparátu odstranit.

#### **Pořizování pohyblivých obrázků**

Dynamičtějších a zábavnějších snímků dosáhnete pořizováním pohyblivých obrázků, které prodlouží nádherné životní okamžiky.

S pohyblivými obrázky můžete zaznamenat situaci přibližně jednu sekundu před a po zmáčknutí tlačítka spouště. Během procházení snímků v Galerii můžete zobrazit pořízený statický snímek nebo přehrát efekt a zvuk dynamického pohyblivého obrázku.

**Pořízení pohyblivých obrázků**: Otevřete **Fotoaparát**, přejděte do **Další** > **Pohyblivý obrázek** a

poté klepnutím na  $\bigcirc$  pořiďte pohyblivý obrázek.

**Zobrazení pohyblivých obrázků**: Pohyblivé obrázky se ukládají do složky **Galerie** ve formátu JPG.

Přejděte do **\* Galerie > Alba > Fotoaparát**, klepněte na snímky s ikonou a klepnutím na v horní části obrázku zobrazíte dynamický efekt. Pohyblivý obrázek se po dokončení přehrávání automaticky zastaví. Přehrávání můžete zastavit také klepnutím na obrazovku.

**Sdílení pohyblivých obrázků**: Přejděte do **Galerie** > **Alba** > **Fotoaparát**, klepněte na pohyblivý

obrázek, který chcete sdílet, a poté klepněte na  $\&$ o a zvolte způsob sdílení.

Pohyblivé obrázky můžete sdílet přímo pomocí Wi-Fi, Bluetooth, Huawei Share a dalších způsobů. Přijímající zařízení musí být zařízení HONOR, které podporuje snímání pohyblivých obrázků, aby bylo možné přehrát efekt pohyblivého obrázku. Pokud pohyblivé obrázky sdílíte s aplikacemi třetí strany nebo nekompatibilními zařízeními, pohyblivé obrázky se zobrazí jako statické obrázky.

# **Galerie**

## **Nejdůležitější položky**

#### **Hlavní momenty: Přiveďte své vzpomínky k životu**

Funkce Hlavní momenty vytváří alba vašich nejlepších fotografií a videí na základě informací o času a poloze a vytváří krátké videoklipy, abyste mohli okamžitě znovu prožít hezké časy. Alba Hlavní momenty můžete upravovat a sdílet videoklipy se svými přáteli.

- $\bullet$ **•** Pokud chcete začít používat album Hlavní momenty, otevřete Fotoaparát, klepněte na <sup> $\circledS$ </sup> a zapněte možnost **Značka polohy**.
	- <sup>l</sup> Zkontrolujte, zda je vaše zařízení připojeno k internetu.

Funkce Hlavní momenty umožňuje:

- <sup>l</sup> **Automaticky vytvářet tématická alba**: Funkce Hlavní momenty vytváří alba na základě různých scénářů během určitého časového období nebo na určitém místě (jako například oslava narozenin nebo promoce). Jakmile bude připraveno nové album Hlavní momenty, budete uvědoměni.
- <sup>l</sup> **Připomenout si skvělé momenty**: Připomeňte si album Hlavní momenty vytvořené během stejného období před rokem nebo na stejném místě, které teď navštěvujete.
- **Upravit album Hlavní momenty**: Přejmenovat album, přidat nebo odebrat fotografie a upravit hudbu na pozadí nebo animace videoklipu. Uložit a sdílet klip se svými přáteli.

#### **Přizpůsobení alba Hlavní momenty**

Funkce Hlavní momenty vytváří alba na základě informací o času a poloze a vytváří krátké videoklipy, abyste mohli okamžitě znovu prožít hezké časy. Můžete vytvořit vlastní album Hlavní momenty výběrem svých oblíbených fotografií a videí, následným výběrem šablony videa a hudby na pozadí.

- **•** Pokud chcete začít používat album Hlavní momenty, otevřete **Fotoaparát**, klepněte na <sup> $\circledS$ </sup> a zapněte možnost **Značka polohy**.
	- Zkontrolujte, zda je vaše zařízení připojeno k internetu.
	- <sup>l</sup> Funkce Hlavní momenty vytváří alba automaticky, když se zařízení nabíjí, obrazovka je vypnutá a baterie je nabitá nejméně na 50 %. Provedení tohoto procesu může nějaký čas trvat. Album Hlavní momenty nebude vytvořeno, pokud máte v Galerii méně než 7 fotografií nebo videí.

Otevřete aplikaci **Galerie**. Na kartě **Zvýraznění** klepněte na album Hlavní momenty, které chcete zobrazit nebo upravit. Nyní můžete provést některou z následujících akcí:

**• Přehrávat nebo upravovat videa alba Hlavní momenty**: Klepnutím na možnost  $\bullet$  přehrajete video. Během přehrávání klepněte na video a vyberte přednastavenou šablonu v dolní části obrazovky. Pokud toužíte po ještě větším přizpůsobení, jako je změna hudby na pozadí nebo filtrů,

klepněte v horní části obrazovky na  $\overline{\mathbb{R}}$ . Pro uložení klepněte na  $\Box$  a pro export na  $\Box$ . Svůj výtvor můžete sdílet s přáteli.

Exportované klipy z alba Hlavní momenty najdete v **Galerie** > **Alba** > **Videa**.

**· Přidat nebo odstranit fotografie a videa z alba Hlavní momenty**: Pokud chcete přidat fotografii nebo video, klepněte na  $+$ , vyberte fotografii nebo video a poté klepněte na  $\vee$ . Pro odstranění klepněte na fotografii nebo video a podržte je, klepněte na  $\hat{I}$ a následně klepněte na **Přesunout**.

Do alba Hlavní momenty lze přidat videa pouze ve formátu MP4.

- **· Sdílení fotografií a videí z alba Hlavní momenty**: Klepněte a podržte libovolnou fotografii nebo video v albu, klepněte na  $\sim$  a vyberte způsob sdílení a dokončete proces sdílení podle pokynů.
- <sup>l</sup> **Přejmenování alba**: Přejděte do > **Přejmenovat** a zadejte nový název.
- <sup>l</sup> **Odstranění alba**: Přejděte do > **Odstranit**, následně klepněte na **Odstranit**.

### **Správa fotografií**

#### Rozpoznávání fotografií vám pomáhá inteligentně třídit fotografie

Trvá vám třídění fotografií příliš dlouho? Máte problém najít fotografii, kterou hledáte? Rozpoznávání fotografií dokáže automaticky třídit fotografie do kategorií Galerie, jako např. portréty, místa, krajiny a jídlo, abyste mohli rychle najít, co hledáte.

Inteligentní třídění fotografií: Galerie automaticky roztřídí fotografie do kategorií, jako např. portréty, místa, krajiny a jídlo, abyste mohli rychle najít, co hledáte.

Přizpůsobení slučování fotografií: Poté, co Galerie automaticky sloučí různá alba portrétů, můžete ručně změnit názvy alb portrétů a nastavit vztah (například "Dítě" a "Máma"). Po dokončení nastavení budete moct zobrazit různá alba fotografií podle názvu. Na panelu hledání v aplikaci Galerie můžete také hledat fotografii podle názvu a vztahu.

Sloučení skupinových fotografií do alb: Poté, co Galerie inteligentně identifikuje kategorie, můžete vygenerovaná alba pojmenovat. Pokud existuje více než 10 skupinových fotografií, Galerie je sloučí a vygeneruje skupinové album fotografií.

#### **Upravujte videa**

**Oříznutí videa**: Otevřete aplikaci **Galerie**, vyberte video, které chcete upravit, a klepnutím na vstupte na obrazovku úprav videa. Přetažením posuvníku v oblasti oříznutí můžete vybrat segment, který chcete ponechat. Klepnutím na  $\sqrt{\ }$  dokončete oříznutí videa.

**Nastavení rozlišení videa**: Během přetahování posuvníku pro výběr segmentu videa, který chcete

ponechat, můžete klepnutím na  $\circled{D}$  zobrazit náhled oříznutého videa. Na obrazovce úprav můžete také klepnutím na možnosti rozlišení videa nastavit rozlišení videa.

Čím vyšší rozlišení, tím ostřejší video, ale také větší potřebný prostor úložiště. Vyberte podle svých potřeb.

#### **Nastavte zpomalené přehrávání videí**

Otevřete **Galerie**, vyberte zaznamenané zpomalené video a klepnutím na ikonu (D) ho přehrajte. Klepněte na obrazovku a přetažením posuvníku v oblasti úprav můžete vybrat segment, který chcete přehrát zpomaleně.

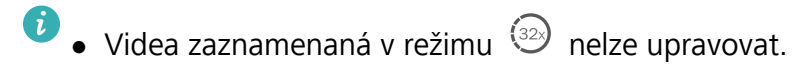

#### **Upravujte fotografie**

Ořízněte, otočte a použijte celou řadu efektů (jako je graffiti, vlastní vodoznaky a filtry) na fotografie v Galerii.

Otevřete **Galerie**, vyberte fotografii, kterou chcete upravit a následně klepněte na  $\angle$ . Fotografie můžete upravovat následujícími způsoby:

- **· Otočení**: Klepněte na  $\Omega$  a přetažením kolečka pro otáčení otočte fotografii do požadované orientace. Můžete také klepnout na Otočit a otočit fotografii o 90° nebo klepnou na Zrcadlo a převrátit ji.
- **· Oříznutí**: Klepnutím na ikonu <sup>†</sup> a přetažením mřížky nebo rohů proveďte výběr. Můžete také vybrat pevný poměr a přetažením rohů mřížky fotografii oříznout.
- **Přidání efektů filtrů**: Klepnutím na vyberete filtr.
- **zvýraznění barvy**: Klepněte na  $\bigcirc$  a vyberte barvy, které chcete zvýraznit. Ostatní části fotografie budou černobílé.
- **Rozostření**: Klepněte na ikonu  $\circlearrowright$  vyberte režim rozostření a potažením posuvníku upravte rozostření.
- **· Nastavení efektů pro fotografie**: Klepnutím na ikonu  $\overline{\text{co}}$  nastavte podle svých preferencí jas, kontrast, sytost a další parametry fotografie.
- **zkrášlení portrétu**: Pro portréty je k dispozici funkce **Krása**. Klepnutím na  $\bigodot$  použijte funkce jako **Vyhladit**, **Nedostatky**, **Ztenčit obličej** a **Zdůraznit oči**, aby byl váš portrét ještě atraktivnější.
- **· Rozkostičkování**: Klepněte na **a a vyberte styl mozaiky a velikost**, pokud chcete cenzurovat část fotografie.
- Graffiti: Klepnutím na · a vybráním štětce a barvy přidejte na graffiti.
- **Přidání vodoznaků**: Klepněte na  $\triangleq$  a vyberte vodoznak (jako **Čas, Umístění, Počasí** nebo **Nálada**).
- **Přidání textového prvku**: Klepněte na  $\heartsuit$  a vyberte styl prvku a formát písma.

#### **Procházení a sdílení fotografií a videí**

Všechny fotografie a videa se ukládají v Galerii a lze si je prohlížet podle času, místa nebo alba.

**Zobrazení fotografií na celou obrazovku**: Otevřete **Galerie** a klepnutím na fotografii ji zobrazte v režimu celé obrazovky. Opětovným klepnutím na obrazovku skryjte nabídku. V režimu celé obrazovky, můžete používat následující:

- **· Zobrazení základních informací o fotografii nebo videu**: Potáhněte prstem po fotografii nebo videu nahoru pro zobrazení základních informací.
- <sup>l</sup> **Přiblížení a oddálení**: Pro přiblížení nebo oddálení na obrazovce oddalte nebo stáhněte prsty k sobě. Pokud má fotografie vyšší rozlišení, než je rozlišení obrazovky, můžete dvěma prsty fotografii přiblížit. Jakmile prsty z obrazovky sundáte, fotografii je možné zvětšit pouze na dvojnásobek původní velikosti.
- **· Zobrazení nastavení snímání**: Klepněte na <sup>(j)</sup> a posuňte se dolů, kde si zobrazíte v dialogovém okně podrobnosti o fotografii, včetně hodnot ISO (citlivost), EV (kompenzace expozice) a rozlišení.
- **Přejmenování fotografie**: Klepněte na  $\cdot$  > **Přejmenovat** a zadejte nový název.
- **Nastavení fotografie jako tapety plochy nebo obrázku kontaktu**: Přejděte do <sup>: •</sup> > **Nastavit jako**, následně vyberte Tapeta nebo Fotografie kontaktu.

**Sdílení fotografie nebo videa**: Otevřete **Galerie**. Na kartě **Fotografie** klepněte a podržte kteroukoli položku, tím přejdete na obrazovku výběru. Vyberte položky, které chcete sdílet, klepněte

na  $\sqrt{2}$ , potom vyberte metodu sdílení a pro dokončení procesu postupujte podle uvedených kroků.

Přepínání mezi denním a měsíčním zobrazením: Na kartě Fotografie oddalte nebo stáhněte na obrazovce prsty k sobě, tím si zobrazíte fotografie podle dní nebo podle měsíců.

**Zobrazení podle místa pořízení**: Fotografie nebo videa pořízená, když je zapnutá možnost Značka polohy (v nastavení **Fotoaparát**), je možné si prohlédnout v náhledu mapy. Na kartě Fotografie

klepněte na položku  $\hat{m}$ . Fotografie a videa s informací o poloze se zobrazí na mapě. Oddalte dva prsty na obrazovce pro přiblížení na mapě a zobrazení podrobností o místě pořízení fotografie. Klepnutím na miniaturu fotografie zobrazíte všechny fotografie a videa pořízené na tomto místě.

**Zobrazení podle alba**: Fotografie a videa si můžete prohlížet podle alb. Některé fotografie a videa jsou uloženy ve výchozích albech. Například videa zaznamenaná fotoaparátem jsou uložena v albu **Videa**. Snímky a záznamy obrazovek jsou uloženy v albu **Snímky obrazovky**.

#### **Uspořádání alb**

**Přidat album**: Na kartě **Alba** klepněte na **Přidat album**, pojmenujte album a poté klepněte na **OK**. Vyberte fotografie nebo videa, které chcete přidat.

Přesouvání fotografií a videí: Fotografie a videa můžete přesunout z různých alb do jednoho, abyste je mohli snadněji spravovat a procházet. Klepněte a podržte fotografii nebo video, které chcete

přesunout, dokud se nezobrazí  $\vee$ , potom vyberte všechny fotografie a videa, která chcete

přesunout. Klepnutím na  $\Box^{\frac{1}{2}}$  vyberte požadované album. Jakmile položky přesunete, nebudou nadále uloženy v původních albech.

Přidání fotografií a videí do oblíbených: Přidávejte fotografie a videa do alba Oblíbené pro snazší prohlížení. Otevřete fotografii nebo video, které chcete přidat do alba Mé oblíbené a klepněte na

 $\heartsuit$  . Fotografie a videa v oblíbených zůstanou ve svých původních albech a budou mít na miniatuře zobrazenou ikonu  $\heartsuit$ .

Odstranění fotografií a videí: Klepněte a podržte fotografii nebo album, dokud se nezobrazí ikona

 $\blacktriangleright$ . Vyberte položky, které chcete odstranit, a následně přejděte do  $\widehat{\mathbb{U}} > \mathbf{O}$ dstranit. Odstraněné fotografie a videa zůstanou po určitou dobu v albu **Nedávno odstraněné**, než budou odstraněny trvale. Počet dní zbývající do trvalého odstranění je uveden na fotografiích. Pokud chcete manuálně

trvale odstranit fotografii nebo video, klepněte a podržte jejich miniatury a následně přejděte do  $\phantom{1}\overline{\mathbb{I}\mathbb{I}}$ > **Odstranit**.

**Obnovení odstraněných fotografií a videí**: V albu Nedávno odstraněné klepněte a podržte

fotografii nebo video, dokud se nezobrazí ikona  $\blacktriangleright$ . Vyberte položky, které chcete obnovit,

a klepnutím na  $\bigcirc$  je obnovte do jejich původního alba. Pokud bylo původní album odstraněno, bude vytvořeno nové.

# **Správce telefonu**

### **Použití funkce Optimalizovat**

Všimli jste si, že se zařízení v poslední době zpomaluje? Obáváte se, že může být zranitelné malwarem a dalšími bezpečnostními hrozbami? Použijte funkci Optimalizovat, aby vaše zařízení pracovalo rychleji, a bylo chráněno před bezpečnostními hrozbami.

Otevřete **Správce telefonu** a klepněte na položku **OPTIMALIZOVAT**. Vaše zařízení automaticky optimalizuje svůj celkový výkon, zabezpečení, výkon baterie a správu zařízení. Možnosti optimalizace lze také přizpůsobit. Systém doporučí použití funkce Optimalizovat. To vám pomůže zvýšit rychlost běhu, kontrolovat bezpečnostní rizika, optimalizovat spotřebu energie a monitorovat a blokovat neznámá telefonní čísla a obtěžující hovory.

### **Správa přenesených mobilních dat**

Spravujte objem přenesených dat, abyste se vyhnuli dalším poplatkům.

Otevřete **Správce telefonu** a klepněte na **Přenesená data** pro zobrazení statistiky přenesených dat nebo zapněte **Chytrá úspora dat**.

- <sup>l</sup> **Využití dat tento měsíc**: Zkontrolujte hodnocení přenesených dat jednotlivých aplikací.
- **· Síťové aplikace**: Spravovat oprávnění přístupu k internetu pro jednotlivé aplikace.
- **Chytrá úspora dat**: Zapněte spořič dat a vyberte aplikace, které mají povoleno využívat mobilní data, když jsou spuštěny na pozadí.

### **Zapnutí chytré úspory energie**

Otevřete **Správce telefonu**, klepněte na  $\overline{f}$  a poté klepněte na **Optimalizovat využití baterie**. Systém analyzuje vaše aktuální využití baterie a navrhne vám způsoby, jak jej můžete optimalizovat. Můžete si také vybrat jeden z úsporných režimů:

- **· Úsporný režim**: Zapněte možnost Úsporný režim a ve stavovém řádku se zobrazí ikona <sup>121</sup>. Tento režim snižuje spotřebu energie omezováním aktivity aplikací na pozadí, vizuálních efektů a zvuků.
- **Ultra úsporný režim**: Zapněte možnost **Ultra úsporný režim**. Tento režim přísně ovládá využití baterie aplikacemi na pozadí tím, že umožňuje, aby byly na pozadí spuštěné pouze aplikace jako Vytáčení, SMS, Kontakty a jiné uživatelem určené aplikace, a vypíná veškeré systémové aplikace s výjimkou Wi-Fi a mobilních dat.
- <sup>l</sup> **Zapnutí chytrého rozlišení pro úsporu energie**: Klepněte na **Rozlišení obrazovky** a poté zapněte možnost **Chytré rozlišení**. Vaše zařízení automaticky upraví rozlišení obrazovky na základě aktuálně spuštěných aplikací, aby ušetřilo energii. Pamatujte, že tím bude ovlivněna kvalita

zobrazení. Rozlišení obrazovky můžete také v případě potřeby nastavit manuálně, pokud chcete šetřit energii.

**i** Režim výkonu: Zapněte možnost Režim výkonu a ve stavovém řádku se zobrazí ikona  $\sqrt{4}$ . V tomto režimu vaše zařízení dává přednost výkonu aplikací na základě aktuálního scénáře. Baterie se tak může vybíjet rychleji než v jiných režimech, především pokud hrajete hry nebo máte spuštěné jiné energeticky náročné aplikace.

K dispozici jsou také následující možnosti:

- <sup>l</sup> **Zobrazení podrobností o použití baterie**: Klepněte na **Využití baterie** nebo **Podrobnosti o použití baterie**.
	- V sekci **Podrobnosti o použití baterie** indikují barevné sloupce pod grafem **Nabíjení**, že se vaše zařízení nabíjelo. Mezery mezi sloupci znamenají, že se nenabíjelo. Tato funkce nespotřebovává energii.
- <sup>l</sup> **Zobrazení zbývající kapacity baterie ve stavovém řádku**: Zapněte možnost **Kapacita baterie** a vyberte režim zobrazení.
- <sup>l</sup> **Kontrola využití baterie energeticky náročnými aplikacemi**: Přejděte do nabídky **Další nastavení baterie** > **Historie energeticky náročných aplikací**. Vypněte aplikace, které nepoužíváte.

# **Používejte automatické spuštění k zabránění aktivit nežádoucích aplikací**

Obáváte se aplikací třetí strany, které běží tajně, vyčerpávají systémové zdroje a spotřebovávají energii na pozadí? Používejte automatické spuštění pro pomoc s identifikací a zakázáním aktivit nežádoucích aplikací.

Otevřete **Správce telefonu**, klepněte na  $\overline{f}$  > **Spouštění aplikací** a můžete:

- <sup>l</sup> **Automaticky spravovat aplikace**: Zapněte možnost **Spravovat vše automaticky** nebo zapněte přepínače pro jednotlivé aplikace. Systém bude automaticky analyzovat využívání aplikací a zakáže aplikacím automatické spuštění, sekundární spuštění a běh na pozadí.
- <sup>l</sup> **Spravovat aplikace ručně**: Pokud jste nezapnuli možnost **Spravovat vše automaticky**, klepněte na přepínač požadované aplikace a zapněte nebo vypněte automatické spuštění, sekundární spuštění a spuštění na pozadí.
- **· Zobrazit záznamy o spuštění**: Přejděte do  $\cdot$  > **Záznam spuštění**, kde si můžete zobrazit detailní historii spuštění pro každou aplikaci.

### **Zapněte vyhledávání virů**

Přístup k neoprávněným reklamám nebo odkazům může infikovat vaše zařízení trojskými koni a malwarem, které se mohou tajně nainstalovat a zcizit vaše osobní údaje. Provedení antivirové kontroly může najít a odstranit případné hrozby ve vašem zařízení.

Ve výchozím nastavení je funkce **Antivirus** zapnuta. Chcete-li ji zobrazit, otevřete **Správce telefonu** a klepněte na položku **Antivirus**. Ikona **Žádná rizika** indikuje, že je vaše zařízení bezpečné.

Rovněž se můžete vrátit na domovskou obrazovku aplikace **Správce telefonu**, přejít do <sup>{</sup><sup>3}</sup> a nakonfigurovat následující nastavení:

- **· Chytré nastavení**: Pokud je vybraná tato možnost, systém obdrží nejnovější konfigurační data aplikace z cloudu, aby byla zajištěna lepší činnost aplikace.
- **· Automatické vyčištění nevyžádaných souborů**: Pokud je vybraná tato možnost, systém bude automaticky rozpoznávat nepotřebné soubory a po 14 dnech je trvale odstraní.
- <sup>l</sup> **Automaticky aktualizovat databázi čištění** a **Online antivirus**: Automatická aktualizace databáze čištění nebo antivirová kontrola za stavu **Pouze Wi-Fi** nebo **Wi-Fi a mobilní data**. Výběrem možnosti **Nikdy** tyto volby vypnete.
- Připomenutí vyhledávání virů je ve výchozím nastavení zapnuto. Budete upozorněni, pokud po dobu více než 30 dní nebyla provedena žádná antivirová kontrola.

# **E-mail**

## **Přidávejte e-mailové účty**

Přidejte na Telefon e-mailový účet a snadno kdykoliv přistupujte k e-mailu. Pokud máte otázky o specifických nastaveních pro konfiguraci e-mailu, promluvte si prosím se svým poskytovatelem emailového účtu.

**Přidání osobního e-mailového účtu**: Otevřete aplikaci , vyberte poskytovatele e-mailových služeb nebo klepněte na **Jiné**, zadejte e-mailovou adresu a heslo, poté klepněte na **Přihlásit se** a postupováním podle pokynů na obrazovce nakonfigurujte účet. Systém se automaticky připojí k serveru a zkontroluje nastavení serveru.

**Přidání účtu Exchange**: Exchange vyvinul Microsoft a společnosti ho používají jako svůj interní emailový systém. Pokud váš firemní e-mail používá servery Exchange, můžete se na Telefon přihlásit ke

svému pracovnímu e-mailu. Přejděte na  $\Box$  > **Exchange**, zadejte svou e-mailovou adresu, uživatelské jméno a heslo, poté klepněte na **Přihlásit se** a postupováním podle pokynů na obrazovce nakonfigurujte svůj účet. Systém se automaticky připojí k serveru a zkontroluje nastavení serveru. Po konfiguraci systém ve výchozím nastavení otevře obrazovku **Doručená pošta**.

### **Spravujte e-mailové účty**

V zařízení Huawei můžete současně spravovat více e-mailových účtů.

Otevřete **E-mail**. K dispozici jsou tyto možnosti:

- **Kontrola e-mailů**: Na obrazovce **Doručená pošta** klepněte na  $\equiv$  a poté výběrem e-mailového účtu zobrazte seznam svých e-mailů. Potažením prstem dolů obnovte seznam e-mailů. Otevřete email, který chcete přečíst, odpovědět na něj, předat dál nebo odstranit. Potažením prstem doleva nebo doprava na obrazovce zobrazte předchozí nebo další e-mail. Chcete-li odstranit více e-mailů, klepnutím a podržením e-mailu přejděte na obrazovku správy e-mailů, vyberte e-maily a klepněte na  $\overline{\mathbb{H}}$
- <sup>l</sup> **Synchronizace e-mailů**: Potažením prstem dolů na obrazovce **Doručená pošta** obnovte seznam emailů. Přeiděte na  $\equiv$  > **Nastavení**, klepněte na účet a poté zapněte možnost **Synchronizovat emaily**. Chcete-li e-maily synchronizovat automaticky, klepněte na **Plán synchronizace** a vybráním času synchronizace dokončete konfiguraci.
- **· Hledání v e-mailech**: Na obrazovce seznamu e-mailů klepněte na panel hledání, zadejte klíčové slovo jako např. předmět e-mailu a obsah.
- **Přidání více e-mailových účtů**: Přejděte na  $\equiv$  > **Nastavení** > **Přidat účet**, vyberte svého poskytovatele e-mailových služeb a zadejte své informace.
- **Přepínání mezi e-mailovými účty**: Na obrazovce účtů klepněte na  $\equiv$  a poté klepněte na název účtu, na který chcete přepnout.
- **Konfigurace e-mailových účtů**: Na obrazovce účtů přejděte na  $\equiv$  > **Nastavení**, vyberte účet a nastavte **Název účtu**, **Výchozí účet** nebo **Odebrat účet**.

### **Správa e-mailových kontaktů VIP**

Obáváte se, že mezi množstvím e-mailů zmeškáte e-mail od důležitého kontaktu? Důležité kontakty můžete přidat na seznam VIP. Zařízení automaticky přesune e-maily od kontaktů VIP do poštovní schránky VIP.

Otevřete **E-mail** a přejděte do > **Nastavení** > **Kontakty VIP**. Na obrazovce **Seznam VIP** přejděte na **Přidat** > **Vytvořit** nebo **Přidat z kontaktů**.

**Přidání nebo odebrání kontaktů VIP**: Na obrazovce Seznam VIP klepnutím na  $+$  nebo  $\mathbb{\bar{I}}$ spravujte kontakty VIP.

### **Vytvoření chytrých skupin**

Nebaví vás stále manuálně zadávat několik příjemců, když odesíláte e-maily? Chcete odesílat e-maily dané skupině příjemců? Využijte chytré skupiny pro vytvoření různých e-mailových skupin.

Otevřete **E-mail** a otevřete e-mail. V poli odesílatel nebo příjemce klepněte na **Přidat do skupiny**. Vyberte odesílatele nebo příjemce, které chcete do skupiny přidat, a klepněte na **OK**. Na obrazovce výběru skupiny klepněte na **Vytvořit novou skupinu**. Zadejte název skupiny a následně přejděte do **Uložit**.

Po vytvoření skupiny vyberte ze seznamu skupin kontaktů skupinu, kterou chcete upravit. Poté můžete:

- **Přidat členy**: Klepněte na  $\pm$  a přidejte do skupiny nové členy.
- **· Odeslat zprávy**: Klepnutím na  $\heartsuit$  odešlete zprávu nebo klepnutím na  $\heartsuit$  odešlete e-mail.

### **Importování důležitých událostí do kalendáře**

Obáváte se, že mezi množstvím událostí zmeškáte důležitou událost? Můžete importovat důležité události do kalendáře a zobrazit si je kdykoli a kdekoli.

Otevřete **E-mail**, vyberte událost z e-mailu a vyberte možnost > **Přidat do kalendáře**.

### **Nastavení automatické odpovědi na e-mail Exchange**

Nemůžete na dovolené odpovídat na e-maily? Zapnutím automatických odpovědí odpovídejte na emaily automaticky.

Otevřete aplikaci **E-mail**, přejděte na  $\equiv$  > **Nastavení** a vyberte svůj účet Exchange. Klepněte na **Automatické odpovědi**, zapněte možnost **Automatické odpovědi**, nastavte obsah a čas automatické odpovědi a poté klepněte na tlačítko **Hotovo**.

# **Kalendář**

## **Navigace Kalendáře**

Chcete do svého zaneprázdněného života vnést pořádek? Zkuste na svém zařízení Huawei použít aplikaci **Kalendář**, která umožňuje spravovat váš denní rozvrh.

**Vytvořit událost**: Otevřete **Kalendář**, klepněte na  $+$  a zadejte informace o události, včetně názvu, umístění a počátečního a koncového času. Chcete-li přidat připomenutí pro vaši událost,

přejděte na **PŘIDAT PŘIPOMENUTÍ** a poté klepněte na .

**Hledání událostí**: Na stránce **Kalendář** klepněte na  $\mathbb{Q}_a$  a zadejte klíčová slova události, například název nebo umístění.

**Konfigurace Kalendáře**: Na stránce **Kalendář** přejděte na  $\equiv$  > **Nastavení** a přizpůsobte zobrazení kalendáře a připomenutí.

**Ověřte si přesnou polohu destinace**: Otevřete **Kalendář**. Pro zobrazení přesných informací o poloze události klepněte v náhledu nebo v rozvrhu na událost, u které byla nastavena destinace.

**Dotaz na počasí**: Otevřete **Kalendář** a klepněte na událost v náhledu nebo v rozvrhu pro zobrazení počasí pro den události.

**Ověření účastníků konference**: Otevřete **Kalendář** a klepněte na připomínku konference pro zobrazení účastníků.

## **Importování úkolů, aby vaše práce byla přehledná**

Mnoho úkolů nelze zvládnout včas. Co dělat, když je zapomenu splnit? Importujte je všechny do Kalendáře pro lepší přehled a žádná důležitá událost vám neunikne.

**Importování připomenutí setkání**: Otevřete **B** Kalendář, přejděte na  $\equiv$  > Spravovat účty > **Přidat účet** a postupujte podle pokynů na obrazovce pro přidání své pracovní e-mailové adresy (účet Exchange) do Kalendáře, abyste mohli zkontrolovat připomenutí setkání.

**Sdílení události**: Klepněte na událost v kalendáři nebo v části Rozvrh, poté klepněte na <sup>2</sup><sup>0</sup> a postupujte podle pokynů na obrazovce pro sdílení události pomocí libovolné metody.

## **Zobrazení globálních svátků**

Cestujete kvůli práci nebo na dovolenou do zahraničí? Stáhněte si dopředu informace o svátcích v cílové zemi a lépe naplánuje svou práci a rozvrh.

Tato funkce vyžaduje připojení k internetu. Připojte se k síti Wi-Fi, abyste předešli účtování poplatků za přenesená data.
Otevřete aplikaci **31 Kalendář**, přejděte na  $\equiv$  > **Nastavení > Národní/regionální festivaly** a zapněte příslušný přepínač pro cílovou zemi. Zařízení automaticky stáhne informace o svátcích.

# **Hodiny**

# **Používejte hodiny**

V aplikaci Hodiny najdete řadu funkcí, jako je budík, světový čas, stopky nebo časovač.

**Zobrazení času po celém světě**: Přejděte do **Mediny**, na kartě **Světový čas** klepněte na  $+$  a zadejte název města nebo vyberte město ze seznamu měst.

**Zobrazení času ve dvou různých regionech**: Otevřete **Nastavení** a přejděte do **Systém** > **Datum a čas**. Zapněte **Duální hodiny** a nastavte **Domovské město** pro zobrazení času na zamčené obrazovce. Toto aktivuje zobrazení času ve vašem domovském městě a také v regionu, ve kterém se právě nacházíte.

Dva ukazatele času budou zobrazeny pouze v případě, že se budete nacházet v jiném než domovském městě. V opačném případě uvidíte pouze jeden.

# **Poznámkový blok**

# **Spravujte své poznámky a mějte záznamy v pořádku**

Chcete sdílet důležité poznámky nebo si přidat něco do oblíbených? Spravujte své poznámky a mějte záznamy v pořádku.

**Sdílení poznámky**: Chcete odeslat své poznámky ze schůzky svému kolegovi? Na stránce se seznamem **Všechny poznámky** nebo **Všechny úkoly k vyřízení**, otevřete poznámku, kterou chcete

sdílet, následně klepněte na  $\stackrel{\circ}{\leftarrow}$ , vyberte metodu sdílení a postupujte podle pokynů na obrazovce.

**Přidání poznámky do oblíbených**: Chcete si poznámku přidat do oblíbených, abyste se k ní mohli později vrátit? Na stránce seznamu **Všechny poznámky**, potáhněte na poznámce doleva a klepněte

na  $\bullet$ . Případně můžete otevřít poznámku, kterou chcete přidat do oblíbených, a klepnout na  $\overrightarrow{\lambda}$ . **Odstranění poznámky**: Chcete odstranit starou poznámku? Na stránce seznamu **Všechny poznámky** nebo **Všechny úkoly k vyřízení** potáhněte na poznámce doleva a následně klepněte na

. Případně klepněte a podržte poznámku, abyste si zobrazili možnosti, vyberete poznámku (nebo poznámky), které chcete odstranit, a klepněte na  $\overline{\mathbb{I}\mathbb{I}}$  .

**Hledání poznámek**: Chcete rychle najít poznámku? Klepněte na vyhledávací panel na stránce seznamu **Všechny poznámky** a zadejte do vyhledávacího panelu klíčová slova. Případně potáhněte na domovské obrazovce dolů pro přístup k vyhledávacímu panelu a zadejte klíčová slova do vyhledávacího panelu.

**Vytvoření seznamu úkolů**: Chcete vytvořit nákupní seznam? Na stránce **Poznámkový blok**,

klepněte na ⊘ > + , zadejte položku a klepněte na **Uložit**. Přidejte několik položek pro vytvoření seznamu úkolů.

Po dokončení položky přejděte na stránku úprav **Všechny úkoly k vyřízení**, a vyberete vlevo od dokončené položky.

**Přidání ručně psané poznámky**: Chcete si rychle zaznamenat svou kresbu nebo ručně psaný text? Přejděte do **Poznámky** >  $+$ , klepněte na  $\mathbb{Z}$ , zapište své poznámky a klepněte na  $\vee$  pro jejich uložení. V poznámkovém bloku můžete psát i kreslit.

**Přidání značek k poznámkám**: Chcete si snadno zobrazit kategorie svých poznámek? Na stránce

úprav **Poznámky**, klepněte na  $\dddot{\Box}$ , a použijte různě barevné značky pro rozdělení různých obsahů do kategorií, abyste získali jasnější náhled na své poznámky.

# **Nástroje**

## **Zkontrolujte dobu strávenou na obrazovce**

Aplikace Digitální zůstatek vám umožňuje zkontrolovat používání aplikací, pomáhá vám spravovat dobu strávenou na obrazovce a vede vás ke zdravějším návykům používání zařízení.

Pokud chcete zkontrolovat používání svého zařízení, otevřete **Nastavení** a přejděte do **Digitální zůstatek** > **Další**.

**Zkontrolujte dobu strávenou dnes na obrazovce:** Klepněte na **Dnes** a můžete zkontrolovat možnosti jako **Doba strávená na obrazovce**, **Používání aplikace**, **Odemyká** .

**Zkontrolujte dobu strávenou na obrazovce za posledních sedm dní:** Klepněte na **Posledních sedm dní** a následně zkontrolujte možnosti jako **Doba strávená na obrazovce**, **Používání aplikace**, **Odemyká** .

## **Použití Záznamu zvuku pro vytváření audio poznámek**

Měli jste někdy pocit, že nemáte dost času zaznamenat si během schůzky důležité poznámky? Potřebujete roztřídit hromadu poznámek z pohovoru nebo lekcí? Záznam zvuku vám umožňuje zaznamenávat zvukové soubory, které si můžete pohodlně přehrávat později.

Otevřete **Záznam zvuku** a pro zahájení záznamu klepněte na  $\odot$ . Při záznamu můžete

u důležitých bodů přidávat značky. Klepnutím na  $\bigodot$  záznam ukončete a zvukový soubor uložte. Po dokončení nahrávání můžete:

- <sup>l</sup> **Přehrát záznam od značky**: V seznamu souborů záznamů klepnutím na záznam přejděte na obrazovku přehrávání. Na obrazovce přehrávání můžete klepnout na značku, kterou jste přidali, a přehrát záznam od tohoto bodu.
- **· Spravovat záznamy**: Pro přístup k možnostem, jako je sdílení nebo odstranění záznamu, na záznam klepněte a podržte jej.
- V seznamu záznamů klepněte a podržte soubor záznamu a poté klepněte na > **Podrobnosti** pro zobrazení místa uložení.

# **Phone Clone**

#### **Zálohování dat na paměťové zařízení USB**

Pokud vám dochází místo v úložišti vašeho zařízení nebo chcete důležitá data zálohovat na externí úložiště, můžete své zařízení pomocí kabelu USB OTG připojit k paměťovému zařízení USB a zálohovat data na úložiště. Mezi paměťová zařízení USB kompatibilní s vaším zařízením patří USB flashdisky, čtečky karet a zařízení s vloženou kartou SD.

Otevřete **Nastavení**, přejděte do **Systém** > **Záloha a obnova** > **Záloha dat** > **Externí úložiště** > **Úložiště USB**, následně klepněte na **ZÁLOHOVAT**, na obrazovce **Vybrat data**, vyberte data, která chcete zálohovat a klepněte na **Zálohovat**.

#### **Resetování vašeho zařízení**

Pokud se vaše zařízení začne zpomalovat kvůli dlouhodobému shromažďování mezipaměti a zbytkových souborů, můžete zařízení resetovat, a tím úplně vymazat soubory mezipaměti a obnovit tovární nastavení zařízení.

**Resetování nastavení sítě**: Toto obnoví nastavení Wi-Fi, mobilní datové sítě a Bluetooth, včetně informací o sdílení datového připojení hotspotu a párování Bluetooth. Nezmění to nastavení zařízení, ani neodstraní žádná data nebo soubory.

Otevřete **Nastavení**, přejděte do **Systém** > **Obnovení** > **Resetovat nastavení sítě**, klepněte na položku **Obnovit nastavení sítě** a resetujte nastavení podle pokynů na obrazovce.

**Obnovení všech nastavení**: Tato akce obnoví na zařízení původní nastavení sítě, data otisku prstu, data obličeje a hesla zamčení obrazovky. Neresetuje to nastavení pro funkci Najdi moje zařízení, HUAWEI ID, ani neodstraní žádná data nebo soubory.

Otevřete **Nastavení**, přejděte do **Systém** > **Obnovení** > **Resetovat všechna nastavení**, klepněte na položku **Resetovat všechna nastavení** a resetujte nastavení podle pokynů na obrazovce.

**Obnovení továrního nastavení**: Toto odstraní všechna data v paměti a úložišti zařízení, včetně nastavení účtu, nastavení systému, dat aplikací, nainstalovaných aplikací, hudby, obrázků a dokumentů a obnoví zařízení do původního továrního nastavení. Před obnovením zařízení do továrního nastavení zálohujte důležitá data.

Otevřete **Nastavení**, přejděte do **Systém** > **Obnovení** > **Resetovat telefon**, klepněte na položku **Resetovat telefon**, vstupte na obrazovku pro odemčení hesla (pokud je) a resetujte nastavení podle pokynů na obrazovce.

#### **Zálohování dat prostřednictvím sdílených složek do vašeho počítače nebo domácích zařízení NAS**

Uložili jste do svého zařízení důležitá data, obrázky nebo velké soubory? Svá data můžete zálohovat do počítače nebo domácího zařízení NAS s použitím sdílené složky, abyste zabránili ztrátě dat a uvolnili místo v úložišti v zařízení.

Otevřete **Nastavení**, přejděte do **Systém** > **Záloha a obnova** > **Záloha dat** > **Externí úložiště** > **Sdílená složka** a klepněte na možnost **Skenovat sdílené složky**. Poté, co vaše zařízení s pomocí skenování Wi-Fi detekuje PC nebo zařízení NAS ve stejné síti, klepněte pro přístup k zařízení a přidání jeho sdílené složky. Následně klepněte na **ZÁLOHOVAT**, vyberte data, která chcete zálohovat v **Vybrat data** a klepněte na **Zálohovat**.

<sup>l</sup> Na stránce zálohy můžete klepnout na > **Šifrování zálohy** > **Šifrování záloh**, zapnout funkci **Šifrování zálohy** a následně, až budete vyzváni, nastavit heslo. Heslo bude použito, až budete chtít data později obnovit. Vždy si zapamatujte své zálohovací heslo nebo si na pomoc se zapamatováním nastavte bezpečnostní otázku, protože bez něj nebudete moct obnovit soubory zálohy.

# **HUAWEI ID a více uživatelů**

# **Nastavte a používejte více uživatelů**

Chcete, aby Telefon měl více než jeden uživatelský účet, abyste mohli udržovat odděleně svůj pracovní a osobní život? Na Telefon můžete přidat více uživatelů a přepínat mezi nimi jedním klepnutím.

#### **Přidání uživatelů nebo hostů**

Můžete přidat maximálně tři uživatele a jednoho hosta.

**Přidání uživatele**: Klepněte na položku **Nastavení** a poté přejděte do **Uživatelé a účty** > **Uživatelé**. Klepněte na položku **Přidat uživatele**, zadejte jméno uživatele a klepněte na tlačítko **PŘIDAT**. Po přidání nového uživatele se můžete přepnout na nového uživatele a postupováním podle pokynů na obrazovce nakonfigurovat nastavení uživatelského účtu.

**Přidání hosta**: Klepněte na položku **Nastavení** a poté přejděte do **Uživatelé a účty** > **Uživatelé**. Klepnutím na položku **Přidat hosta** > **PŘIDAT** vytvořte hosta.

Nastavení jména a profilového obrázku uživatelského účtu: Po přidání uživatele můžete pro tohoto uživatele nastavit jméno uživatelského účtu a profilový obrázek. To uděláte tak, že se přepnete

na příslušného uživatele a klepnete na ikonu . Postupováním podle pokynů na obrazovce změňte jméno uživatelského účtu nebo profilový obrázek.

**Povolení uživateli uskutečňovat hovory a sdílet záznamy hovorů**: Po přepnutí na jiný uživatelský režim můžete stále používat základní funkce volání. Nově přidaný uživatel můžete uskutečňovat hovory, odesílat zprávy a sdílet s vlastníkem telefonu záznamy hovorů. Host může uskutečňovat hovory a sdílet s vlastníkem telefonu záznamy hovorů. To uděláte tak, že se přihlásíte pomocí účtu

vlastníka, klepnete na položku **Nastavení** a poté přejdete do **Uživatelé a účty** > **Uživatelé**. Vyberte požadovaného uživatele a klepněte na položku **Povolit volání, zprávy a sdílení historie komunikace**.

#### **Odstranění uživatelů nebo hostů**

Chcete-li odstranit uživatele, vyberte jednu z následujících metod:

- <sup>l</sup> Přihlaste se pomocí vlastníka účtu, poté klepněte na položku **Nastavení** a přejděte do **Uživatelé a účty** > **Uživatelé**. Vyberte požadovaného uživatele a klepněte na položku **Odstranit uživatele** > **Odstranit**.
- <sup>l</sup> Přihlaste se pomocí vlastníka účtu, potáhněte prstem ze stavového řádku dolů a poté přejděte do

 > **Další nastavení**. Vyberte požadovaného uživatele a klepněte na položku **Odstranit uživatele** > **Odstranit**.

Chcete-li odstranit hosta, klepněte na položku **Nastavení**. Přejděte do **Uživatelé a účty** > **Uživatelé** a poté klepněte na položku **Host** > **Odstranit hosta** > **ODSTRANIT**.

#### **Přepínání mezi režimy Vlastníka účtu, Uživatele a Hosta**

Chcete-li se přepínat mezi režimy vlastníka účtu, uživatele a hosta, vyberte jednu z následujících metod:

- Potáhněte prstem ze stavového řádku dolů a klepněte na ikonu . Poté klepněte na profilový obrázek požadovaného uživatele.
- <sup>l</sup> Klepněte na položku **Nastavení** a poté přejděte do **Uživatelé a účty** > **Uživatelé**. Poté klepněte na uživatelské jméno nebo profilový obrázek požadovaného uživatele.
- Při přepnutí zpět z jiného uživatele na vlastníka budete vyzváni k zadání hesla pro odemknutí obrazovky.

# **Připojení zařízení**

# **Bluetooth**

#### **Připojování vašeho zařízení k zařízením Bluetooth**

Používejte Bluetooth pro připojení svého zařízení k náhlavním soupravám Bluetooth a Bluetooth v autě pro navigaci nebo poslech hudby během řízení. Své zařízení můžete připojit také k nositelným zařízením Bluetooth pro záznam a správu údajů o kondici. Připojení zařízení Bluetooth k vašemu zařízení nezvýší výrazně spotřebu energie.

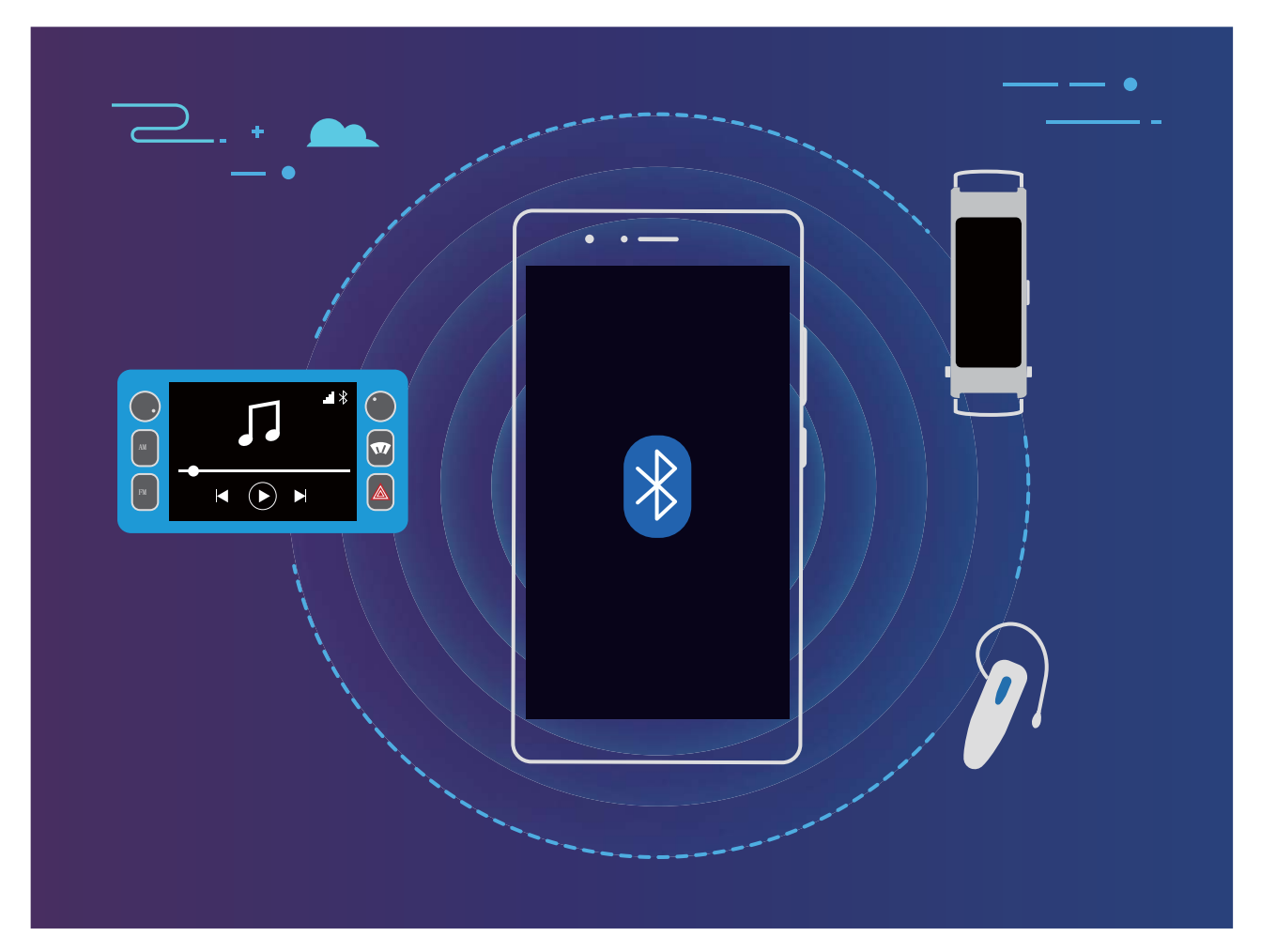

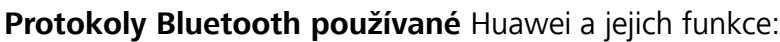

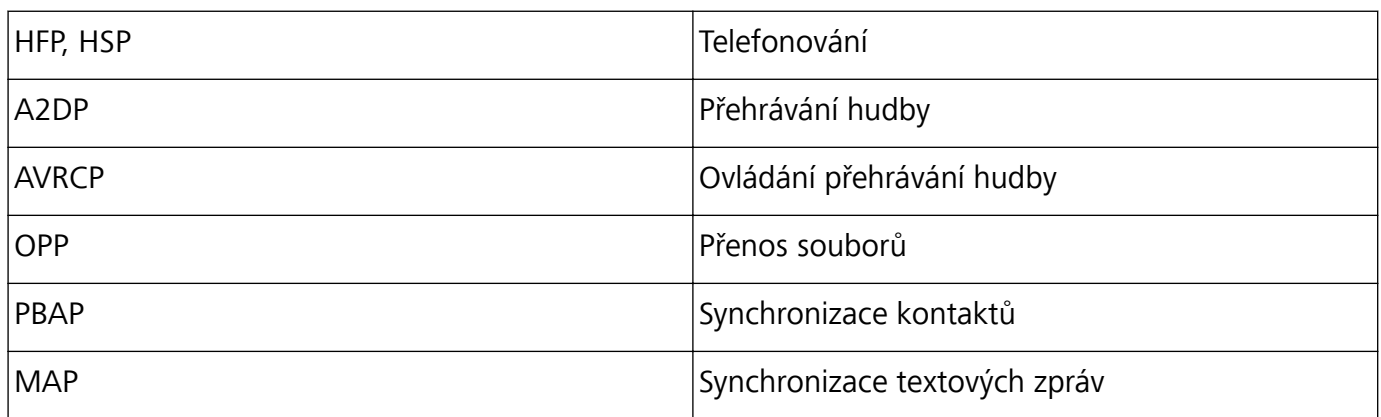

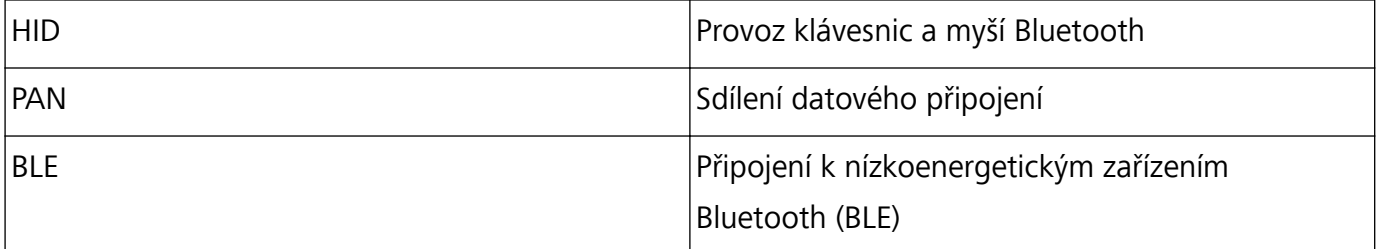

**Zapnutí nebo vypnutí Bluetooth**: Na domovské obrazovce potáhněte prstem dolů ze stavového řádku, otevřete panel zkratek a poté klepnutím na  $\overrightarrow{ }$  zapněte nebo vypněte Bluetooth. Klepnutím a podržením  $\delta$  otevřete obrazovku nastavení Bluetooth.

**Párování zařízení Bluetooth**: Na obrazovce nastavení zařízení Bluetooth zapněte **Bluetooth**. Zkontrolujte, zda je zařízení Bluetooth nastaveno, aby bylo viditelné. V sekci **Dostupná zařízení** klepněte na zařízení, které chcete párovat a postupováním podle pokynů na obrazovce dokončete párování.

**Zrušení párování zařízení Bluetooth**: Na obrazovce nastavení zařízení Bluetooth zapněte

Bluetooth. Klepněte na  $\frac{\xi\hat{\varphi}}{2}$  vedle názvu spárovaného zařízení a poté klepněte na Zrušit párování. **Změna názvu zařízení Bluetooth**: Na obrazovce nastavení Bluetooth zapněte **Bluetooth**. Klepněte na **Název zařízení**, zadejte nový název zařízení a poté klepněte na tlačítko **Uložit**.

**Zobrazení nápovědy Bluetooth**: Klepnutím na  $\heartsuit$  na obrazovce nastavení Bluetooth zobrazte informace, jak ustanovit připojení Bluetooth k systémům v autě, náhlavním soupravám, nositelným zařízením, telefonům, tabletům a počítačům.

#### **Používejte Bluetooth pro sdílení dat**

Připojte zařízení k jinému zařízení přes Bluetooth pro sdílení dat, import a export kontaktů a nastavení sdílení datového připojení k internetu.

**Používání Bluetooth pro odesílání souborů**: Ujistěte se, že je zařízení v dosahu Bluetooth druhého zařízení (10 m nebo 32 stop). Poté můžete ustanovit připojení Bluetooth a mezi dvěma zařízeními

sdílet multimediální soubory, webové stránky, kontakty, dokumenty a aplikace. Otevřete **Soubory**, klepněte a podržte soubor, který chcete odeslat, a následně přejděte do **Další** > **Sdílet** > **Bluetooth**. Postupováním podle pokynů na obrazovce zapněte Bluetooth. Poté, co se detekuje druhé zařízení (Bluetooth musí být zapnuto a zařízení musí být viditelné), klepnutím na název zařízení ustanovte připojení a začněte odesílat soubory.

**Přijímání souborů přes Bluetooth**: Na domovské obrazovce potáhněte prstem dolů ze stavového

řádku, otevřete panel zkratek a poté klepnutím na zapněte Bluetooth. Klepnutím na **Přijmout** v oznámení přenosu souboru zahajte přijímání souborů. Přijaté soubory se ve výchozím nastavení ukládají do složky **bluetooth** v sekci **Soubory**.

**Import nebo export kontaktů přes Bluetooth**: Otevřete **Kontakty**, přejděte na  $\cdot$  > **Nastavení** > **Import/Export** a můžete provádět následující:

- <sup>l</sup> **Import kontaktů**: Klepněte na **Importovat přes Bluetooth** a postupováním podle pokynů na obrazovce ustanovte připojení Bluetooth k druhému zařízení. Kontakty z druhého zařízení se poté do vašeho zařízení naimportují automaticky.
- <sup>l</sup> **Export kontaktů**: Klepněte na **Sdílení kontaktů**, vyberte kontakty, které chcete sdílet, klepněte na

 a vyberte **Bluetooth**. Postupováním podle pokynů na obrazovce ustanovte připojení Bluetooth k druhému zařízení. Vybrané kontakty se automaticky exportují z vašeho zařízení do druhého zařízení.

# **NFC**

#### **Úvod do NFC**

Near Field Communication (NFC) je technologie, která umožňuje bezdrátovou komunikaci na krátké vzdálenosti. Dvě zařízení, která jsou od sebe maximálně 10 cm (4 palce), mohou přenášet data v reálném čase pomocí bezkontaktní komunikace NFC. Kromě přenosu dat umožňuje technologie NFC také sdílení aplikací, dobíjení přepravních karet, kontrolu zůstatku a uskutečňování plateb.

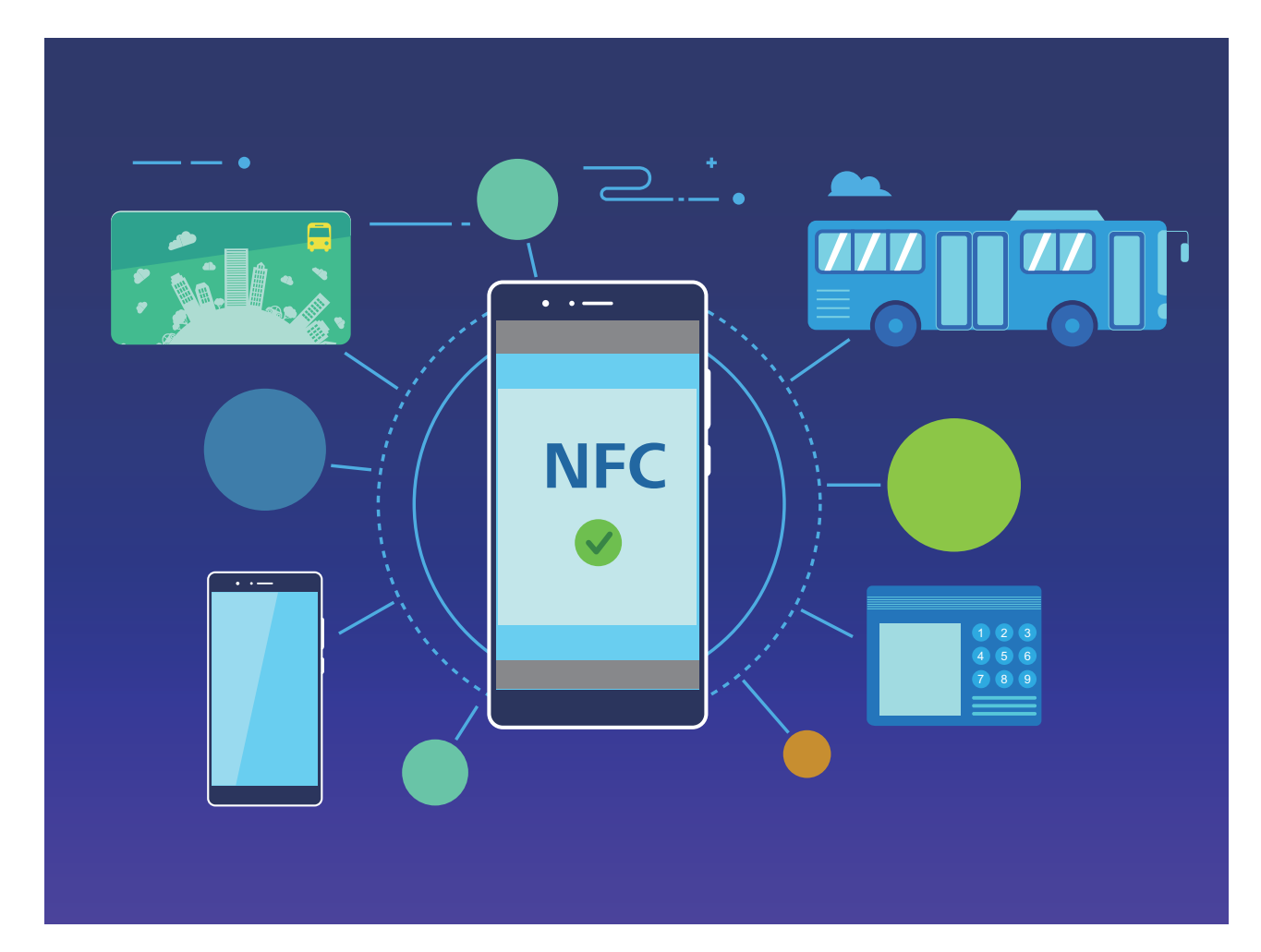

Technologii NFC lze používat v několika situacích s různými požadavky a metodami.

**Režim Point-to-Point**: Přenášejte data mezi dvěma zařízeními s podporou NFC na krátkou vzdálenost. Není nutné jejich párování a bude navázáno více zabezpečené připojení.

- **D** · Obě zařízení musí podporovat NFC.
	- · Během přenosu musí být zařízení ve vzájemné vzdálenosti do 10 cm (4 palce).
	- <sup>l</sup> Během používání funkce NFC musí být obrazovka zapnutá a odemknutá.

#### **Scénáře**

- <sup>l</sup> Přenos souborů (jako jsou obrázky, aplikace nebo kontakty).
- <sup>l</sup> Rychlé navázání připojení mezi zařízeními (jako párování Bluetooth nebo sdílení hotspotu).

**Režim čtení/zápisu**: Podporuje čtení a zápis značek NFC.

- $\bullet$  Karty a produkty musí mít podporu pro čtení a zápis značek NFC
	- <sup>l</sup> Na obrazovce nastavení NFC musí být zapnutá funkce **Čtení a zápis/P2P**, je-li k dispozici. Tato funkce se může lišit v závislosti na vašem operátorovi.

#### **Scénáře**

- · Využívejte dobíjecí aplikace pro dobití jak fyzických, tak emulovaných přepravních karet, stejně jako pro kontrolu zůstatků.
- · Zkontrolujte produktové informace ve značkách NFC.

**Režim emulace karty**: Umožňuje vašemu zařízení fungovat jako chytrá karta, takže může přistupovat k mobilním jízdenkám veřejné dopravy, mobilním platbám a vstupním kartám dveří.

- **i Emulace karty SIM**: Pro získání karty SIM podporující NFC kontaktujte svého mobilního operátora.
	- **Emulace eSE:** 
		- **· Platební karty s podporou Huawei Pay**: Pokud chcete uskutečňovat platby QuickPass na POS zařízení s podporou QuickPass, přidejte si platební kartu, která podporuje QuickPass, do aplikace Huawei Pay.
		- **· Přepravní karty s podporou Huawei Pay**: Do aplikace Huawei Pay je nutné přidat virtuální přepravní kartu.
	- **· Emulace HCE**: Například UnionPay Cloud QuickPass. Nejprve stáhněte aplikaci pro svou platební kartu a přidružte kartu s aplikací. Podrobnosti vám sdělí centrum služeb zákazníkům vaší banky. Poté zapněte NFC, nastavte konkrétní bankovní aplikací jako výchozí platební aplikaci pro NFC a nechte obrazovku zapnutou a odemknutou. Pokud chcete uskutečňovat platby Cloud QuickPass, vaše karta a POS zařízení musí podporovat QuickPass.

#### **Scénáře**

- **Emulace karty SIM**: Umožňuje, aby vaše karta SIM, kterou jste získali od svého operátora, fungovala i jako vaše přepravní karta.
- **· Emulace eSE**: Umožňuje integrovanému bezpečnostními prvku NFC usnadňovat platby (jako v aplikaci Huawei Pay).
- **Emulace HCE**: Umožňuje vašemu zařízení fungovat jako platební karta s podporou QuickPass tím, že ke svému zařízení v bankovní aplikaci přidružíte fyzickou kartu.

#### **Používejte NFC pro rychlé sdílení dat**

NFC umožňuje rychle sdílet data mezi dvěma zařízením bez nutnosti párování. Oblasti detekce NFC dvou zařízení umístěte jednoduše do těsné blízkosti a poté můžete mezi dvě zařízeními se zapnutým NFC rychle přenášet soubory a ostatní data.

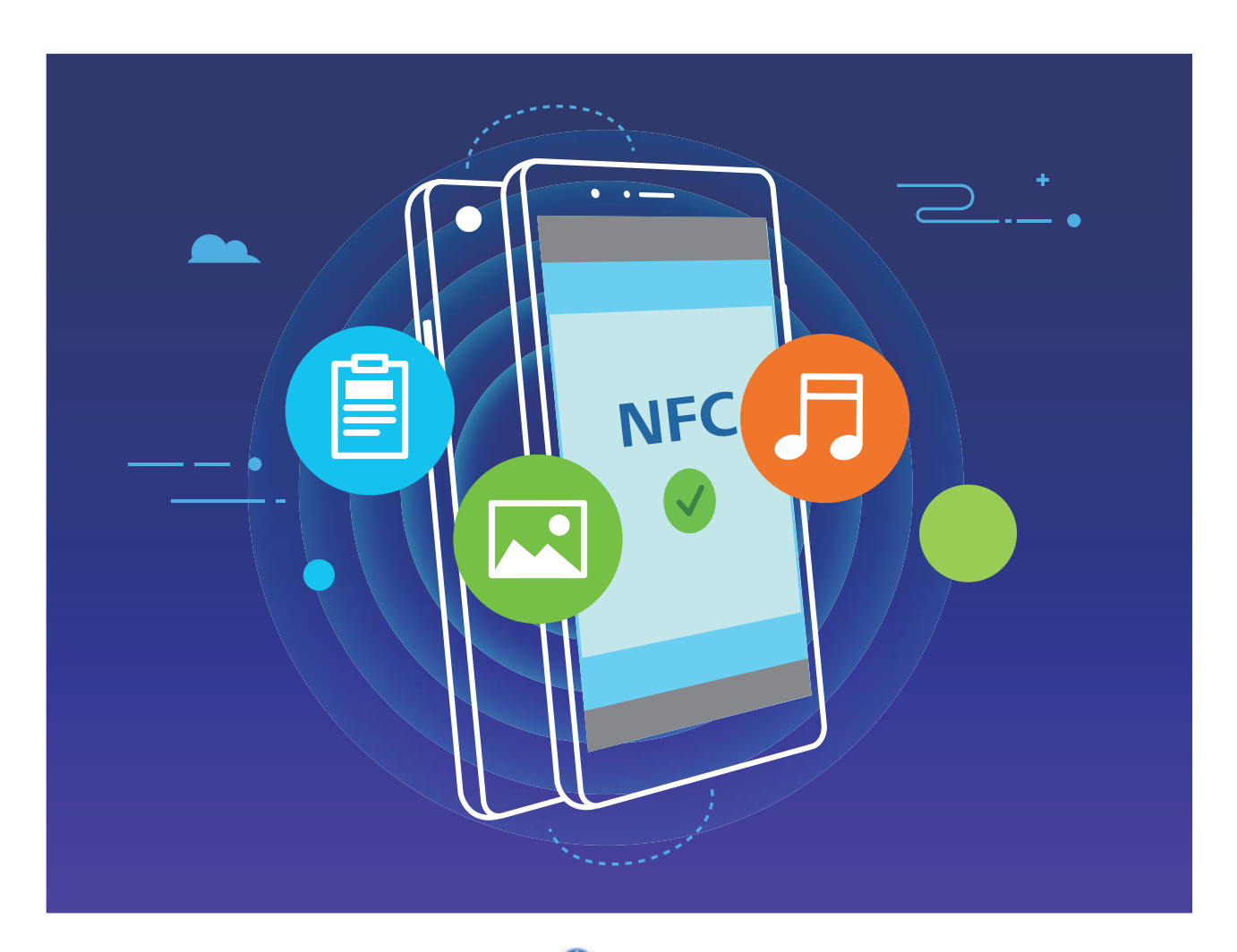

**Používání NFC pro odesílání dat**: Otevřete **Nastavení**, klepněte na položku **Připojení zařízení** a zapněte možnosti **NFC** a **Huawei Beam**. Vyberte soubory, které chcete odeslat, a klepněte na položku **Sdílet** > **Huawei Beam**. Nechte Telefon odemknutý a obrazovku zapnutou. Oblasti detekce NFC obou zařízení umístěte do těsné blízkosti. Po ustanovení připojení přehraje přenášecí zařízení zvukovou výzvu a obrazovka sdílení se minimalizuje. Klepnutím na obrazovku přenášecího zařízení zahajte odesílání souborů.

**Přijímání souborů přes NFC**: Otevřete **Nastavení**, klepněte na položku **Připojení zařízení** a zapněte možnosti **NFC** a **Huawei Beam**. Nechte Telefon odemknutý a obrazovku zapnutou. Oblasti detekce NFC obou zařízení umístěte do těsné blízkosti. Po ustanovení připojení přehraje přenášecí zařízení zvukovou výzvu. Po výzvě počkejte, než se dokončí přenos souboru. Přijaté soubory se ve výchozím nastavení ukládají do složky **Beam** v sekci **Soubory**.

Pokud je na obrazovce NFC možnost zapnutí **Čtení a zápis/P2P**, ujistěte se, že je zapnuta. Funkce se mohou lišit v závislosti na vašem operátorovi.

#### **Používejte NFC pro rychlé ustanovení připojení mezi zařízeními**

Oblasti detekce NFC dvou zařízení umístěte do těsné blízkosti, abyste mezi nimi rychle ustanovili připojení Bluetooth nebo Wi-Fi. Tuto metodu můžete používat také k ustanovení připojení Wi-Fi Direct nebo sdílení Wi-Fi hotspotu bez potíží s vyhledáváním zařízení, párováním a ručním zadáváním podrobností připojení.

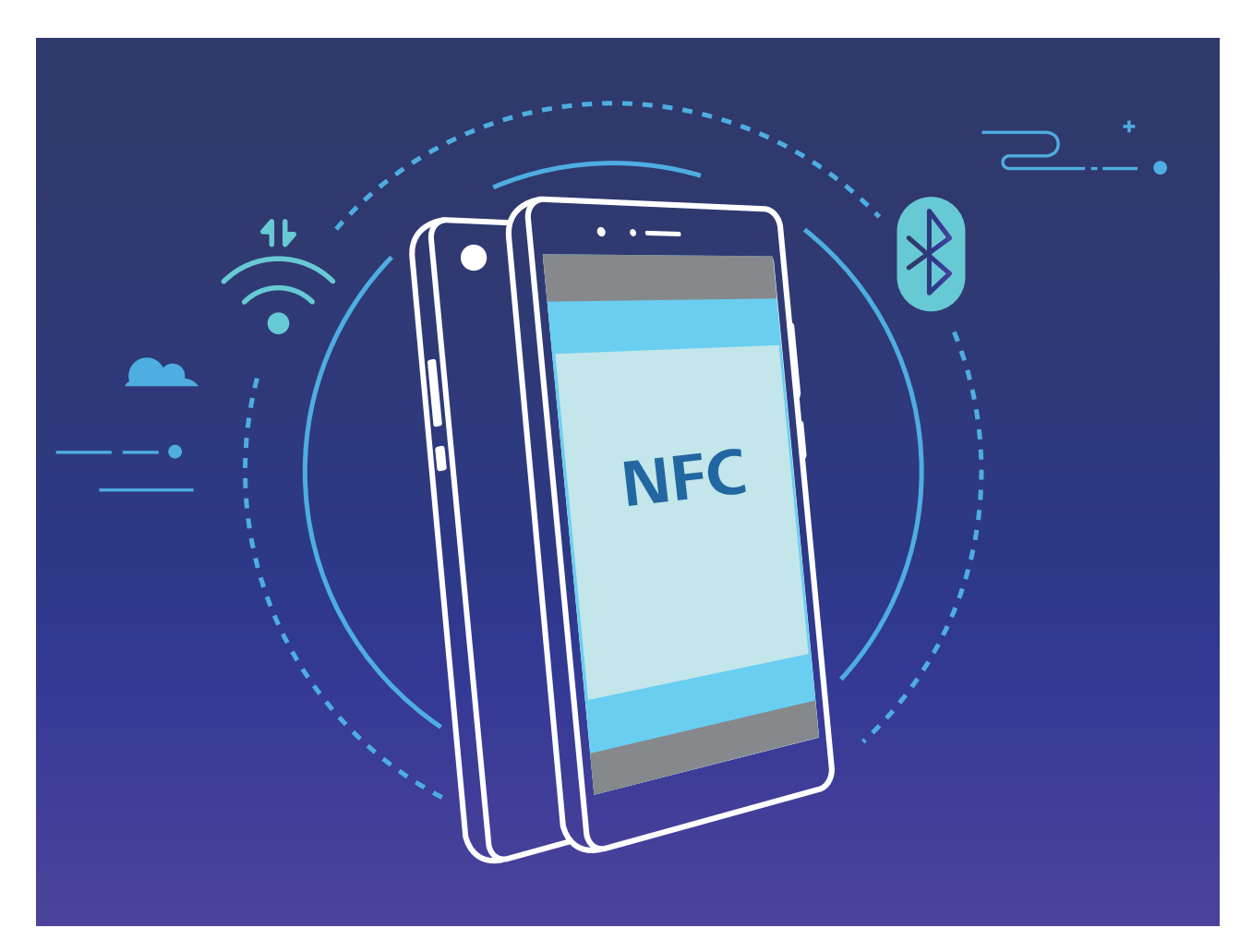

Například pro párování zařízení Bluetooth zapněte na obou zařízeních NFC, Huawei Beam a Bluetooth. Na obou zařízeních otevřete obrazovku párování Bluetooth a oblasti detekce NFC zařízení umístěte do těsné blízkosti. Když přenášecí zařízení přehraje zvukovou výzvu a zmenší se obsah přenášecí obrazovky, postupujte podle pokynů na obrazovce a klepnutím na obrazovku přenášecího zařízení ustanovte připojení Bluetooth.

Pokud je na obrazovce NFC přepínač **Čtení a zápis/P2P**, ujistěte se, že je také zapnut. Funkce se mohou lišit podle operátora.

# **Režim plochy**

#### **Připojení zařízení k externímu displeji**

#### **Bez použití kabelu lze vaše zařízení připojit k externímu displeji.**

S použitím jedné z následujících metod lze vaše zařízení připojit k externímu displeji:

- <sup>l</sup> Pokud externí displej podporuje technologii Miracast, můžete na svém zařízení zapnout Wi-Fi a připojit své zařízení k externímu displeji.
- · Pokud externí displej technologii Miracast nepodporuje, můžete k připojení přístroje a displeje použít bezdrátový adaptér HDMI. Vložte bezdrátový adaptér HDMI do rozhraní HDMI externího displeje a připojte napájecí kabel k bezdrátovému adaptéru HDMI. Když bude adaptér HDMI fungovat

správně, otevřete ve svém zařízení **Nastavení**, přejděte do **Připojení zařízení** > **Snadná projekce** a zapněte funkci **Bezdrátová projekce** pro připojení vašeho zařízení k síti bezdrátového adaptéru HDMI.

Potažením prstem dolů ze stavového řádku zařízení nebo otevřením centra oznámení na externím displeji se přepínejte mezi **Telefon** a **Desktop**.

#### **Používejte své zařízení jako touchpad**

Co se stane nyní, když máte zařízení připojené k externímu displeji, ale nemáte s sebou klávesnici nebo myš? Pomocí několika jednoduchých kroků můžete zařízení přeměnit na touchpad.

Ze stavového řádku svého zařízení potáhněte prstem dolů a v oznamovacím panelu klepněte na **Touchpad**. Používání gest klepnutí pro simulaci příkazů myši.

<sup>l</sup> Používání gest klepnutí pro simulaci příkazů myši.

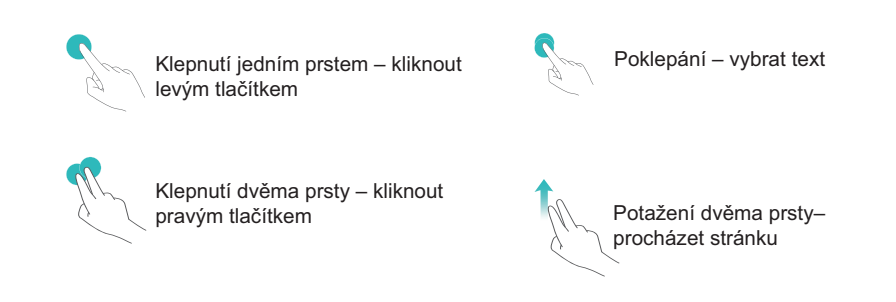

<sup>l</sup> Zadejte textu pomocí virtuální klávesnice, když není připojena externí klávesnice. Virtuální klávesnice je nedostupná, když je připojena externí klávesnice.

#### **Promítaní obrazovky vašeho zařízení na externím displeji**

**Rozvržení plochy**: Zobrazujte obsah svého zařízení v rozvržení plochy. Klepnutím na ikonu stavu signálu na stavovém řádku otevřete centrum oznámení, klepnutím na čas otevřete kalendář nebo klepněte na ikony navigace na obrazovce stejně jako na navigačním panelu.

**Více oken**: Pokud pracujete na něčem důležitém, otevřete více než jedno okno, abyste mohli porovnávat dokumenty a zvýšit svou produktivitu.

**Správa souborů**: Spravujte soubory pohodlně. Můžete ukládat soubory na plochu, vytvářet nové soubory nebo složky a přejmenovávat nebo odstraňovat soubory.

**Rychlé hledání**: Najděte rychle soubory. Hledejte v panelu hledání nabídky Start dokumenty, multimediální soubory a aplikace nabídky Start.

**Změna tapety plochy**: Inspirativní plocha dokáže zvednout náladu a zvýšit produktivitu. Kliknutím pravým tlačítkem myši na ploše změňte tapetu plochy.

**Vytváření zkratek aplikací**: Chcete z plochy rychle otevřít aplikaci? V nabídce Start klepněte a podržte aplikaci a poté jejím přetažením na plochu vytvořte zkratku. Můžete také kliknout pravým tlačítkem na ikonu aplikace a vybrat možnost Odeslat na plochu, čímž vytvoříte zkratku aplikace.

**Výstup zvuku**: Chcete změnit výstup zvuku zařízení? Jako výstup zvuku zařízení můžete zvolit externí displej nebo své zařízení.

**Konference na velké obrazovce**: Můžete promítat prezentace na velké obrazovce. Díky současné podpoře touchpadu, laserového ukazovátka a zvýrazňovače můžete psát přímo do prezentace, zatímco ji promítáte na velké obrazovce. Díky tomu budou vaše prezentace ještě živější.

**Rychlé promítání aplikací**: Ve svém zařízení klepněte a přidržte ikonu aplikace. Poté, co se zobrazí nabídka promítání, můžete aplikaci promítat na velké obrazovce a aplikaci otevřít.

**Samostatná správa obrazovek**: Pokud používáte externí displej při práci, můžete používat aplikace online chatování nebo přijímat hovory na svém zařízení. Velkou obrazovku lze také využívat pro audiovizuální zábavu.

# **Přenášejte data mezi Telefon a počítačem**

Telefon připojte pomocí kabelu USB k počítači a přenášejte data.

#### **Výběr režimu připojení USB**

Telefon připojte pomocí kabelu USB k počítači a poté můžete vybrat výchozí metodu připojení. Připojení USB můžete používat pro rychlý přenos fotografií a souborů mezi Telefon a počítačem nebo nabíjení Telefon.

Potažením prstem dolů ze stavového řádku otevřete oznamovací panel a poté klepnutím na položku **Nastavení** > **Klepněte pro více možností** vyberte metodu připojení zařízení a počítače.

- **· Přenos fotografií**: Přenášejte fotografie mezi Telefon a počítačem.
- **· Přenos souborů**: Přenášejte soubory mezi Telefon a počítačem.
- **Pouze nabít**: Nabíjejte Telefon pouze pomocí kabelu USB.
- **· Opačné nabíjení**: Telefon připojte k jinému zařízení pomocí kabelu USB typu C pro napájení dalších zařízení.
- **· Vstup MIDI**: Používejte Telefon jako vstupní zařízení MIDI a přehrávejte hudbu na počítači.

#### **Přenos dat přes port USB**

Telefon připojte pomocí kabelu USB k Telefon a přenášejte data a provádějte jiné úkoly.

<sup>l</sup> **Přenos souborů**: MTP (Media Transfer Protocol) je protokol, který umožňuje přenášet mediální soubory. Pomocí této metody připojení můžete přenášet soubory mezi Telefon počítačem. Nejprve na počítač nainstalujte Windows Media Player 11 nebo novější.

Potáhněte prstem dolů ze stavového řádku, otevřete oznamovací panel a poté nastavte metodu připojení USB na **Přenos souborů**. Počítač automaticky nainstaluje potřebné ovladače. Po

dokončení instalace kliknutím na ikonu nového disku nazvanou Telefon zobrazte soubory, které obsahuje Telefon. Mediální soubory na Telefon můžete zobrazit pomocí Windows Media Playeru.

- **· Přenos obrázků**: PTP (Picture Transfer Protocol) je protokol, který umožňuje přenášet obrázky. Pomocí této metody připojení můžete nahrávat a sdílet fotografie mezi Telefon a počítačem. Potáhněte prstem dolů ze stavového řádku, otevřete oznamovací panel a poté nastavte metodu připojení USB na **Přenos fotografií**. Počítač automaticky nainstaluje potřebné ovladače. Po dokončení instalace kliknutím na ikonu nového disku nazvanou Telefon zobrazte obrázky, které obsahuje Telefon.
- <sup>l</sup> **Přenos dat MIDI na Telefon**: MIDI (Musical Instrument Digital Interface) je průmyslový standard zvukového formátu pro skládání hudby, který ustanovili výrobci elektronických nástrojů. Potáhněte prstem dolů ze stavového řádku, otevřete oznamovací panel a poté nastavte metodu připojení USB na **Vstup MIDI**. Poté můžete používat Telefon k přijímání a zpracovávání zpráv MIDI přenášených ostatními zařízeními.

## **Huawei Share**

#### **Používejte funkci Huawei Share pro rychlé sdílení souborů mezi zařízeními Huawei**

Funkci Huawei Share můžete používat pro rychlý přenos fotografií, videí a ostatních souborů mezi zařízeními Huawei. Funkce Huawei Share používá Bluetooth pro detekci zařízení Huawei v okolí a poté používá Wi-Fi Direct pro rychlý přenos souborů bez použití mobilních dat.

Funkce Huawei Share používá pro přenos dat Wi-Fi a Bluetooth. Pokud je funkce Huawei Share zapnuta, automaticky se zapnou Wi-Fi a Bluetooth.

**Používání funkce Huawei Share pro odesílání souborů**: Vyberte soubory, které chcete sdílet, a poté klepněte na položku **Sdílet**. Chcete-li odeslat soubory, vyberte ze seznamu zařízení v okolí přijímací zařízení a svou volbu potvrďte.

#### **Používání funkce Huawei Share pro přijímání souborů**: Potažením prstem dolů ze stavového

řádku otevřete oznamovací panel a poté klepnutím na položku <sup>(ω)</sup> zapněte možnost Huawei Share. Po zobrazení oznámení přenosu souboru klepněte na tlačítko **PŘIJMOUT**. Přijaté soubory se ve výchozím nastavení ukládají do složky **Soubory** v sekci **Huawei Share**.

Pokud jste na dvě zařízení Huawei přihlásili pomocí stejného HUAWEI ID, nebude vyžadováno žádné potvrzení.

#### **Přenášejte soubory mezi svým zařízením a počítačem pomocí funkce Huawei Share**

Chcete rychle přenášet obrázky a videa ze svého zařízení do počítače (Windows PC nebo Mac)? Díky aplikaci Huawei Share je to jednodušší než kdy dříve, a to bez nutnosti používat kabel USB.

#### **Z telefonu do Windows PC**

- **1** Pro zahájení se ujistěte, že je vaše zařízení připojené ke stejné síti (například ke stejné síti Wi-Fi) jako váš počítač.
- **2** Otevřete ve svém zařízení **Nastavení**, přejděte do **Připojení zařízení** > **Huawei Share**, poté zapněte funkci **Huawei Share** a **Sdílení počítače**.
- **3** Na téže obrazovce zkontrolujte a zaznamenejte **Název zobrazený na počítačích**, poté klepněte na **Ověření na počítačích** pro zobrazení a zaznamenání uživatelského jména a hesla.
- **4** Ve svém Windows PC přejděte do **Computer** > **Network**, dvakrát klikněte na možnost **Název zobrazený na počítačích** a zadejte uživatelské jméno a heslo, které jste zaznamenali v předchozím kroku. Složky interního úložiště a alb z vašeho zařízení se následně zobrazí ve vašem počítači.

Obsah těchto složek se neukládá automaticky do vašeho Windows PC, ale můžete k němu přistupovat, kopírovat jej a ukládat místně dle potřeby do svého počítače.

**5** Můžete také upravovat soubory nebo fotografie v interním úložišti nebo albech ve svém Windows PC a změny se automaticky synchronizují s vaším zařízením. Podobně pokud upravíte jakékoli soubory nebo fotografie ve svém zařízení, změny se synchronizují i do vašeho počítače.

#### **Ze zařízení do počítače Mac**

- **1** Pro zahájení se ujistěte, že je vaše zařízení připojené ke stejné síti (například ke stejné síti Wi-Fi) jako váš počítač.
- **2** Otevřete ve svém zařízení **Nastavení**, přejděte do **Připojení zařízení** > **Huawei Share**, poté zapněte funkci **Huawei Share** a **Sdílení počítače**.
- **3** Na téže obrazovce zkontrolujte a zaznamenejte **Název zobrazený na počítačích**, poté klepněte na **Ověření na počítačích** pro zobrazení a zaznamenání uživatelského jména a hesla.
- **4** V počítači Mac přejděte do **Finder** > **Go to** > **Network**, dvakrát klikněte na **Název zobrazený na počítačích**, vyberte si možnost registrovat uživatelský účet a zadejte uživatelské jméno a heslo, které jste zaznamenali v předchozím kroku. Složky interního úložiště a alb se následně zobrazí ve vašem počítači Mac.
	- Obsah těchto složek se neukládá automaticky do vašeho počítače Mac, ale můžete k němu přistupovat, kopírovat jej a ukládat místně dle potřeby do svého počítače.
- **5** Můžete také upravovat soubory nebo fotografie v interním úložišti nebo albech ve svém počítači Mac a změny se automaticky synchronizují s vaším zařízením. Podobně pokud upravíte jakékoli soubory nebo fotografie ve svém zařízení, změny se synchronizují i do vašeho počítače Mac.
- **A** Tuto funkci podporují počítače Mac se systémem iOS 10.8 nebo novějším.

#### **Tisk na jedno klepnutí díky Huawei Share**

Jak mohu rychle vytisknout fotografie z cest, pracovní soubory nebo domácí úkoly dětí ze svého zařízení? Užijte si jednoduchost tisku na jedno klepnutí díky Huawei Share.

- **i** Huawei Share nyní podporuje tisk na jedno klepnutí u obrázků a PDF souborů.
	- <sup>l</sup> Seznam podporovaných tiskáren si zobrazíte klepnutím na **Další informace** v sekci Huawei Share (k této sekci získáte přístup klepnutím na ikonu Sdílet na obrázku nebo souboru PDF, který chcete sdílet), potáhněte doleva a poté klepněte na **Jaké tiskárny jsou podporované?**.

Funkce tisku na jedno klepnutí v aplikaci Huawei Share je pohodlná a snadno se používá. Pokud ji chcete začít používat, stáhněte stavový řádek pro zobrazení veškerých zkratek a zapněte možnost **Huawei Share**, poté postupujte podle kroků uvedených níže a spárujte různé typy tiskáren:

#### <sup>l</sup> **Tiskárna Wi-Fi / Wi-Fi Direct**:

- **1** Zapněte tiskárnu a ujistěte se, že je připojena ke stejné síti jako vaše zařízení nebo že je zapnutá funkce Wi-Fi Direct.
- **2** Zobrazte si soubor, který chcete vytisknout, na svém zařízení a poté klepněte na **Sdílet**. Jakmile bude tiskárna zjištěna, klepněte na její název a upravte specifikace na obrazovce náhledu. Poté pro zahájení tisku jednoduše klepněte na **TISK**.
- **· Bluetooth tiskárna**: Zapněte tiskárnu, zobrazte si soubor, který chcete vytisknout, na svém zařízení a poté klepněte na **Sdílet**. Jakmile bude tiskárna zjištěna, klepněte na její název a upravte specifikace na obrazovce náhledu. Poté pro zahájení tisku jednoduše klepněte na TISK.
	- Při prvním párování Bluetooth tiskárny začněte tím, že se ujistíte, že vaše zařízení dokáže tiskárnu detekovat. Poté stiskněte na tiskárně tlačítko napájení po dobu 1 sekundy, abyste zajistili úspěšné spárování.

# **Bezpečnost a soukromí**

# **Odemknutí obličejem**

#### **Zaznamenání informací o obličeji a zapnutí odemknutí obličejem**

Funkce odemknutí obličejem umožňuje rychle a bezpečně odemykat vaše zařízení bez toho, abyste museli zadávat heslo.

- <sup>l</sup> Funkci odemknutí obličejem lze použít, pouze pokud je přihlášený účet vlastníka. Funkce není podporována v PrivateSpace.
	- Funkce odemknutí obličejem není dostupná, pokud jste nezadali heslo zamčené obrazovky po dobu tří a více dní v řadě nebo pokud bylo vaše zařízení zamčeno na dálku nebo bylo restartováno.
	- <sup>l</sup> Při používání funkce odemknutí obličejem mějte oči otevřené a dívejte se do zařízení přímo ze vzdálenosti 20–50 cm (přibližně 8–20 palců). Aby bylo možné přesné skenování vašeho obličeje, nepoužívejte tuto funkci v temném prostředí nebo na přímém světle.
	- · Aktuálně je možné zaznamenat pouze jeden obličej. Odstraňte aktuální data obličeje, pokud jej chcete zaznamenat znovu.
- **1** Otevřete aplikaci **Nastavení**. Přejděte na **Zabezpečení a soukromí** > **Rozpoznávání obličeje** a zadejte heslo zamčené obrazovky.
	- Pokud jste nenastavili heslo zamčené obrazovky, nejprve jej nastavte. Kromě 6místného kódu PIN můžete nastavit ostatní typy hesel: **Gesto**, **4místný kód PIN**, **Vlastní kód PIN** nebo **Heslo**.
- **2** Výběrem možnosti **Zapnout funkci probuzení při zvednutí** povolíte zapnutí a odemčení obrazovky, když zvednete své zařízení a podržíte jej před obličejem. Pokud tuto funkci nepotřebujete, nechte ji neoznačenou. Klepněte na **ZAZNAMENAT OBLIČEJ** a zaznamenejte svůj obličej.
- **3** Režimy odemknutí obličejem:
	- <sup>l</sup> **Vyberte metodu odemknutí**: Na obrazovce **Rozpoznávání obličeje** klepněte na **Odemknout zařízení**. Pokud vyberete možnost **Přímé odemknutí**, vaše zařízení rozpozná prvky vašeho obličeje a odemkne obrazovku, pokud je zapnutá. Pokud vyberete možnost **Tažením odemkněte**, poté, co vaše zařízení rozpozná prvky vašeho obličeje, můžete potáhnout po zamčené obrazovce a tím ji odemknout. Výběrem možnosti **Vypnuto** vypnete funkci odemknutí obličejem.
	- <sup>l</sup> **Chytré zobrazení oznámení zamčené obrazovky**: Zapněte možnost **Zobrazit oznámení**. Na zamčené obrazovky skrývá vaše zařízení podrobnosti oznámení a zobrazuje je pouze po rozpoznání obličeje vlastníka.
	- <sup>l</sup> **Přístup k zámku aplikace**: Zapněte možnost **Přístupu k zámku aplikace**, pokud chcete přistupovat k zámku aplikace a zamčeným aplikacím pomocí funkce odemknutí obličejem.

#### **Odstranění dat o obličeji**

Pokud již nadále nepoužíváte funkci odemknutí obličejem nebo chcete znovu zadat data o svém obličeji, můžete odstranit aktuální data o obličeji.

Otevřete **Nastavení**, přejděte do **Zabezpečení a soukromí** > **Rozpoznávání obličeje**, postupujte podle pokynů na obrazovce a zadejte heslo zamčené obrazovky, poté klepněte na **Odstranit data obličeje** a postupujte podle pokynů na obrazovce pro odstranění aktuálních dat o obličeji.

- **D** Data obličeje budou vymazána, pokud resetujete všechna nastavení, obnovíte svůj telefon do továrního nastavení nebo nastavíte své heslo tak, že nebudete používat žádné.
	- Data obličeje se nevymažou po online aktualizaci.

#### **Zvednutím odemkněte**

Otevřete **Nastavení**, přejděte na **Zabezpečení a soukromí** > **Rozpoznávání obličeje**. Během zadávání údajů o obličeji vyberte možnost **Zapnout funkci probuzení při zvednutí** a nastavte metodu Odemknutí obličejem na **Přímé odemknutí**. Po dokončení nastavení můžete jednoduše odemknout obrazovku bez zadávání hesla nebo otisku prstu tak, že jednoduše zvednete Telefon. Pokud jste během zaznamenávání údajů o obličeji nevybrali možnost **Zapnout funkci probuzení při**

**zvednutí**, můžete tuto funkci nastavit později: Otevřete **Nastavení**, přejděte na **Zabezpečení a soukromí** > **Rozpoznávání obličeje**, nastavte metodu Odemknutí obličejem na **Přímé**

**odemknutí**. Poté otevřete **Nastavení**, přejděte na **Chytrá asistence** > **Zkratky a gesta** > **Probudit obrazovku** a vyberte možnost **Probuzení zvednutím**.

## **Otisk prstu**

#### **Rozpoznávání otisků prstů: Užívejte si rychlejší navigaci a vylepšené zabezpečení**

Tlačítko napájení funguje také jako čidlo otisku prstu. Je umístěné pod tlačítky hlasitosti na pravé straně zařízení. Rozpoznávání otisků prstů umožňuje nejen rychleji odemknout zařízení, ale také zajišťuje vyšší míru zabezpečení pro vaše osobní informace.

Funkci otisku prstu můžete použít pro:

- **· Odemknutí obrazovky jedním klepnutím**: Chcete se vyhnout nepříjemnému používání kódů PIN a vzorů pro odemknutí obrazovky? Použijte otisk prstu a rychle a zabezpečeně jedním klepnutím odemkněte obrazovku.
- **Přístup k soukromým souborům**: Bojíte se, že zapomenete své heslo pro Sejf nebo zámek aplikace, nebo že se dostane do rukou někomu, komu nedůvěřujete? Nastavením přístupu do Sejfu a k zámku aplikace otiskem prstu udržujte své soubory a aplikace zabezpečené a přístupné pouze vám.

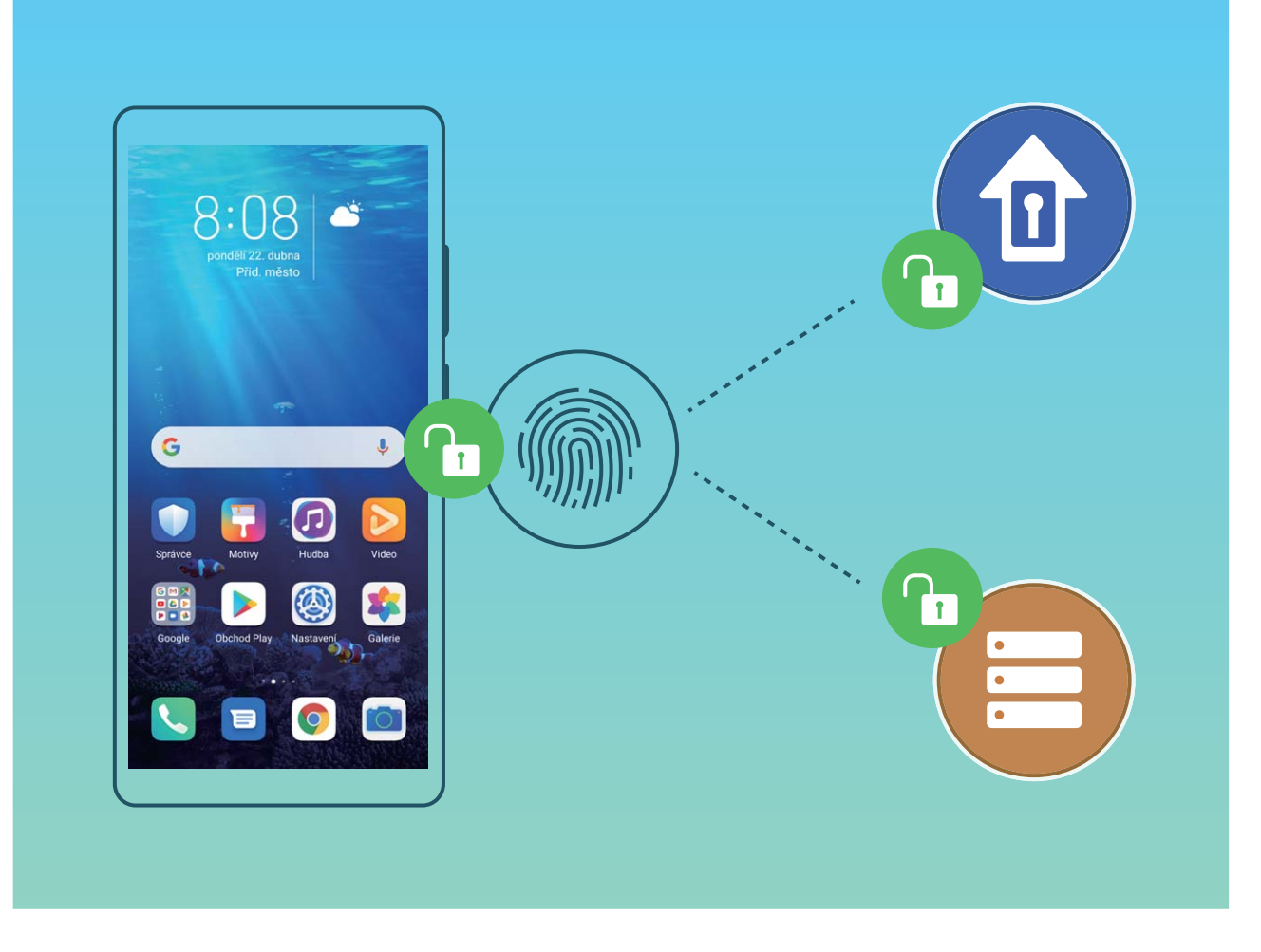

#### **Zaznamenání otisku prstu k odemknutí obrazovky**

Na zařízení můžete zaznamenat otisk prstu a použít ho k odemknutí obrazovky, přístup k Sejfu nebo zámku aplikace bez hesla.

- **A** Odemknutí pomocí otisku prstu je dostupné, pouze pokud je metoda odemknutí nastavena na možnost **Gesto**, **4místný kód PIN**, **Vlastní kód PIN**, nebo **Heslo**. Když se vaše zařízení restartuje nebo nebude rozpoznán váš otisk prstu, budete muset použít pro odemknutí zařízení heslo zamčené obrazovky.
	- Před zaznamenáním otisku prstu se ujistěte, že váš prst je čistý a suchý.
- **1** Otevřete **Nastavení**.
- **2** Přejděte do **Zabezpečení a soukromí** > **Otisk prstu** a postupováním podle pokynů nastavte nebo zadejte heslo zamčené obrazovky.
- **3** Jakmile budete mít hotovo, zaznamenejte klepnutím na možnost **Nový otisk prstu** otisk prstu.
- **4** Umístěte koneček prstu na čidlo otisku prstu a podržte jej tam, dokud zařízení nezavibruje. Můžete se jej dotknout lehce nebo zatlačit silně podle svých osobních preferencí. Opakujte tento krok pomocí různých částí konečku prstu.
- **5** Po dokončení zaznamenání otisku prstu klepněte na **OK**.

Obrazovku odemkněte prostým umístěním prstu na čidlo otisku prstu. Můžete si také přizpůsobit metodu odemknutí obrazovky, pokud přejdete do **Nastavení** > **Zabezpečení a soukromí** > **Otisk**

#### **prstu** > **Odemknutí při vypnuté obrazovce** a vyberete možnost **Položením prstu** nebo **Stisknutím tlačítka**.

- **1** Stisknutím čidla otisku prstu a jeho podržením po dobu 3 sekund své zařízení vypnete. Doporučujeme, abyste čidlo nedrželi příliš dlouho, pokud používáte metodu "stisknutím odemknout".
	- Když je obrazovka vypnutá, jednoduše se pro odemknutí obrazovky dotkněte čidla otisku prstu napravo. Pokud čidlo otisku prstu stisknete, obrazovka se namísto toho vypne.
	- Pokud jsou zapnuté jak otisk prstu, tak rozpoznání obličeje, můžete použít obě tyto metody zároveň, abyste s maximální efektivitou odemkli obrazovku.

Pokud chcete své zařízení nastavit, aby zavibrovalo, pokud není rozpoznán otisk prstu, přejděte do **Nastavení** > **Zabezpečení a soukromí** > **Otisk prstu** a zapněte možnost **Vibrovat, pokud není rozpoznán otisk prstu**.

#### **Přidání nebo úprava otisku prstu**

Na zařízení můžete zaznamenat maximálně pět otisků prstu. Otisky prstů můžete také odstranit nebo přejmenovat.

- **1** Otevřete **Nastavení**.
- **2** Přejděte do **Zabezpečení a soukromí** > **Otisk prstu**.
- **3** Zadejte heslo odemčení obrazovky a pro přechod na obrazovku nastavení otisku prstu postupujte podle pokynů na obrazovce.
- **4** V části **Seznam otisků prstů** můžete provést tyto operace:
	- <sup>l</sup> **Zaznamenání nového otisku prstu**: Klepnutím na tlačítko **Nový otisk prstu** zaznamenejte nový otisk prstu.
	- <sup>l</sup> **Přejmenování nebo odstranění otisku prstu**: Klepnutím na dříve zaznamenaný otisk prstu ho přejmenujte nebo odstraňte.
	- **Identifikace otisku prstu**: Klepnutím na **Ověřit otisk prstu** identifikujte a zvýrazněte zaznamenané otisky prstu.

#### **Používejte otisk prstu pro rychlý přístup k soukromým informacím**

Nebaví vás zadávat heslo pokaždé, když chcete přistoupit k soukromým informacím v aplikaci Sejf nebo zamčené aplikaci? Otisk prstu můžete používat k rychlému a bezpečnému přístupu k soukromým informacím. Tato metoda je pohodlná a bezpečná.

- **1** Otevřete **Nastavení**.
- **2** Přejděte do **Zabezpečení a soukromí** > **Otisk prstu**.
- **3** Zadejte heslo pro odemknutí obrazovky a poté postupováním podle pokynů na obrazovce vstupte na obrazovku konfigurace otisku prstu. Zapněte možnosti Přístupu do sejfu a Přístupu k zámku **aplikace** a poté postupováním podle pokynů na obrazovce zadejte hesla.

Nyní můžete provádět následující:

- **Používání otisku prstu pro přístup k aplikaci Sejf:** Otevřete aplikaci **Soubory** a klepněte na možnost **Sejf**, poté můžete k aplikaci Sejf přistupovat pomocí otisku prstu.
- <sup>l</sup> **Používání otisku prstu pro přístup k aplikacím zamčeným pomocí zámku aplikace**: Nyní můžete otevírat zamčené aplikace na domovské obrazovce pomocí otisku prstu.

## **Zapněte nebo vypněte přístup k poloze**

Po získání oprávnění k informacím o poloze mohou aplikace kdykoliv získat vaši polohu. Pokud informace o poloze získá škodlivá aplikace, můžete být ohroženi nebo se stát obětí podvodu. Přístup k poloze můžete zapnout nebo vypnout podle svých potřeb a pravidelně sledovat a spravovat povolená oprávnění pro aplikace, abyste chránili své soukromí a bezpečnost.

**Vypnutí nebo zapnutí přístupu k poloze**: Otevřete **Nastavení**, přejděte na **Zabezpečení a soukromí** > **Přístup k poloze** a zapněte nebo vypněte možnost **Přístup k mé poloze**. Pokud je přístup k poloze zapnut, můžete také nastavit příslušný režim polohy. Pokud je přístup k poloze vypnut, Telefon zastaví pro všechny aplikace a služby kromě předinstalovaného softwaru (jako např. Najdi můj Telefon) sbírání a používání informací o poloze. Pokud se pokusíte používat tyto aplikace, systém se vás zeptá, zda má zapnout přístup k poloze.

- <sup>l</sup> Funkce se mohou lišit podle operátora.
	- Společnost Huawei používá údaje o poloze pouze pro poskytování potřebných funkcí a služeb, a ne za účelem identifikace a sbírání soukromých informací.

**Nastavení pomoci s polohou uvnitř budov**: Otevřete **Nastavení**, přejděte na **Zabezpečení a soukromí** > **Přístup k poloze** > **Upřesnit nastavení** a zapněte nebo vypněte možnost vyhledávání Wi-Fi a Bluetooth. Vyhledávání sítí Wi-Fi a zařízení Bluetooth zlepší přesnost polohy uvnitř budov.

### **PrivateSpace**

#### **Zapnutí PrivateSpace**

Obáváte se, že vaše potenciálně nepříjemné informace mohou vidět vaši kamarádi a spolupracovníci, když jim na ukazujete fotky a jiné věci na Telefon? PrivateSpace vám umožňuje ukládat soukromé informace ve skrytém prostoru na zařízení, k němuž lze přistupovat pouze pomocí otisku prstu nebo hesla.

Na Telefon můžete do sekcí **PrivateSpace** a **Uživatelé** přidat až tři uživatele. Pokud jste již přidali tři uživatele do **Nastavení** > **Uživatelé a účty** > **Uživatelé** > **Přidat uživatele**, nemůžete přidat do **PrivateSpace** další uživatele.

**Zapnutí PrivateSpace**: Pokud používáte PrivateSpace poprvé, otevřete **Nastavení**, přejděte do **Zabezpečení a soukromí** > **PrivateSpace** > **Povolit** a postupováním podle pokynů na obrazovce vytvořte PrivateSpace.

**M**ůžete vytvořit pouze jeden PrivateSpace.

**Rychlé přepínání mezi MainSpace a PrivateSpace**: Ze zamčené obrazovky se můžete mezi prostory rychle přepínat pomocí otisku prstu nebo hesla. Poté, co restartujete Telefon, budete muset nejprve pomocí hesla vstoupit do prostoru MainSpace. Poté se můžete ze zamčené obrazovky přepínat mezi prostory.

**Vstup do PrivateSpace**: Do PrivateSpace můžete vstoupit přímo ze zamčené obrazovky pomocí

otisku prstu nebo hesla. Případně otevřením **Nastavení** v MainSpace a přejitím do **Zabezpečení a soukromí** > **PrivateSpace** > **Přihlásit se** vstupte do PrivateSpace.

**Ukončení PrivateSpace**: Když ukončíte PrivateSpace, uvolní se všechna systémová paměť používaná PrivateSpace. Stále se můžete kdykoliv přepnout zpět na PrivateSpace. PrivateSpace ukončete

otevřením **Nastavení** a přejitím do **Zabezpečení a soukromí** > **PrivateSpace** > **Ukončit**.

**Odstranění PrivateSpace**: Odstranění PrivateSpace trvale odstraní všechny aplikace a data uložená v PrivateSpace a tato data nebudete moct obnovit. PrivateSpace můžete odstranit následujícími způsoby:

<sup>l</sup> Z MainSpace otevřete **Nastavení**, poté přejděte do **Zabezpečení a soukromí** > **PrivateSpace**

a klepněte na ikonu > **Odstranit PrivateSpace**.

<sup>l</sup> Z PrivateSpace otevřete **Nastavení**, poté přejděte do **Zabezpečení a soukromí** > **PrivateSpace** > **Odstranit**.

#### **Skrytí vstupu do prostoru PrivateSpace**

Chcete skrýt před ostatními všechny stopy po prostoru PrivateSpace? V prostoru MainSpace můžete skrýt vstup do prostoru PrivateSpace a udržet tak prostor PrivateSpace skrytý a tajný.

Poté, co vstoupíte do prostoru PrivateSpace, otevřete **Nastavení**, přejděte na **Zabezpečení a soukromí** > **PrivateSpace** a zapněte **Skrýt PrivateSpace**. Poté, co v prostoru PrivateSpace skryjete vstup, můžete do prostoru vstoupit pouze pomocí otisku prstu nebo hesla na zamčené obrazovce.

#### **Přenos souborů mezi prostory PrivateSpace a MainSpace**

Rychlý přenos soukromých fotografií, hudby nebo videa mezi prostory PrivateSpace a MainSpace.

- **1** V prostoru PrivateSpace otevřete **Nastavení** a přejděte do nabídky **Zabezpečení a soukromí** > **PrivateSpace**.
- **2** Klepněte na **Z MainSpace do PrivateSpace** nebo **Z PrivateSpace do MainSpace**.
- **3** Podle pokynů na obrazovce vyberte soubory a přeneste je do cílového umístění.
	- Soubory uložené ve vašem zařízení nebo na kartě NM lze přenést z prostoru MainSpace do prostoru PrivateSpace. Z prostoru PrivateSpace do prostoru MainSpace lze přenášet pouze soubory uložené místně ve vašem zařízení. Soubory uložené v cloudu nelze mezi prostory PrivateSpace a MainSpace přenášet. Ne všechna zařízení podporují karty nano memory (NM).

Přenesené soubory obrázků jsou ve výchozím nastavení uloženy v **Galerie** > **Alba** > **Shared images** a soubory videí v **Galerie** > **Alba** > **Shared videos**.

#### **Přeneste svá data PrivateSpace do nového zařízení**

Naklonováním svého PrivateSpace můžete rychle přenést své soukromé soubory na jiné zařízení.

- <sup>l</sup> Před přenosem dat se ujistěte, že má nové zařízení dostatek volného místa.
	- · Následující data lze přenášet z jednoho zařízení do druhého: obrázky, zvukové soubory a videa.
- **1** Na novém zařízení vstupte do PrivateSpace a otevřete položku **Nastavení**. Přejitím do **Zabezpečení a soukromí** > **PrivateSpace** > **Kopie prostoru** > **Toto je nový telefon** vygenerujte QR kód.
- **2** Na starém zařízení vstupte do PrivateSpace a otevřete položku **Nastavení**. Přejděte do **Zabezpečení a soukromí** > **PrivateSpace** > **Kopie prostoru** > **Toto je původní telefon**. Postupováním podle pokynů na obrazovce naskenujte na novém zařízení QR kód. Případně připojte staré zařízení k Wi-Fi hotspotu nového zařízení ručně. Po ustanovení připojení vyberte a přeneste data z existujícího starého zařízení na nové zařízení.

Kdykoliv během procesu přenosu můžete přenos souboru zrušit a pokračovat po opětovném ustanovení připojení.

#### **Resetování hesla PrivateSpace**

Máte příliš mnoho hesel. než abyste si je zapamatovali? Nemůžete do PrivateSpace přistupovat bez použití hesla? Můžete nastavit bezpečnostní otázku, takže pokud zapomenete heslo PrivateSpace, můžete odpovědí na bezpečnostní otázku heslo PrivateSpace rychle resetovat.

Zapnutí funkce bezpečnostní otázky: Po vstupu do prostoru PrivateSpace otevřete **Nastavení** a přejděte do **Zabezpečení a soukromí** > **PrivateSpace**. Klepněte na **Ochrana heslem**, podle pokynů na obrazovce zadejte heslo pro MainSpace a PrivateSpace a přejděte na obrazovku bezpečnostní otázky pro heslo.

**Nastavení bezpečnostní otázky**: Klepněte na bezpečnostní otázku a vyberte buď jednu z přednastavených bezpečnostních otázek, nebo si vytvořte svou vlastní. Zadejte odpověď na bezpečnostní otázku a klepnutím na tlačítko **Dokončit** zapněte funkci bezpečnostní otázky.

Poté, co zapnete funkci bezpečnostní otázky, můžete také upravit bezpečnostní otázku a její odpověď.

**Úprava hesla PrivateSpace**: Vstupte do MainSpace, otevřete **Nastavení** a přejděte do

**Zabezpečení a soukromí** > **PrivateSpace**. Klepněte na > **Resetovat heslo**. Postupováním podle pokynů na obrazovce zadejte heslo MainSpace i odpověď na bezpečnostní otázku a poté nastavte heslo PrivateSpace.

Heslo PrivateSpace můžete obnovit v MainSpace pouze poté, co nastavíte bezpečnostní otázku pro heslo ve svém PrivateSpace.

#### **Pokud je vstup do PrivateSpace skrytý a nemůžete vstoupit na obrazovku resetování**

**PrivateSpace**: Přejděte do MainSpace a otevřete **Nastavení**. Přejděte do **Zabezpečení a soukromí** > **Další nastavení** > **Zobrazit všechna nastavení** a klepnutím na tlačítko **OK** zobrazte vstup do PrivateSpace.

### **Zapněte zámek aplikace**

Zámek aplikace umožňuje nastavit heslo pro důležité aplikace. Po restartování zařízení nebo odemknutí obrazovky budete během otvírání těchto aplikací vyzváni k zadání hesla zámku aplikace. Zámek aplikace přidává další vrstvu ochrany vašich soukromých informací a zabraňuje neoprávněnému přístupu k důležitým aplikacím na vašem zařízení.

**Zapnutí zámku aplikace**: Otevřete nabídku **Nastavení**. Přejděte do **Zabezpečení a soukromí** > **Zámek aplikace**. Při prvním přístupu k zámku aplikace vyberte **Heslo zamčené obrazovky** nebo **Vlastní kód PIN** jako vaše heslo ověření pro **Zámek aplikace**. Po výzvě zadejte své heslo a na obrazovce **Zámek aplikace** zapněte přepínač u aplikací, které chcete uzamknout.

**Nastavení hesla zámku aplikace**: Klepněte na <sup> $\ddot{\odot}$  na obrazovce **Zámek aplikace** a poté klepněte</sup> na **Typ hesla**. Vyberte možnost **Heslo zamčené obrazovky** nebo **Vlastní kód PIN**.

### **Použití aplikace Schránka hesel**

Schránka hesel ukládá a vyplňuje vaše hesla, čímž vám umožňuje přihlašovat se do aplikací ve vašem zařízení pohodlněji a bezpečněji.

**Zapnout nebo vypnout Schránku hesel**: Schránka hesel je ve výchozím nastavení zapnuta. Poté, co aktualizujete své zařízení, zapněte aplikaci Schránka hesel pomocí následujícího postupu:

- 1 Zadejte heslo zamčené obrazovky pro vstup do nastavení Schránky hesel. Otevřete **Nastavení** a přejděte do nabídky **Zabezpečení a soukromí** > **Schránka hesel**.
- **2** Pro přístup na obrazovku **Schránka hesel** zadejte heslo zamčené obrazovky.
- **3** Zapněte funkci **Schránka hesel**. Při prvním přihlášení do aplikace nebo po odhlášení vyberte **ULOŽIT** a vaše uživatelské jméno a heslo se uloží. Při příštím přihlášení použijte způsob, který jste vybrali, např. odemknutí obličejem, pro automatické vyplnění vašeho uživatelského jména a hesla pro přihlášení do aplikace.
- **4** Zapněte nebo vypněte **Nastavení automatického vyplňování** pro jednotlivé aplikace. Pokud je pro aplikaci povolená funkce automatického vyplnění, můžete použít váš obličej, otisk prstu nebo heslo zamčené obrazovky k vyplnění hesla při přihlášení. Jestliže je tato funkce vypnutá, uživatelské jméno a heslo je třeba zadat ručně.

### **Vylepšená ochrana dat: Chraňte své soukromí**

Obáváte se, že vaše fotografie, informace o bankovním účtu nebo jiné osobní údaje by mohly být prozrazeny v případě ztráty nebo odcizení vašeho zařízení? Zařízení Huawei nyní obsahují kromě kombinované ochrany poskytované důvěryhodným kořenovým klíčem a heslem pro uzamčení

obrazovky také čipy zabezpečení. Ať už jsou vaše data uložena na paměťové kartě nebo v interním úložišti, získají nejvyšší úroveň ochrany.

**Silnější šifrování a zabezpečení**: Zařízení Huawei používají hardwarový klíč, který nelze použít k dešifrování dat, pokud je oddělen od zařízení. Na základě důvěryhodného kořenového klíče jsou zašifrované součásti včleněny do řídicího čipu pro paměť, čímž se zvýší schopnost ochrany dat. Toto funguje společně s heslem uzamčení obrazovky a chrání tak vaše osobní údaje. Používáte-li pro šifrování fotografií, osobních informací nebo jiných osobních údajů PrivateSpace, Multi-user, šifrované soubory na paměťové kartě nebo jiné funkce, bude možné data dešifrovat pouze v případě, že důvěryhodný kořenový klíč, heslo zamčené obrazovky a čip zabezpečení budou rozluštěny současně. Ne všechna zařízení podporují paměťové karty.

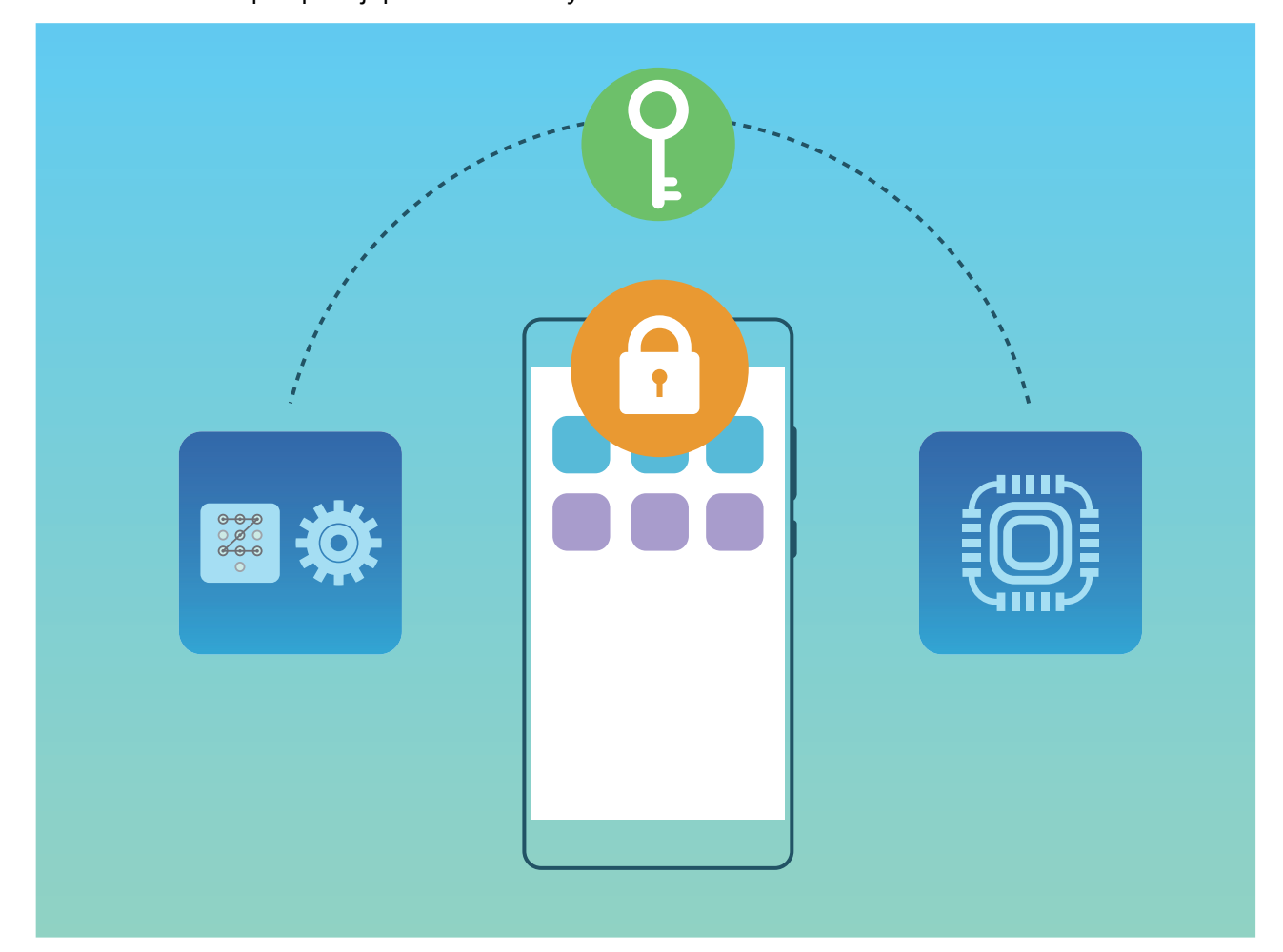

# **Wi-Fi a síť**

# **Wi-Fi**

#### **Úvod do Wi-Fi+**

Wi-Fi+ se inteligentně připojuje k sítím Wi-Fi, aby šetřilo spotřebu mobilních dat. Pokud zařízení detekuje známou nebo bezplatnou síť Wi-Fi, automaticky zapne Wi-Fi a připojí se k síti. Zařízení také automaticky vybere optimální síť v oblasti pro nejlepší připojení k internetu.

Poté, co zapnete Wi-Fi+, bude vaše zařízení provádět následující:

**· Automatický výběr a připojování k optimální síti**: Automaticky vybírejte a připojujte se k sítím Wi-Fi, ke kterým jste se připojili dříve, bezplatným sítím nebo sítím mobilních dat v závislosti na síle signálu na aktuálním místě.

Stav připojení si můžete zobrazit, pokud se podíváte na ikony ve stavovém řádku:

- Ikona  $\widehat{\mathbb{R}}$  značí, že je zařízení připojeno k internetu prostřednictvím Wi-Fi.
- Ikona  $\overline{\mathbb{D}}$  v levé dolní části panelu signálu značí, že je zařízení připojeno k internetu prostřednictvím mobilních dat.
- **Automatické zapnutí Wi-Fi:** V závislosti na sítích Wi-Fi, ke kterým jste se připojili dříve, se bude Wi-Fi na specifických místech automaticky zapínat. To zabraňuje, aby zařízení neustále hledalo nové sítě.
- **· Vyhodnocování kvality dostupných sítí**: Vyhodnoťte aktuálně dostupné hotspoty sítí a zabraňte zařízení, aby se automaticky připojovalo k sítím bez připojení k internetu.

#### **Připojení k Wi-Fi**

Připojením svého zařízení k síti Wi-Fi můžete efektivně ušetřit mobilní data.

Abyste se vyhnuli potenciálním rizikům zabezpečení a abyste zabránili neoprávněnému přístupu k vašim osobním datům a finančním informacím při připojování k veřejným sítím Wi-Fi, buďte, prosím, vždy opatrní.

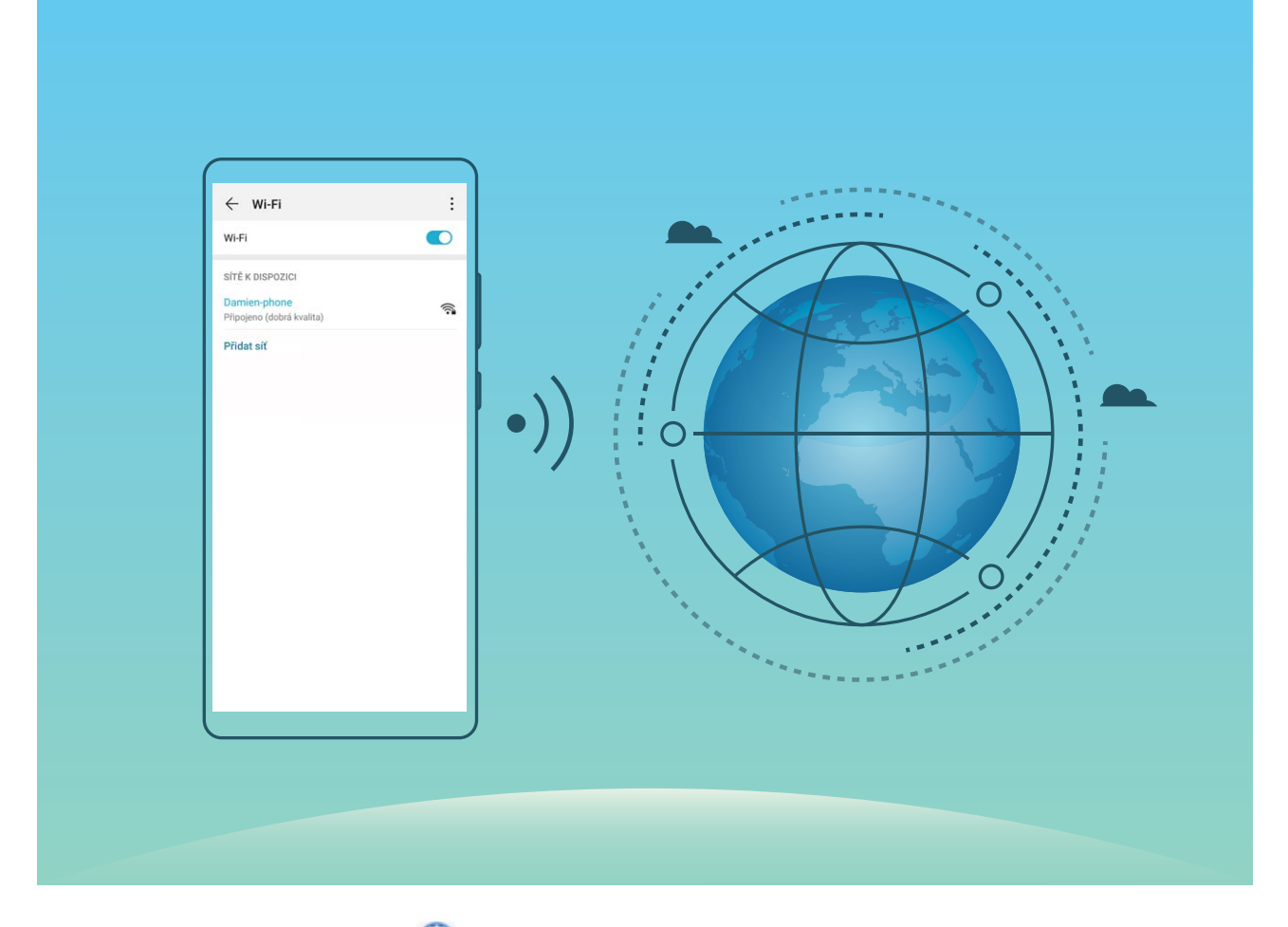

**Připojení k síti Wi-Fi**: Otevřete **Nastavení**, přejděte do **Bezdrátová připojení a sítě** > **Wi-Fi** a zapněte **Wi-Fi**. Pro přístup k síti Wi-Fi klepněte na síť Wi-Fi a zadejte heslo sítě pro dokončení případného vyžadovaného ověření. Případně se můžete posunout na konec nabídky, klepnout na **Přidat síť** a postupováním podle pokynů na obrazovce přidat síťový hotspot zadáním jeho názvu a hesla.

#### **Sdílejte síť Wi-Fi pomocí přemostění sítě Wi-Fi**

Přemostění sítě Wi-Fi vám umožňuje sdílet vaši domácí Wi-Fi s přáteli a hosty, aniž byste jim museli sdělovat heslo.

**Zapnutí přemostění sítě Wi-Fi**: Otevřete **Nastavení**, přejděte do **Bezdrátová připojení a sítě** > **Osobní hotspot** > **Další** a zapněte možnost **Přemostění bezdrátové sítě**.

**Nastavení přemostění sítě Wi-Fi**: Klepněte na **Nastavit přemostění bezdrátové sítě** pro zobrazení nebo nastavení dočasného názvu a hesla sdílené sítě Wi-Fi.

Jakmile dáte svým přátelům nebo hostům dočasný název a heslo, budou se moci připojit k síti, dokud funkci nevypnete.

Prostřednictvím přemostění sítě Wi-Fi se v danou chvíli mohou k vaší domácí Wi-Fi připojit až 4 zařízení.

#### **Přenášejte data pomocí Wi-Fi Direct**

Wi-Fi Direct umožňuje rychle přenášet data mezi zařízeními Huawei. Wi-Fi Direct je rychlejší než Bluetooth a nevyžaduje párování zařízení. Je vhodnější pro přenos velkých souborů na krátké vzdálenosti.

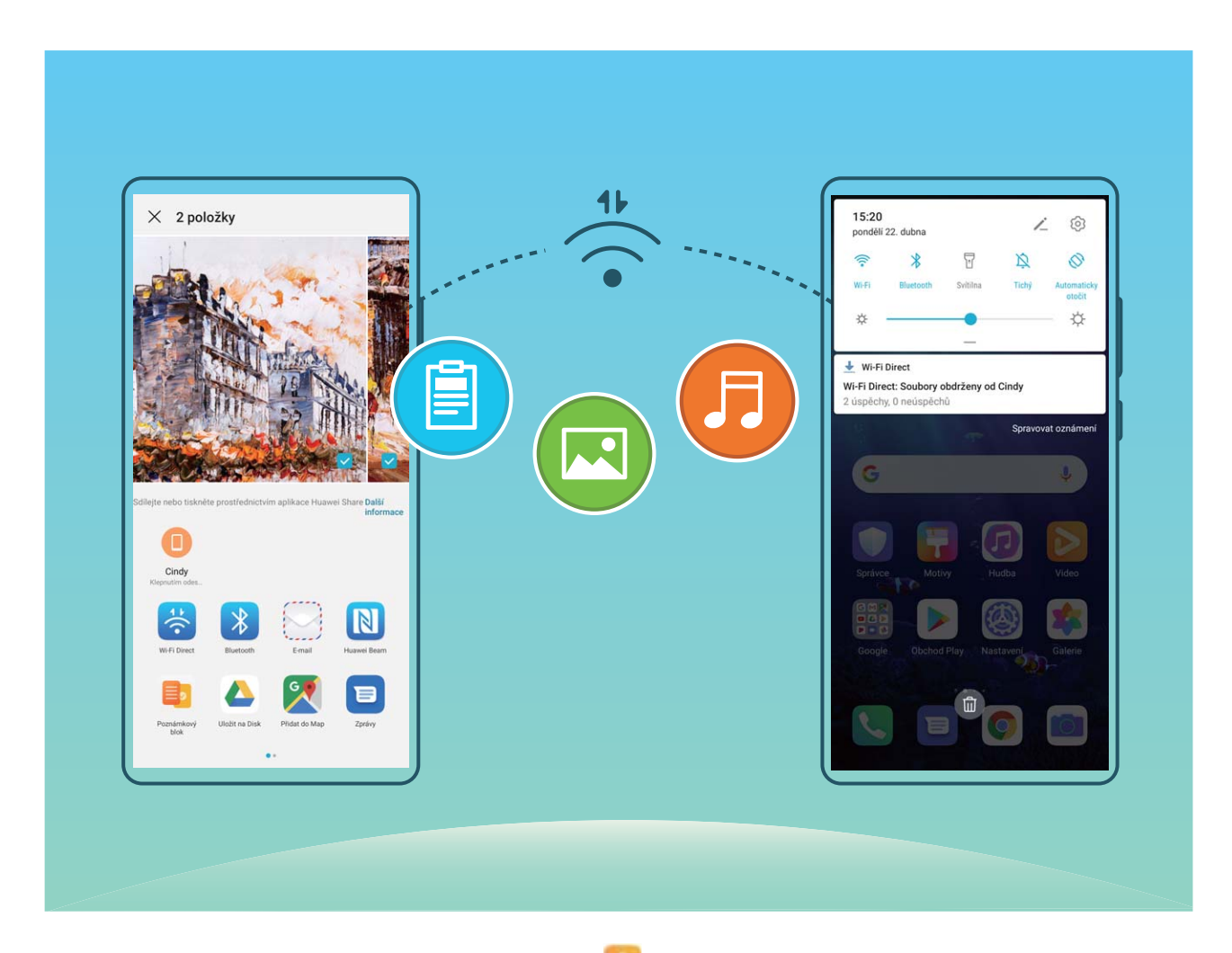

**Odesílání souborů přes Wi-Fi Direct**: Otevřete **Soubory**, klepněte a podržte soubor, který chcete odeslat, a přejděte na **Další** > **Sdílet** > **Wi-Fi Direct**. Když se detekuje jiné zařízení, klepnutím na jeho název ustanovte připojení a zahajte přenos souboru.

**Přijímání souborů přes Wi-Fi Direct**: Zapněte funkci Wi-Fi. Klepnutím na  $\cdot$  > Wi-Fi Direct na obrazovce nastavení Wi-Fi zapněte detekci. Klepnutím na tlačítko **Přijmout** po obdržení výzvy ohledně příchozího souboru zahajte přenos. Přijatý soubor se ve výchozím nastavení uloží do sekce **Soubory** ve složce **Wi-Fi Direct**.

#### **Vypínejte nebo zapínejte Wi-Fi+**

Otevřete **Nastavení**, přejděte do **Bezdrátová připojení a sítě** > **Wi-Fi** > > **Wi-Fi+** a zapněte nebo vypněte možnost **Wi-Fi+**.

- $\hat{i}$  Po zapnutí Wi-Fi+ se Telefon automaticky připojí k optimální dostupné síti.
	- Wi-Fi+ se může automaticky přepnout na mobilní datovou síť v závislosti na síle signálu Wi-Fi+ ve vaší oblasti. Vezměte na vědomí, že používání mobilních dat ke stahování nebo prohlížení videí a jiných velkých souborů může mít za následek další poplatky. Chcete-li se vyhnout nadměrným poplatkům za data, kupte si příslušný datový tarif.
	- Po zapnutí Wi-Fi+ se může zařízení automaticky přepnout na síť Wi-Fi, pokud detekuje funkční síť Wi-Fi, ke které jste se připojili dříve, i když jste Wi-Fi ručně vypnuli.

## **Připojení k Internetu**

Připojení pomocí zařízení k sítím Wi-Fi bez námahy.

#### **Připojení k síti Wi-Fi**

- **1** Tažením prstem od stavového řádku dolů otevřete oznamovací panel.
- **2** Klepnutím a podržením prstu na  $\widehat{\mathcal{F}}$  otevřete obrazovku s nastaveními Wi-Fi.
- **3** Zapněte **Wi-Fi**. Zařízení vypíše seznam všech dostupných sítí Wi-Fi v daném místě.
- **4** Vyberte síť Wi-Fi, ke které se chcete připojit. Pokud si vyberete zašifrovanou síť, budete rovněž muset zadat heslo Wi-Fi.

#### **Připojení pomocí mobilních dat**

- Před použitím mobilních dat se ujistěte, že máte datový tarif u svého operátora, abyste předešli nadměrným poplatkům za data.
- **1** Tažením prstem od stavového řádku dolů otevřete oznamovací panel.
- **2** Klepnutím na  $\overline{10}$  povolte mobilní data.
	- Pokud chcete šetřit energii baterie a snížit čerpání dat, vypněte své mobilní datové připojení, pokud jej nepotřebujete.

## **Sdílejte mobilní síť s ostatními zařízeními**

Svá mobilní data můžete sdílet se svými přáteli.

**Používání osobního hotspotu pro sdílení mobilních dat**: Otevřete **Nastavení** a přejděte do **Bezdrátová připojení a sítě** > **Osobní hotspot**. Nastavte možnost **Název zařízení** a **Heslo**, potom zapněte hotspot a můžete jej používat.

**Nastavení datového limitu pro sdílení mobilních dat**: Přejděte do **Nastavení** > **Bezdrátová připojení a sítě** > **Osobní hotspot** > **Další** a klepněte na **Datový limit** a nastavte datový limit pro jednotlivou relaci. Zařízení po dosažení tohoto limitu automaticky hotspot vypne.

**Používání Bluetooth pro sdílení mobilních dat**: Připojte své zařízení k jinému zařízení pomocí Bluetooth a poté pro sdílení svých mobilních dat zapněte funkci Tethering přes Bluetooth. Otevřete

**Nastavení**, přejděte do **Bezdrátová připojení a sítě** > **Osobní hotspot** > **Další** a zapněte

možnost **Sdílení datového připojení přes Bluetooth**. Na obrazovce nastavení spárovaného zařízení

Bluetooth klepněte na  $\frac{2}{3}$  vedle spárovaného zařízení a zapnutím možnosti Přístup k internetu navažte připojení k internetu a sdílejte mobilní data.

**Používání USB pro sdílení mobilních dat**: Používejte kabel USB pro připojení zařízení k počítači.

Otevřete **Nastavení**, přejděte na **Bezdrátová připojení a sítě** > **Tethering a přenosný hotspot** a zapnutím **Tethering přes USB** začněte sdílet mobilní data.

V závislosti na operačním systému vašeho počítače budete možná muset na počítači před používáním této funkce nainstalovat ovladače nebo ustanovit příslušné síťové připojení. Více informací najdete v příručce k operačnímu systému vašeho počítače.

# **Aplikace a upozornění**

# **Zdvojení aplikace: Přihlaste se zároveň ke dvěma účtům sociálních sítí**

Přáli jste si někdy, abyste se mohli přihlásit na svém Telefon ke dvěma účtům WeChat a Facebook, aniž byste se museli neustále mezi nimi přepínat? Zdvojení aplikace vám umožní přihlásit se zároveň na dva účty WeChat a Facebook. Můžete udržovat svůj pracovní a soukromý život oddělené.

Funkce zdvojení aplikace funguje pouze s aplikacemi: WeChat, QQ, LINE, Facebook, Snapchat, WhatsApp a Messenger. Před používáním této funkce si stáhněte nejnovější verze těchto aplikací.

Otevřete **Nastavení**. Přejděte na **Aplikace** > **Zdvojení aplikace** a podle potřeby zapněte zdvojení aplikace pro WeChat, QQ, LINE, Facebook, Snapchat, WhatsApp nebo Messenger. Pokud je zapnuto zdvojení aplikace, na domovské obrazovce se zobrazí dvě ikony aplikací WeChat, QQ, LINE, Facebook, Snapchat, WhatsApp nebo Messenger. To znamená, že se můžete zároveň přihlásit ke dvěma účtům. Klepnutím a podržením ikony zdvojení aplikace na domovské obrazovce zdvojení aplikace rychle zakážete.

# **Přizpůsobte oprávnění aplikací, abyste mohli zařízení používat podle sebe**

Obáváte se, že aplikace třetích stran získají příliš mnoho důležitých oprávnění a zveřejní vaše osobní informace? Můžete sledovat oprávnění každé aplikace a odmítnout nechtěná oprávnění.

Vypnutí oprávnění může mít za následek nedostupnost funkcí aplikace. Pokud například vypnete oprávnění přístupu k poloze pro aplikaci mapy, aplikace pro vás nebude moci zajišťovat služby zjišťování polohy a navigace.

**Nastavte oprávnění aplikace**: Chcete odmítnout nechtěná oprávnění? Otevřete **Nastavení** a přejděte do **Aplikace** > **Aplikace**, vyberte aplikaci a klepněte na **Oprávnění** na obrazovce **Informace o aplikaci** a poté zapněte nebo vypněte nechtěná oprávnění.

**Zkontrolujte a upravte oprávnění**: Chcete zjistit, které aplikace mají povolená důležitá oprávnění?

Otevřete **Nastavení** a klepněte na **Aplikace** > **Oprávnění**, vyberte oprávnění, které chcete zobrazit, klepněte na přepínač vedle aplikace a povolte nebo odmítněte oprávnění pro danou aplikaci.

# **Zvuk a displej**

# **Nastavení režimu Nerušit**

Režim Nerušit blokuje hovory od cizích lidí a pouze oznamuje, když přijmete hovory a zprávy od zvolených kontaktů.

Otevřete **Nastavení**, poté přejděte **Zvuky** > **Nerušit** a proveďte následující:

- <sup>l</sup> **Nerušit**: Klepnutím na **Nerušit** tuto funkci okamžitě zapnete nebo vypnete.
- <sup>l</sup> **Pravidlo pro plánování**: Zabraňte přerušením ve stanovených dobách, jako např. o víkendech nebo večer. Klepněte na **Plánované** a nastavte časové období a cyklus opakování.
- <sup>l</sup> **Povolení hovorů od důležitých kontaktů**: Vyberte možnost **Volání**, poté vyberte možnost **Pouze kontakty** nebo **Pouze oblíbené**.
- <sup>l</sup> **Povolení zpráv od důležitých kontaktů**: Vyberte možnost **Zprávy**, poté vyberte možnost **Pouze kontakty** nebo **Pouze oblíbené**.
- <sup>l</sup> **Povolení zvonění opakovaně volajících**: Ve výchozím nastavení je funkce **Opakovaně volající** zapnuta. Vaše zařízení zazvoní, pokud stejné telefonní číslo zavolá více než jednou během 3 minut.

# **Nakonfigurujte nastavení zvuku**

Pokud sledujete filmy nebo hrajete hry, zařízení se automaticky přepne na stero zvuk pro vylepšený zážitek ze zvuku. Můžete také upravit vyzvánění a nastavení zvuku připomenutí tak, aby vyhovovaly různým příležitostem.

**Nastavení hlasitosti systému**: Stisknutím tlačítka hlasitosti a následným přetažením posuvníku

nastavíte hlasitost média. Případně můžete klepnout na  $\overline{\textcircled{\circ}}$  pro zobrazení obrazovky nastavení zvuku a upravit hlasitost vyzvánění, médií a budíku zde.

- Hlasitost můžete nastavit také v nastavení systému. Otevřete **Nastavení**, klepněte na **Zvuky** a přetažením posuvníku hlasitosti nastavte hlasitost.
- Na obrazovce nastavení zvuku klepněte na **Výchozí tlačítko ovládání hlasitosti** a potom vyberte možnost **Hlasitost vyzvánění**. Nyní můžete tlačítka hlasitosti používat pro úpravu hlasitosti vyzvánění.

**Přepínání mezi zvukem, vibracemi a tichým režimem**: Stažením stavového řádku dolů otevřete oznamovací panel. Klepněte na pro přepnutí mezi režimem **Zvuk**, režimem **Tichý** a režimem **Vibrace**.

**Zapnutí zvuků kláves a oznámení**: Otevřete **Nastavení**, přejděte do **Zvuky** > **Další nastavení zvuku** a zapněte nebo vypněte zvuky při stisknutí kláves, zvuky snímků obrazovky a vibrace při dotyku.

**Nastavte své zařízení na Tichý režim**: Na obrazovce **Zvuky** zapněte možnost **Tichý režim** a poté zapněte možnost **Vibrovat v tichém režimu**. Když nyní přijmete příchozí hovor, obrazovka se rozsvítí a zařízení bude vibrovat.

**Přizpůsobení vyzvánění a zvuk oznámení**: Na obrazovce **Zvuky** vyberte zvuk vyzvánění nebo oznámení podle svých preferencí.

### **Zapněte režim Komfortní čtení a zabraňte únavě očí**

Máte po dlouhém dívání se na své zařízení unavené oči? Režim Komfortní čtení dokáže efektivně snížit modré světlo a upravit obrazovku na teplejší barvy, čímž snižuje únavu očí a chrání váš zrak.

**Zapnutí režimu Komfortní čtení**: Otevřete **Nastavení**, přejděte do **Obrazovka** > **Komfortní**

**čtení** a zapněte **Komfortní čtení**. Na stavovém řádku se zobrazí ikona režimu Komfortní čtení . Po zapnutí režimu Komfortní čtení se bude odfiltrovávat modré světlo a obrazovka bude mít žluté zabarvení.

**Rychlé zapnutí nebo vypnutí režimu Komfortní čtení**: Potažením prstu ze stavového řádku dolů otevřete oznamovací panel. Na oznamovacím panelu rozbalte panel zkratek, poté zapněte nebo

vypněte možnost &

Zapnutí režimu Komfortní čtení ve stanovených časech: Své zařízení můžete nakonfigurovat tak, aby se každý den v pravidelné době zapnul režim Komfortní čtení. Pokud je režim Komfortní čtení

vypnutý, otevřete **Nastavení**, přejděte do **Obrazovka** > **Komfortní čtení** a zapněte **Naplánovat**. Poté nastavte požadovaný **Počáteční čas** a **Koncový čas**.

**Nastavení teploty barev režimu Komfortní čtení**: Po zapnutí režimu Komfortní čtení se bude odfiltrovávat modré světlo a obrazovka bude mít lehké žluté zabarvení. Teplotu barev můžete nastavit podle potřeby. Poté, co jste zapnuli **Komfortní čtení**, můžete posuvníkem teploty barev nastavit studenější nebo teplejší barvu obrazovky.

- $\hat{v}$  Po používání mobilního telefonu déle než půl hodiny dopřejte svým očím 10minutový odpočinek.
	- <sup>l</sup> Během odpočinku se dívejte do dálky, aby se svaly vašich očí řídící zaostřování přizpůsobily a vy se tak vyhnuli únavě očí.
	- <sup>l</sup> Podpora dobrých návyků péče o oči ochrání váš zrak a zabrání krátkozrakosti.

## **Další nastavení displeje**

#### **Používání zkratek pro přístup k často používaným funkcím**

Pokud kliknete a podržíte ikonu aplikace a nevytvoří se zkratka, aplikace nepodporuje zkratky domovské obrazovky.

Každá aplikace podporuje až čtyři často používané funkce. Tyto funkce přednastavila aplikace a nelze je změnit.
**Rychlý přístup k často používaným funkcím**: Klepněte a podržte ikonu aplikace a poté klepnutím přistupte na často používanou funkci. Pokud například chcete udělat selfie, klepněte a podržte ikonu aplikace Fotoaparát a poté v rozevírací nabídce klepnutím na možnost **Selfie** vytvořte zkratku pro selfie

**Přidání zkratek na domovskou obrazovku**: Klepnutím a podržením ikony aplikace na domovské obrazovce vyvolejte nabídku. Klepněte a podržte požadovanou funkci a jejím přetažením na domovskou obrazovku vytvořte zkratku. Můžete například přidat na domovskou obrazovku zkratku pro funkci fotoaparátu selfie

#### **Změňte nastavení obrazovky**

Otevřete **Nastavení**, klepněte na **Obrazovka** a můžete:

- <sup>l</sup> **Zobrazit celou obrazovku**: Přejděte do **Další nastavení zobrazení** > **Zobrazit na celou obrazovku** a dle potřeby nastavte, aby se aplikace zobrazovaly v režimu celé obrazovky.
- **· Konfigurovat nastavení obrazovek s výřezem**: Přejděte do Další nastavení zobrazení > Výřez a proveďte nastavení zobrazení pro obrazovky s výřezem.
- <sup>l</sup> **Změnit velikost obrázků a textu**: Klepněte na **Velikost textu a zobrazení** a přetáhněte posuvníky tak, aby nastavení odpovídalo vašim potřebám.
- <sup>l</sup> **Nastavit teplotu barev**: Přejděte do nabídky **Režim barev a teploty**. Můžete vybrat z přednastavených možností **Výchozí**, **Teplé** nebo **Studené** doporučených systémem. Případně klepnutím kamkoli do kruhu nebo přetažením bodu nastavte teplotu barev manuálně.
- <sup>l</sup> **Automaticky nastavit rozlišení obrazovky**: Klepněte na **Rozlišení obrazovky** a zapněte **Chytré rozlišení**. Zařízení bude pak automaticky upravovat rozlišení obrazovky pro šetření energie.
- <sup>l</sup> **Zobrazit další informace na stavovém řádku**: Klepněte na **Další nastavení zobrazení** a poté podle svých preferencí zapněte možnost **Zobrazit název operátora** nebo **Zobrazit rychlost sítě**.
- <sup>l</sup> **Změnit dobu zapnutí obrazovky**: Klepněte na **Režim spánku** a vyberte, jak dlouho má obrazovka zůstat zapnutá, než se kvůli nečinnosti vypne.

# **Úložiště**

## **Zapnutí funkce Vyčištění paměti**

Vaše zařízení se může časem zpomalovat, protože dochází místo v úložišti. Použijte funkci Vyčištění paměti a uvolněte místo v úložišti, zlepšete výkon systému a udržte své zařízení v dokonalém stavu.

Otevřete **Správce telefonu**, poté klepněte na **Vyčištění**, otevřete paměť a vyčistěte mezipaměť, abyste optimalizovali výkon. Pokud máte stálo málo místa v úložišti, proveďte hloubkové čištění, abyste uvolnili další místo v úložišti.

# **Chytrá asistence**

## **Přistupujte k funkcím zařízení odkudkoliv pomocí navigačního tlačítka**

Chcete-li zavřít aplikaci nebo se vrátit na domovskou obrazovku, musíte použít navigační panel ve spodní části zařízení. Ve svém zařízení můžete zapnout funkci navigačního tlačítka. Tím se vyhnete používání navigačních kláves a můžete pohodlně ovládat zařízení jednou rukou.

Otevřete aplikaci **Nastavení**. Přejděte do **Systém** > **Pohyb po systému** > **Navigační tlačítko** a zapněte **Navigační tlačítko**. Na obrazovce se zobrazí navigační tlačítko. Poté ho můžete přetáhnout na vámi preferovanou pozici. Navigační tlačítko může provádět následující akce:

- <sup>l</sup> **Zpět**: Jedním klepnutím na navigační tlačítko se vraťte o jeden krok zpět, dvojitým klepnutím se vraťte o dva kroky zpět.
- <sup>l</sup> **Domů**: Klepnutím, podržením a následným uvolněním navigačního tlačítka přejděte na domovskou obrazovku.
- **· Zobrazení aplikací na pozadí**: Klepnutím, podržením a následným potažením po navigačním tlačítku doleva nebo doprava zobrazte všechny aplikace, které běží na pozadí.

### **Použití překlápěcího pouzdra pro ochranu zařízení**

Překlápěcí pouzdro nejen chrání zařízení před vnějším poškozením, ale také umožňuje přes zobrazovací okno zobrazovat datum, čas a oznámení, přijímat telefonní hovory, poslouchat hudbu a vypínat alarmy.

- **1** Pro nejlepší výsledky doporučujeme zakoupit a používat oficiální překlápěcí pouzdro Huawei z obchodu Vmall.
	- Různé modely zařízení podporují různé typy ochranných pouzder. Před nákupem, prosím, zkontrolujte podporované typy pouzder.

**Zapnutí režimu Chytrý kryt**: Otevřete **Nastavení**, přejděte do **Chytrá asistence** > **Chytrý kryt** a zapněte možnost **Chytrý kryt**. Na základě používaného typu překlápěcího pouzdra zapněte nebo vypněte možnost **Použít okno zobrazení**.

**Otevření nebo zavření překlápěcího pouzdra**: Vaše zařízení detekuje magnetický čip ve vašem překlápěcím pouzdře pomocí Hallova čidla. To znamená, že když pouzdro zavřete, vaše zařízení automaticky zamkne obrazovku. Pokud pouzdro otevřete, magnetický čip již nebude možné detekovat a obrazovka vašeho zařízení se automaticky rozsvítí.

- **· Zavření překlápěcího pouzdra bez okna**: Pokud pouzdro zavřete, když je zařízení v pohotovostním režimu, zařízení automaticky uzamkne obrazovku.
- **· Zavření překlápěcího pouzdra s oknem**: Po zavření pouzdro můžete stále přes zobrazovací okno vidět datum, čas, počasí, informace o nabíjení, oznámení, počet kroků, obrazovku hudby nebo

alarmu a další informace. Pokud se vaše aktuální poloha liší od domovského města, zobrazí se čas a počasí pro obě umístění.

**Přijímání hovorů**: Pokud používáte pouzdro bez okna, můžete pouzdro zavřít a pokračovat v aktuálním hovoru. Chcete-li zavěsit, pouzdro otevřete a hovor tím ukončíte. Pokud má vaše překlápěcí pouzdro zobrazovací okno, z obrazovky příchozího hovoru přetažením  $\circledcirc$  na  $\bullet$  přijměte hovor. Chcete-li zavěsit, přetáhněte  $\bigcirc$  na  $\bullet$ .

**Přehrávání hudby**: Zavření překlápěcího pouzdra nezastaví přehrávání hudby. Pokud má vaše překlápěcí pouzdro zobrazovací okno, můžete klepnout na  $\blacksquare$  nebo  $\blacktriangleright$  a přepínat tak mezi skladbami. Klepnutím na  $\mathbb{I}$  nebo  $\triangleright$  přehrávání zastavte nebo v něm pokračujte.

**Ztišení budíků**: Chcete-li ztišit zvonící budík, otevřete a zavřete překlápěcí pouzdro nebo stiskněte tlačítko napájení. Zařízení bude nadále poskytovat připomenutí budíků podle nastavení odložení. Pokud má vaše překlápěcí pouzdro zobrazovací okno, můžete budík vypnout přetažením prstem na obrazovce podle výzvy nebo ho klepnutím na obrazovku ztišit.

## **Zapnutí nebo vypnutí funkce Zabránit nechtěným klepnutím**

Zapnutím funkce Zabránit nechtěným klepnutím zabraňte nežádoucím operacím způsobeným neúmyslným klepnutím na obrazovku.

Otevřete **Nastavení**, klepněte na možnost **Chytrá asistence** a poté podle potřeby zapněte možnost **Režim zakázání klepnutí**.

# **Systém**

## **Změňte metodu zadávání**

Metodu zadávání můžete na svém zařízení měnit podle potřeby.

**Přepnutí metody zadávání**: Otevřete **Nastavení**, přejděte do **Systém** > **Jazyk a vstup** > **Výchozí klávesnice**, a vyberte svou metodu zadávání.

### **Usnadnění**

#### **Zapněte funkci TalkBack pro hlasité čtení obsahu obrazovky**

Vaše zařízení přečte nahlas obsah na obrazovce, na který klepnete, vyberete nebo aktivujete, aby vám pomohlo ovládat vaše zařízení, když nemůžete obsah na obrazovce jasně přečíst.

- **1** Otevřete **Nastavení** a přejděte do **Chytrá asistence** > **Usnadnění** > **TalkBack** a přejděte na obrazovku nastavení funkce TalkBack.
- **2** Zapněte funkci **TalkBack** a klepněte na **OK**. Po prvním spuštění funkce TalkBack spustí vaše zařízení výukový program. Pokud si potřebujete poslechnout výukový program znovu, klepněte na **Další nastavení**, přejděte na obrazovku nastavení funkce TalkBack a spusťte výukový program.
- **3** Klepněte na **Další nastavení** a zapněte **Prozkoumání dotykem**. Vaše zařízení nahlas přečte obsah, na který klepnete.

Možná jste zapnuli neúmyslně funkci TalkBack. Chcete-li funkci TalkBack vypnout, stiskněte a podržte tlačítko zesílení a zeslabení po dobu alespoň tří sekund nebo stiskněte a podržte tlačítko napájení, dokud nezačne zařízení vibrovat, a poté klepněte na obrazovku dvěma prsty po dobu nejméně tří sekund.

#### **Naučte se gesta TalkBack**

Funkce TalkBack používá k speciální sadu gest. Pokud je funkce TalkBack zapnuta, tato gesta jsou vyžadována pro komunikaci se zařízením.

Chcete-li funkci TalkBack vypnout, stiskněte a podržte tlačítko zesílení a zeslabení po dobu alespoň tří sekund nebo stiskněte a podržte tlačítko napájení, dokud nezačne zařízení vibrovat, a poté klepněte na obrazovku dvěma prsty po dobu nejméně tří sekund.

**Navigace na obrazovce**: Potažením dvěma prsty nahoru nebo dolů posouvejte po obrazovce. Potažením prstem doleva nebo doprava se přesunujte mezi stránkami a obrazovkami.

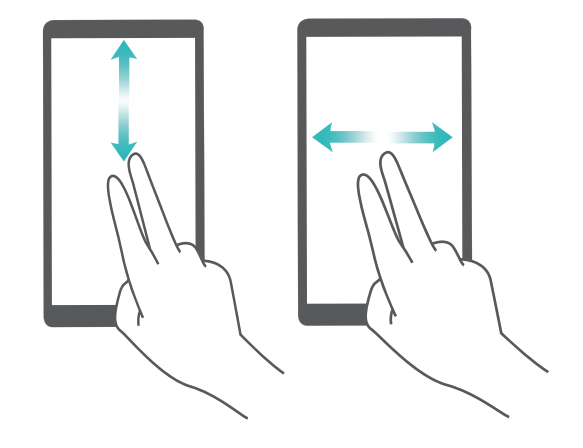

**Jedno klepnutí na konkrétní položku**: Klepnutím na položku jedním prstem ji vyberte (neotevřete ji). Zařízení bude hlasitě číst obsah vybrané položky.

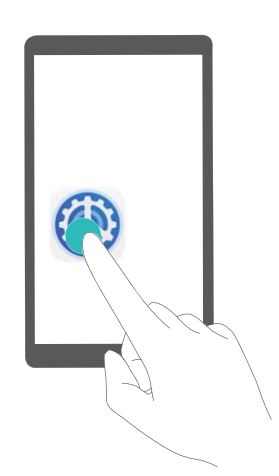

**Dvojité klepnutí pro aktivaci položky**: Dvojitým klepnutím jedním prstem na jakoukoliv část obrazovky potvrďte svůj výběr z předchozího kroku.

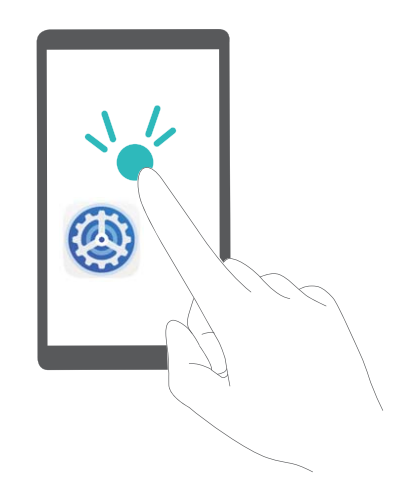

Pokud například chcete otevřít **Nastavení**, klepněte jedním prstem na ikonu **Nastavení** a poté dvakrát klepněte kdekoliv na obrazovku.

Další gesta:

<sup>l</sup> **Potáhněte na obrazovce jedním prstem doprava** pro přechod na další položku.

- **· Potáhněte na obrazovce jedním prstem doleva** pro přechod na předchozí položku.
- **· Potáhněte na obrazovce jedním prstem dolů** pro přechod na položku níže.
- **Potáhněte na obrazovce jedním prstem nahoru** pro přechod na položku výše.
- <sup>l</sup> **Potáhněte na obrazovce jedním prstem dolů a doprava** pro otevření globální nabídky funkce TalkBack. Odtud můžete rychle přistupovat k některým funkcím TalkBack.
- <sup>l</sup> **Potáhněte na obrazovce jedním prstem dolů a doprava** pro otevření místní nabídky funkce TalkBack. Můžete nastavit režim prohlížení pro funkci TalkBack.
- <sup>l</sup> **Potáhněte na obrazovce jedním prstem dolů a pak doleva** pro návrat na předchozí obrazovku. Tato funkce slouží jako tlačítko Zpět.

#### **Přizpůsobte si nastavení funkce TalkBack**

Po zapnutí funkce TalkBack na svém zařízení můžete podle svých potřeb zapnout nebo vypnout zvukovou zpětnou vazbu, upravit hlasitost zvukové zpětné vazby a ostatní nastavení.

Otevřete **Nastavení**, přejděte do **Chytrá asistence** > **Usnadnění** > **TalkBack** > **Další nastavení** a zapněte nebo vypněte zvukovou zpětnou vazbu, upravte hlasitost a nastavte gesta a jiná nastavení.

#### **Používejte výstup převodu textu na řeč pomocí funkce TalkBack**

Funkce převodu textu na řeč dokáže číst hlasitě texty na obrazovce zařízení. Lze ji také použít společně s funkcí TalkBack, aby vám pomohla ovládat vaše zařízení, pokud nemůžete přečíst obsah na obrazovce.

Otevřete **Nastavení**, přejděte do **Chytrá asistence** > **Usnadnění** > **Převod textu na řeč**, následně nastavte upřednostňovaný engine a upravte rychlost řeči a vysoké tóny.

#### **Zapnutí korekce barev**

Funkce korekce barev umožňuje zařízení kompenzovat barvoslepost.

Pokud je zapnuta korekce barev, uživatelé s normálním viděním barev mohou mít s viděním některých barev potíže.

Otevřete **Nastavení**, přejděte do **Chytrá asistence** > **Usnadnění** > **Korekce barev** a zapněte možnost **Korekce barev**. Klepnutím na **Režim korekce** vyberte požadovaný režim korekce barev.

#### **Použití funkce Přečíst nahlas**

Zapněte funkci Přečíst nahlas, pokud si chcete přečíst vybraný obsah na obrazovce nahlas.

Otevřete **Nastavení**, přejděte do **Chytrá asistence** > **Usnadnění** > **Přečíst nahlas**, zapněte

funkci **Přečíst nahlas** a klepněte na **OK**. V pravém dolním rohu obrazovky se zobrazí ikona . Můžete také:

#### **Číst text na obrázcích**: Klepněte na **Další nastavení** a zapněte možnost **Přečíst text na obrázcích**.

Pokud chcete použít funkci **Přečíst nahlas**, klepněte na ikonu , poté klepněte na texty nebo obrázky na své obrazovce a poslechněte si obsah, který vám bude přečten nahlas.

Aby tato funkce fungovala, musíte používat metodu navigace pomocí tří tlačítek.

### **Obecná nastavení**

#### **Změna jazyka vašeho systému**

Jazyk systému můžete na svém zařízení měnit podle potřeby.

Otevřete **Nastavení**, přejděte do **Systém** > **Jazyk a vstup** > **Jazyk a region** a vyberte jazyk, který chcete použít. Pokud zde není uveden jazyk, který chcete použít, klepněte na **Přidat jazyk** a vyhledejte další jazyky. Můžete také klepnout na **Region** a vybrat zemi/region. Rozhraní systému se zobrazí v souladu s místními zvyky vybraného regionu.

#### **Nastavení systémového data a času**

Pokud cestujte do zahraničí nebo změníte kartu SIM, zařízení bude automaticky zobrazovat datum a čas poskytované místní mobilní sítí. Může také datum a čas ručně změnit, upravit formát času nebo nastavit na zamčené obrazovce duální hodiny.

Otevřete **Nastavení** a přejděte do **Systém** > **Datum a čas**. Zde můžete používat následující:

- <sup>l</sup> **Změna data a času**: Zapnutím možnosti **Nastavit automaticky** synchronizujte datum a čas zařízení s mobilní sítí. Vypněte možnost **Nastavit automaticky**, pokud chcete datum a čas nastavit ručně.
- <sup>l</sup> **Změna časového pásma**: Zapnutím možnosti **Nastavit automaticky** synchronizujte časové pásmo zařízení s mobilní sítí. Vypnutím možnosti **Nastavit automaticky** nastavte časové pásmo ručně.
- <sup>l</sup> **Změna formátu času**: Zapnutím možnosti **Časový formát: 24 hodin** nastavte formát času na 24 hodin. Vypnutím možnosti **Časový formát: 24 hodin** nastavte formát času na 12 hodin.
- **· Nastavit na zamčenou obrazovku duální hodiny**: Pokud využíváte roaming mimo svou domovskou zemi, zařízení bude automaticky zobrazovat místní datum a čas poskytované místní mobilní sítí. Zapněte možnost **Duální hodiny** a nastavte **Domovské město**, pokud chcete na své zamčené obrazovce zobrazit duální hodiny. Jedny hodiny budou zobrazovat místní čas a druhé hodiny budou zobrazovat čas u vás doma.

#### **Tiskněte ze zařízení dokumenty a fotografie**

Zařízení připojte pomocí Wi-Fi k tiskárně a tiskněte snadno dokumenty a fotografie.

- **1** Mopria umožňuje tisknout přímo ze zařízení na tiskárnu certifikovanou Mopria. Tiskárna se připojuje k zařízení pomocí Wi-Fi.
	- Pokud není tiskárna certifikovaná Mopria, kontaktujte výrobce tiskárny a získejte pro svůj model zásuvný modul plug-in.
- **1** Zařízení a tiskárnu připojte ke stejné síti Wi-Fi.

<sup>l</sup> **Připojení k hotspotu tiskárny**: Pokud má tiskárna bezdrátový hotspot, postupujte podle

pokynů v manuálu k tiskárně, zapněte hotspot a nastavte heslo. Na zařízení otevřete **Nastavení** a přejděte na **Bezdrátová připojení a sítě** > **Wi-Fi**. Zapněte **Wi-Fi**, vyberte hotspot tiskárny a poté postupováním podle pokynů na obrazovce ustanovte připojení.

<sup>l</sup> **Připojení pomocí Wi-Fi Direct**: Pokud tiskárna podporuje Wi-Fi Direct, postupováním podle

pokynů v manuálu k tiskárně zapněte tuto funkci. Na zařízení otevřete **Nastavení** a

přejděte na **Bezdrátová připojení a sítě** > **Wi-Fi**. Zapněte **Wi-Fi**, klepněte na > **Wi-Fi Direct** a poté vyberte tiskárnu ze seznamu detekovaných zařízení.

<sup>l</sup> **Připojení ke směrovači**: Na tiskárně zapněte Wi-Fi a připojte ji k domácímu směrovači. Na

zařízení otevřete **Nastavení** a přejděte na **Bezdrátová připojení a sítě** > **Wi-Fi**. Zapněte **Wi-Fi**, vyberte směrovač a poté postupováním podle pokynů na obrazovce dokončete nastavení.

- **2** Otevřete **Nastavení**. Přejděte na **Připojení zařízení** > **Tisk** > **Výchozí tisková služba** a zkontrolujte, zda je zapnuta možnost **Výchozí tisková služba**. Vyberte tiskárnu z výsledků hledání a postupováním podle pokynů na obrazovce přidejte tiskárnu ručně.
- **3** Nyní můžete tisknout přímo ze zařízení:
	- **· Tisk obrázku**: Přejděte na Galerie. Otevřete obrázek, který chcete vytisknout, přejděte na **Další** > **Tisknout / Exportovat PDF** a poté postupováním podle pokynů na obrazovce odešlete obrázek na tiskárnu.
	- **· Tisk webové stránky**: V prohlížeči otevřete webovou stránku, kterou chcete vytisknout, a poté vyberte z nabídky možnost tisku.
	- **· Tisk dokumentu**: V aplikaci pro produktivitu otevřete dokument, který chcete vytisknout, a poté z nabídky vyberte možnost tisku.
	- <sup>l</sup> **Tisk poznámky**: Na zařízení otevřete **Poznámkový blok**. Otevřete poznámku, který chcete vytisknout, přejděte na **Tisknout** a poté postupováním podle pokynů na obrazovce odešlete poznámku na tiskárnu.

#### **Zobrazení stavu paměti a úložiště**

Nejste si jisti, kolik vám po dlouhodobém používání zařízení zbývá paměti a úložiště? Zobrazením informací o paměti a úložišti zařízení můžete sledovat paměť a úložiště a rozhodnout se, zda provést čištění.

Ne všechna zařízení podporují karty microSD.

Otevřete **Nastavení** a klepněte na **Úložiště** pro zobrazení využití vaší paměti a pro včasné uvolnění místa na základě dostupného místa v úložišti.

**Vyčištění úložiště (doporučeno)**: Pokud vyberete možnost **VYČISTIT** můžete si zobrazit podrobnosti o využívání aplikací. Na základě výsledků skenování můžete také manuálně vyčistit systém tak, jak je doporučeno, nebo upřesnit položky, které mají být vyčištěny.

# **Aktualizační program**

### **Online aktualizace systému zařízení**

- <sup>l</sup> Před instalací aktualizace připojte zařízení k internetu. Online aktualizace čerpají mobilní data, proto doporučujeme použít k aktualizaci síť Wi-Fi.
	- Ujistěte se, že úroveň nabití baterie neklesne během aktualizace pod 30 %.
	- <sup>l</sup> Použití neoprávněného softwaru jiných dodavatelů k aktualizaci zařízení může zařízení poškodit nebo ohrozit vaše osobní informace. Doporučujeme, abyste své zařízení aktualizovali online nebo své zařízení společně s dokladem o koupi zanesli do autorizovaného centra služeb společnosti Huawei, kde vám systém aktualizují.
	- <sup>l</sup> Při spuštění aktualizačního programu mohou být vymazána vaše data. Před aktualizací zařízení si zálohujte důležitá data.
	- Po aktualizaci nemusí být některé aplikace třetích stran, jako jsou internetové bankovnictví a hry, s novým systémem kompatibilní. Pravidelně tyto aplikace třetích stran aktualizujte, abyste problémy s kompatibilitou vyřešili.
- **1** Otevřete **Nastavení**.
- **2** Přejděte do nabídky **Systém** > **Aktualizace softwaru**. Když systém detekuje novou verzi, přejděte do **Nová verze** > **STÁHNOUT A INSTALOVAT**.

**D** Pokud chcete aktualizační program vypnout, přejděte do  $\bigcirc$  a vypněte možnost **Automaticky stáhnout přes Wi-Fi**.

Aktualizace zařízení mohou nějakou chvíli trvat. Během aktualizace neprovádějte žádné operace. Po aktualizaci se vaše zařízení automaticky restartuje.

# **Právní upozornění**

## **Právní upozornění**

#### **Copyright © Huawei Technologies Co., Ltd. 2019. Všechna práva vyhrazena.**

Žádná část této příručky nesmí být reprodukována ani přenášena v jakékoli formě a jakýmikoli prostředky bez předchozího písemného souhlasu společnosti Huawei Technologies Co., Ltd. a jejích přidružených společností (dále jen "společnost Huawei").

Produkt popsaný v této příručce může obsahovat software společnosti Huawei a případných poskytovatelů licencí, který je chráněn autorskými právy. Zákazníci nesmí uvedený software žádným způsobem reprodukovat, šířit, upravovat, dekompilovat, disasemblovat, dešifrovat, extrahovat, zpětně analyzovat, pronajímat, postupovat nebo sublicencovat, pokud nejsou takováto omezení zakázána použitelnými právními předpisy nebo pokud nejsou takovéto akce schváleny příslušnými držiteli autorských práv.

#### **Ochranné známky a oprávnění**

HONOR, HUAWEI, HUAWEI **a SIZ** jsou ochranné známky nebo registrované ochranné známky společnosti Huawei Technologies Co., Ltd.

Android™ je ochranná známka společnosti Google Inc.

Logotyp a loga *Bluetooth*® jsou registrované ochranné známky vlastněné společností *Bluetooth SIG, Inc.* a společnost Huawei Technologies Co., Ltd. je používá na základě licence.

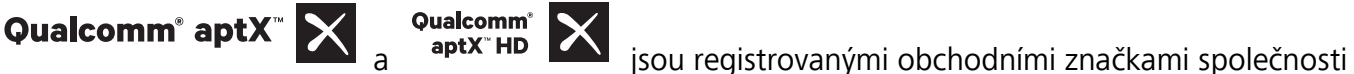

Qualcomm Inc. (NASDAQ: QCOM).

#### LDAC )

je registrovanou obchodní známkou společnosti Sony Corporation.

Symbol N-Mark je ochrannou známkou nebo registrovanou obchodní značkou společnosti NFC Forum, Inc. ve Spojených státech a dalších zemích.

Jiné uváděné ochranné známky, produkty, služby a názvy společností mohou být majetkem příslušných vlastníků.

#### **Upozornění**

Některé funkce tohoto produktu a jeho příslušenství popsané v této příručce jsou závislé na nainstalovaném softwaru a na kapacitě a nastavení místní sítě, a proto nemusí být aktivní nebo mohou být omezeny místními operátory či poskytovateli služeb sítě.

Z toho důvodu zde uvedený popis nemusí plně odpovídat produktu a jeho příslušenství, které jste zakoupili.

Společnost Huawei si vyhrazuje právo na změnu nebo úpravu jakýchkoli informací nebo technických údajů uvedených v této příručce, a to bez předchozího upozornění a bez jakékoli odpovědnosti.

#### **Prohlášení o softwaru třetích stran**

Společnost Huawei není majitelem duševního vlastnictví, pokud jde o software a aplikace třetích stran, které jsou dodány s tímto produktem. Z tohoto důvodu společnost Huawei neposkytuje žádné záruky jakéhokoli druhu na software a aplikace třetích stran. Společnost Huawei rovněž neposkytuje podporu zákazníkům, kteří využívají software a aplikace třetích stran, ani nenese odpovědnost za funkčnost a vlastnosti softwaru a aplikací třetích stran.

Služby softwaru a aplikací třetích stran mohou být kdykoli přerušeny nebo ukončeny a společnost Huawei nezaručuje dostupnost žádného obsahu a služby. Třetí strany poskytují obsah a služby prostřednictvím síťových nebo přenosových nástrojů, nad kterými nemá společnost Huawei kontrolu. V maximálním rozsahu přípustném použitelnými právními předpisy společnost Huawei výslovně prohlašuje, že neposkytuje odškodnění a nenese odpovědnost za služby poskytované třetími stranami ani za přerušení či ukončení poskytování obsahu či služeb třetích stran.

Společnost Huawei neodpovídá za legálnost, kvalitu ani jakékoli jiné aspekty jakéhokoli softwaru, který je v tomto produktu nainstalovaný, ani za jakákoli odeslaná či stažená díla třetích stran v jakékoli podobě, včetně textu, obrázků, videí, softwaru apod. Riziko veškerých následků instalace softwaru nebo odesílání či stahování děl třetích stran, včetně nekompatibility softwaru a tohoto produktu, nesou zákazníci.

Tento produkt je založen na platformě Android™ s otevřeným zdrojovým kódem. Společnost Huawei provedla v této platformě nezbytné změny. Z tohoto důvodu nemusí tento produkt podporovat veškeré funkce, které podporuje standardní platforma Android, případně nemusí být tento produkt kompatibilní se softwarem třetích stran. Pokud jde o veškerou takovou kompatibilitu, neposkytuje společnost Huawei žádné záruky, nečiní žádná prohlášení a v těchto věcech výslovně vylučuje veškerou svou odpovědnost.

#### **VYLOUČENÍ ZÁRUK**

VEŠKERÝ OBSAH TÉTO PŘÍRUČKY SE POSKYTUJE "TAK, JAK JE". POKUD JDE O PŘESNOST, SPOLEHLIVOST A OBSAH TÉTO PŘÍRUČKY, S VÝHRADOU POUŽITELNÝCH PRÁVNÍCH PŘEDPISŮ SE NEPOSKYTUJÍ ŽÁDNÉ ZÁRUKY JAKÉHOKOLI DRUHU, VÝSLOVNĚ UVEDENÉ ANI MLČKY PŘEDPOKLÁDANÉ, ZEJMÉNA PŘEDPOKLÁDANÉ ZÁRUKY PRODEJNOSTI A VHODNOSTI PRO KONKRÉTNÍ ÚČEL.

V NEJŠIRŠÍ MOŽNÉ MÍŘE PŘÍPUSTNÉ PODLE POUŽITELNÝCH PRÁVNÍCH PŘEDPISŮ NENESE SPOLEČNOST HUAWEI ODPOVĚDNOST ZA ŽÁDNÉ ZVLÁŠTNÍ, NÁHODNÉ, NEPŘÍMÉ NEBO NÁSLEDNÉ ŠKODY ANI ZA UŠLÝ ZISK, UŠLÉ OBCHODNÍ PŘÍLEŽITOSTI, UŠLÉ TRŽBY, ZTRÁTU DAT, ZTRÁTU DOBRÉ POVĚSTI NEBO ZTRÁTU OČEKÁVANÝCH ÚSPOR, BEZ OHLEDU NA TO, ZDA JSOU TAKOVÉ ZTRÁTY PŘEDVÍDATELNÉ ČI NEPŘEDVÍDATELNÉ.

MAXIMÁLNÍ ODPOVĚDNOST (TOTO OMEZENÍ SE NEVZTAHUJE NA ODPOVĚDNOST ZA ŠKODY NA ZDRAVÍ V ROZSAHU, V NĚMŽ TAKOVÉTO OMEZENÍ ZAKAZUJÍ POUŽITELNÉ PRÁVNÍ PŘEDPISY)

SPOLEČNOSTI HUAWEI PLYNOUCÍ Z POUŽÍVÁNÍ PRODUKTŮ POPSANÝCH V TÉTO PŘÍRUČCE JE OMEZENA NA ČÁSTKU ZAPLACENOU ZÁKAZNÍKEM PŘI KOUPI TOHOTO PRODUKTU.

#### **Dovozní a vývozní omezení**

Zákazníci musí dodržovat veškeré použitelné právní předpisy o dovozu nebo vývozu. K vývozu, opětovnému vývozu nebo dovozu produktu zmíněného v této příručce, včetně obsaženého softwaru a technických dat, si musí opatřit veškerá potřebná povolení a licence.

### **Zabezpečení osobních informací a údajů**

Používání některých funkcí nebo aplikací jiných dodavatelů ve vašem zařízení může vést ke ztrátě vašich osobních informací a údajů nebo k jejich zpřístupnění jiným dodavatelům. Své osobní údaje ochráníte pomocí následujících opatření:

- · Umístěte zařízení na bezpečné místo, aby se zabránilo neoprávněnému použití.
- · Nastavte zámek obrazovky a nastavte heslo nebo gesto odemknutí.
- <sup>l</sup> Pravidelně zálohujte osobní informace uložené na kartě SIM, paměťové kartě nebo v paměti zařízení. Přejdete-li na jiné zařízení, přesuňte nebo odstraňte veškeré osobní informace ve svém původním zařízení.
- <sup>l</sup> Nebudete-li otevírat zprávy ani e-maily od cizích lidí, pomůžete chránit zařízení před nákazou virem.
- <sup>l</sup> Používáte-li zařízení k procházení internetu, nenavštěvujte webové stránky, které by mohly představovat riziko zabezpečení aby se zabránilo odcizení vašich osobních údajů.
- <sup>l</sup> Používáte-li služby jako například přenosný Wi-Fi hotspot nebo Bluetooth, nastavte pro tyto služby hesla, abyste zabránili neoprávněnému přístupu. Vypněte tyto služby, pokud je nepoužíváte.
- · Nainstalujte zabezpečovací software zařízení a pravidelně vyhledávejte viry.
- <sup>l</sup> Při získávání aplikací od jiných dodavatelů se vždy ujistěte, že pocházejí z legitimního zdroje. Stažené aplikace jiných dodavatelů musí být kontrolovány antivirovým programem.
- <sup>l</sup> Nainstalujte zabezpečovací software nebo záplaty vydávané společností Huawei nebo oprávněními poskytovateli aplikací jiných dodavatelů.
- <sup>l</sup> Použití neoprávněného softwaru jiných dodavatelů k aktualizaci zařízení může zařízení poškodit nebo ohrozit vaše osobní informace. Doporučuje se aktualizovat prostřednictvím funkce aktualizace zařízení online nebo si stáhnout oficiální aktualizační balíčky pro daný model zařízení od společnosti Huawei.
- <sup>l</sup> Některé aplikace vyžadují přenos informací o poloze. V důsledku toho může třetí strana sdílet informace o poloze, kde se nacházíte.
- <sup>l</sup> Některé aplikace jiných dodavatelů mohou sbírat detekční a diagnostické informace o vašem zařízení s cílem zlepšit své produkty a služby.

### **Získání nápovědy**

Přečtěte si stručnou úvodní příručku dodávanou se zařízením.

Klepněte na **Nastavení** > **Systém** > **O telefonu** > **Právní informace** a přečtěte si právní informace.

Další informace získáte navštívením http://consumer.huawei.com/en/.

Tato příručka slouží jen pro informaci. Skutečný výrobek, včetně barvy, velikosti a rozvržení displeje, se může lišit. Všechna prohlášení, informace a doporučení v této příručce nepředstavují žádnou výslovnou ani mlčky předpokládanou záruku.

Poznámka: Zapamatujte si účet Google, ke kterému byl váš telefon naposledy přihlášen. V případě nedůvěryhodného obnovení továrního nastavení dojde k automatickému spuštění mechanizmu Google proti kráděži. Na obrazovce spuštění bude vyžadováno zadání účtu Google naposledy použitého pro přihlášení k telefonu, aby mohlo dojít k ověření identity. Telefon bude možné plnohodnotně zapnout až po dokončení ověření identity.

Navštivte webovou stránku http://consumer.huawei.com/en/support/hotline, kde je uvedena nejnovější informační linka a e-mailová adresa pro vaší zemi či region.

Qualcomm®

Modelka: YAL-L41

Magic UI 2.1.0\_01